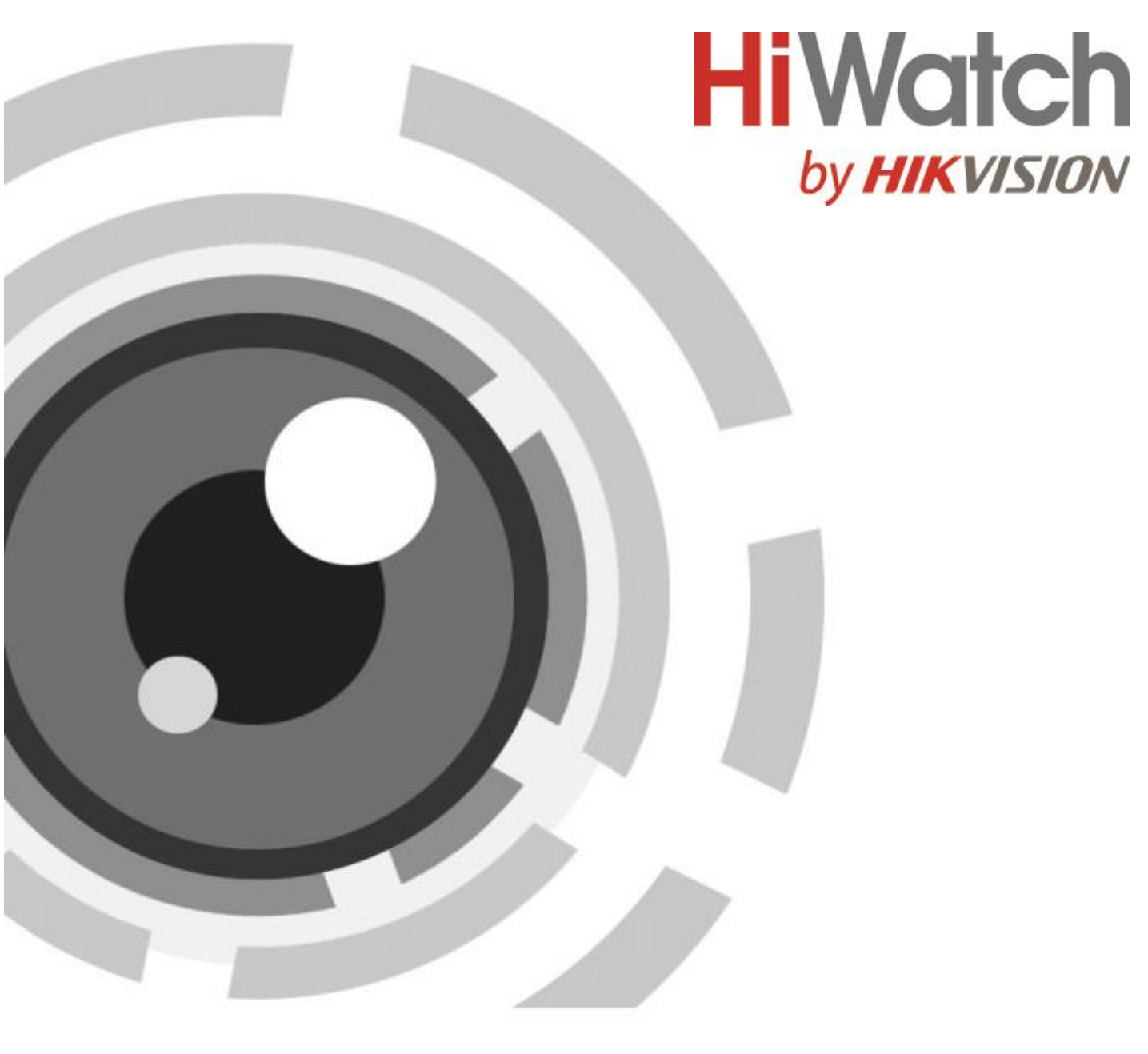

**PTZ IP-камера**

**Руководство пользователя**

#### **Руководство пользователя**

COPYRIGHT ©2019 Hangzhou Hikvision Digital Technology Co., Ltd.

### **ВСЕ ПРАВА ЗАЩИЩЕНЫ.**

Вся информация, включая текст, изображения и графики является интеллектуальной собственностью Hangzhou Hikvision Digital Technology Co., Ltd. или ее дочерних компаний (далее Hikvision). Данное руководство пользователя (далее «Руководство») не подлежит воспроизведению, изменению, переводу или распространению, частично или целиком, без предварительного разрешения Hikvision. Hikvision не предоставляет гарантий, заверений, явных или косвенных, касательно данного Руководства, если не предусмотрено иное.

#### **О руководстве**

Данное руководство предназначено для скоростной купольной IP-камеры.

Руководство содержит инструкции для использования и управления продуктом. Изображения, графики и вся другая информация предназначена только для ознакомления. Этот документ может быть изменен без уведомления, в связи с обновлением прошивки и по другим причинам. Актуальная версия настоящего документа представлена на веб-сайте компании [\(http://overseas.hikvision.com/en/\)](http://overseas.hikvision.com/en/).

Используйте этот документ под руководством профессионалов.

## **Торговая марка**

**HIKVISION** и другие торговые марки Hikvision и логотипы являются интеллектуальной собственностью Hikvision в различных юрисдикциях. Другие торговые марки и логотипы, представленные в руководстве, являются собственностью их владельцев.

#### **Правовая информация**

ДО МАКСИМАЛЬНО ДОПУСТИМОЙ СТЕПЕНИ, РАЗРЕШЕННОЙ ДЕЙСТВУЮЩИМ ЗАКОНОДАТЕЛЬСТВОМ, ПРОДУКТ, АППАРАТУРА, ПРОГРАММНОЕ И АППАРАТНОЕ ОБЕСПЕЧЕНИЕ ПРЕДОСТАВЛЯЕТСЯ "КАК ЕСТЬ", СО ВСЕМИ ОШИБКАМИ И НЕТОЧНОСТЯМИ, HIKVISION НЕ ДАЕТ НИКАКИХ ГАРАНТИЙ, ЯВНЫХ ИЛИ ПОДРАЗУМЕВАЕМЫХ, ВКЛЮЧАЯ, В ТОМ ЧИСЛЕ, ГАРАНТИИ ТОВАРНОГО КАЧЕСТВА, СООТВЕТСТВИЯ НАЗНАЧЕНИЮ И ОТСУТСТВИЯ НАРУШЕНИЙ СО СТОРОНЫ ТРЕТЬИХ ЛИЦ. НИ HIKVISION, НИ EE ДИРЕКТОРА, НИ СОТРУДНИКИ ИЛИ ПРЕДСТАВИТЕЛИ НЕ НЕСУТ ОТВЕТСТВЕННОСТИ ПЕРЕД ПОТРЕБИТЕЛЕМ ЗА КАКОЙ-ЛИБО СЛУЧАЙНЫЙ ИЛИ КОСВЕННЫЙ УЩЕРБ, ВКЛЮЧАЯ УБЫТКИ ИЗ-ЗА ПОТЕРИ ПРИБЫЛИ, ПЕРЕРЫВА В ДЕЯТЕЛЬНОСТИ ИЛИ ПОТЕРИ ДАННЫХ ИЛИ ДОКУМЕНТАЦИИ, В СВЯЗИ С ИСПОЛЬЗОВАНИЕМ ДАННОГО ПРОДУКТА, ДАЖЕ ЕСЛИ HIKVISION БЫЛО ИЗВЕСТНО О ВОЗМОЖНОСТИ ТАКОГО УЩЕРБА. ОТВЕТСТВЕННОСТЬ ЗА ИСПОЛЬЗОВАНИЕ ПРОДУКТА С ДОСТУПОМ В ИНТЕРНЕТ НЕСЕТ ПОЛЬЗОВАТЕЛЬ. HIKVISION НЕ НЕСЕТ ОТВЕТСТВЕННОСТИ ЗА НЕНОРМАЛЬНУЮ РАБОТУ ОБОРУДОВАНИЯ, ПОТЕРЮ ИНФОРМАЦИИ И ДРУГИЕ ПОСЛЕДСТВИЯ, ВЫЗВАННЫЕ КИБЕР АТАКАМИ, ВИРУСАМИ ИЛИ ДРУГИМИ ИНТЕРНЕТ РИСКАМИ; ОДНАКО, HIKVISION ОБЕСПЕЧИВАЕТ СВОЕВРЕМЕННУЮ ТЕХНИЧЕСКУЮ ПОДДЕРЖКУ, ЕСЛИ ЭТО НЕОБХОДИМО.

ЗАКОНЫ, РЕГУЛИРУЮЩИЕ ВИДЕОНАБЛЮДЕНИЕ, ВАРЬИРУЮТСЯ В ЗАВИСИМОСТИ ОТ СТРАНЫ. ПОЖАЛУЙСТА, ПРОВЕРЬТЕ ВСЕ СООТВЕТСТВУЮЩИЕ ЗАКОНЫ ВАШЕЙ СТРАНЫ ПЕРЕД ИСПОЛЬЗОВАНИЕМ ОБОРУДОВАНИЯ. НАША КОМПАНИЯ НЕ НЕСЕТ ОТВЕТСТВЕННОСТИ ЗА ИСПОЛЬЗОВАНИЕ ОБОРУДОВАНИЯ В НЕЗАКОННЫХ ЦЕЛЯХ.

В СЛУЧАЕ КАКИХ-ЛИБО КОНФЛИКТОВ МЕЖДУ НАСТОЯЩИМ РУКОВОДСТВОМ И ДЕЙСТВУЮЩИМ ЗАКОНОДАТЕЛЬСТВОМ, ПОСЛЕДНЕЕ ПРЕВАЛИРУЕТ.

## Регулирующая информация

## Информация о FCC

Обратите внимание, что изменения или модификации, не одобренные явно стороной, ответственной за соответствие, может привести к аннулированию полномочий пользователя по работе с данным оборудованием.

Соответствие FCC: Это оборудование прошло испытания и соответствует регламенту для цифрового устройства класса А, применительно к части 15 Правил FCC. Эти ограничения разработаны для обеспечения разумной защиты от вредных помех при эксплуатации оборудования коммерческой среде. Это оборудование генерирует, использует и может излучать радиоволны на разных частотах и. если устройство установлено и используется не в соответствии с инструкцией, оно может создавать помехи для радиосигналов. Эксплуатация данного оборудования в жилой зоне может вызвать вредные помехи, в этом случае пользователь должен будет устранить помехи за свой счет.

#### Условия ЕСС

Это устройство соответствует требованиям части 15 правил FCC. Эксплуатация допускается при соблюдении следующих двух условий:

1. Данное устройство не должно создавать вредных помех.

2. Данное устройство должно выдерживать возможные помехи, включая те, которые могут привести к выполнению нежелательных операций.

## Соответствие стандартам ЕС

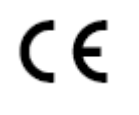

Данный продукт и - если применимо - также и поставляемые принадлежности отмечены знаком «СЕ» и, следовательно, согласованы с европейскими стандартами, перечисленными под директивой о низковольтном оборудовании 2014/35/ЕС, директивой 2014/30/ЕС ЕМС, директивой 2011/65/EC RoHS.

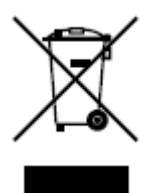

2012/19/ЕС (директива WEEE): Продукты, отмеченные данным знаком, запрещено выбрасывать в коллекторы несортированного мусора в Европейском союзе. Для надлежащей переработки верните этот продукт своему местному поставщику при покупке эквивалентного нового оборудования или утилизируйте его в специально предназначенных точках

сбора. За дополнительной информацией обратитесь по адресу: www.recyclethis.info.

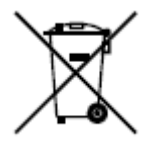

2006/66/ЕС (директива о батареях): Данный продукт оснащен батареей, которую запрешено выбрасывать в коллекторы несортированного мусора в Европейском союзе. Для получения конкретной информации о батарее см. документацию по продукту. Батарея помечена символом, который

может включать буквенное обозначение, сообщающее о наличии кадмия (Cd), свинца (Pb) или ртути (Hg). Для надлежащей утилизации возвратите батарею своему поставщику или утилизируйте ее в специально предназначенных точках сбора. За дополнительной информацией обратитесь по адресу: www.recyclethis.info.

## **Инструкция по технике безопасности**

Эта инструкция предназначена для того, чтобы пользователь мог использовать продукт правильно и избежать опасности или причинения вреда имуществу.

Меры предосторожности разделены на «Предупреждения» и «Предостережения»:

**Предупреждения:** Игнорирование предупреждения может привести к тяжелым травмам или смерти.

**Предостережения:** Игнорирование предостережения может привести к травмам или порче оборудования.

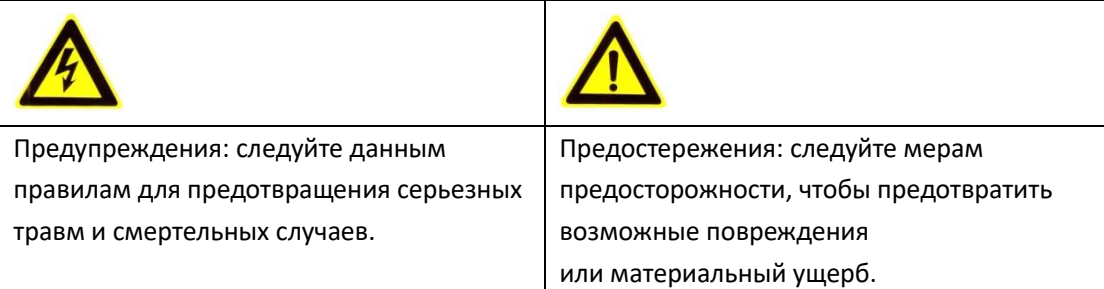

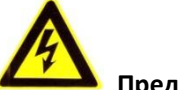

## **Предупреждения**

- ⚫ Необходимо использовать адаптер питания, который соответствует стандарту безопасного сверхнизкого напряжения (SELV). Потребляемая мощность не может быть меньше требуемого значения.
- ⚫ Не подключайте несколько устройств к одному блоку питания, перегрузка адаптера может привести к перегреву или возгоранию.
- ⚫ Если устройство устанавливается на потолок или a стену, убедитесь, что оно надежно закреплено.
- ⚫ Устройство запрещено подвергать воздействию влаги и дождя во избежание риска пожара или удара электрическим током.
- ⚫ Установку устройства должен выполнять квалифицированный специалист.
- ⚫ Для вынужденного прерывания питания необходимо установить отключающее оборудование в цепь питания.
- ⚫ Если продукт не работает должным образом, обратитесь к дилеру или в ближайший сервисный центр. Не пытайтесь самостоятельно разобрать устройство. Мы не несем ответственность за проблемы, вызванные несанкционированным ремонтом или техническим обслуживанием.

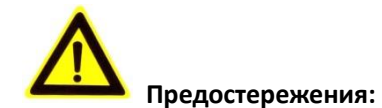

- ⚫ Если камере не удается синхронизировать локальное время с сетью, необходимо настроить время камеры вручную. Зайдите в камеру через веб-браузер/клиентское ПО и перейдите в интерфейс настроек времени.
- ⚫ Прежде чем использовать продукт, необходимо убедиться, что напряжение питания соответствует требованиям устройства.
- ⚫ Не бросайте продукт и не подвергайте его ударам. Избегайте установки устройства на вибрирующих поверхностях или вблизи источника вибраций.
- ⚫ Не устанавливайте устройство в пыльной среде и не подвергайте его воздействию сильного электромагнитного излучения.
- ⚫ ЗАПРЕЩЕНО направлять объектив на яркий свет, например, на солнце или лампу накаливания. Сильный свет может привести к серьезному повреждению устройства.
- ⚫ Лазерный луч может повредить матрицу, поэтому при использовании любого лазерного оборудования необходимо следить, чтобы поверхность матрицы не подвергалась воздействию лазерного луча.
- ⚫ Рабочая температура указана в техническом паспорте продукта.
- ⚫ Чтобы избежать накопления тепла, необходимо обеспечить надлежащую вентиляцию рабочей среды.
- ⚫ При транспортировке камеру следует упаковать в оригинальную или эквивалентную упаковку.
- ⚫ Используйте прилагаемую перчатку во время демонтажа крышки устройства. Избегайте прямого контакта с крышкой устройства, так как пот и жир с пальцев могут стать причиной разрушения защитного покрытия на поверхности устройства.
- ⚫ Для очистки внутренних и внешних поверхностей крышки устройства используйте мягкую и сухую ткань. ЗАПРЕЩАЕТСЯ использовать щелочные моющие средства.
- Неправильное использование или замена батареи может привести к опасности взрыва. Используйте батарею, рекомендованную производителем.

# Содержание

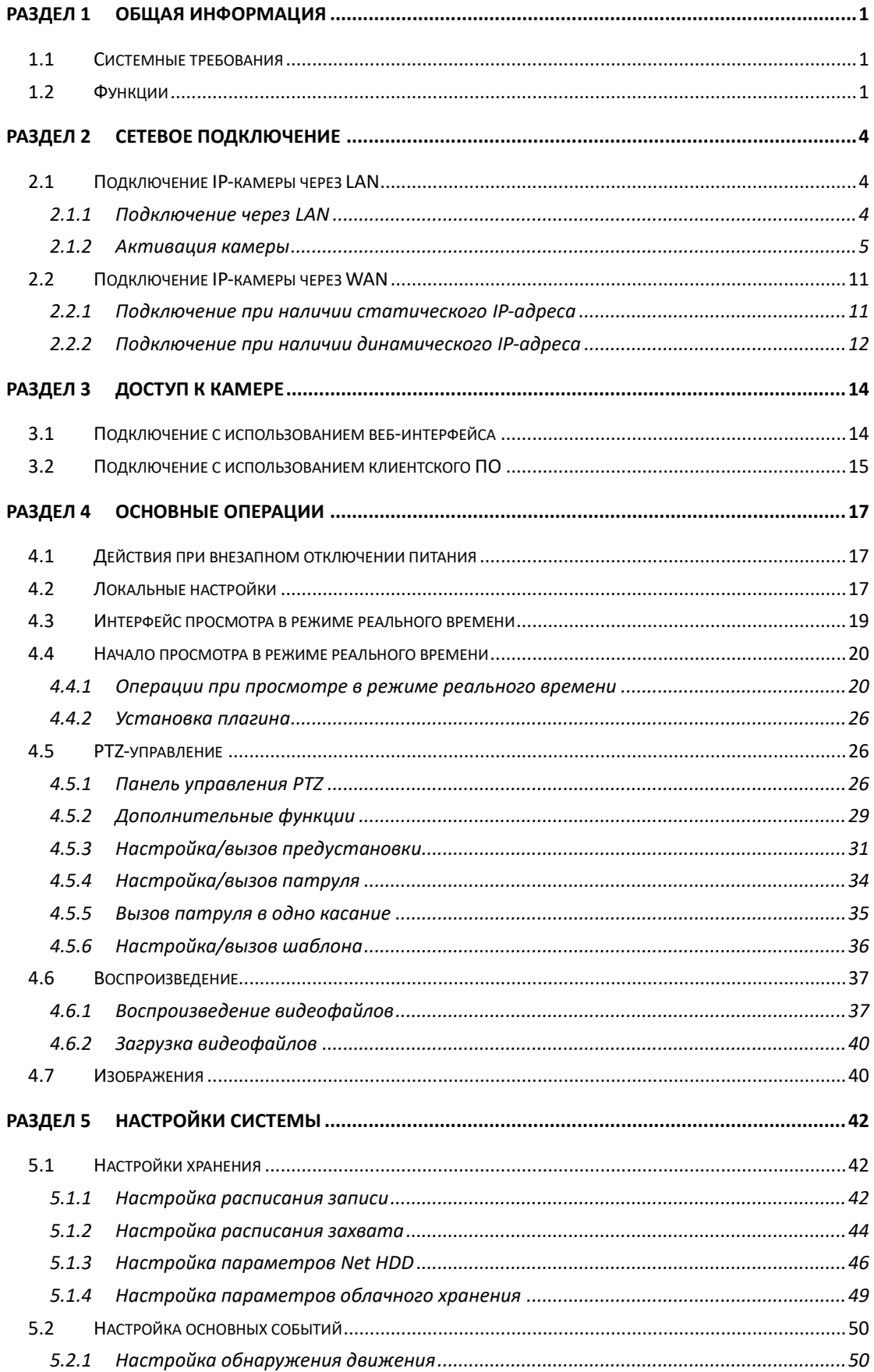

## Руководство пользователя • Скоростная купольная IP-камера

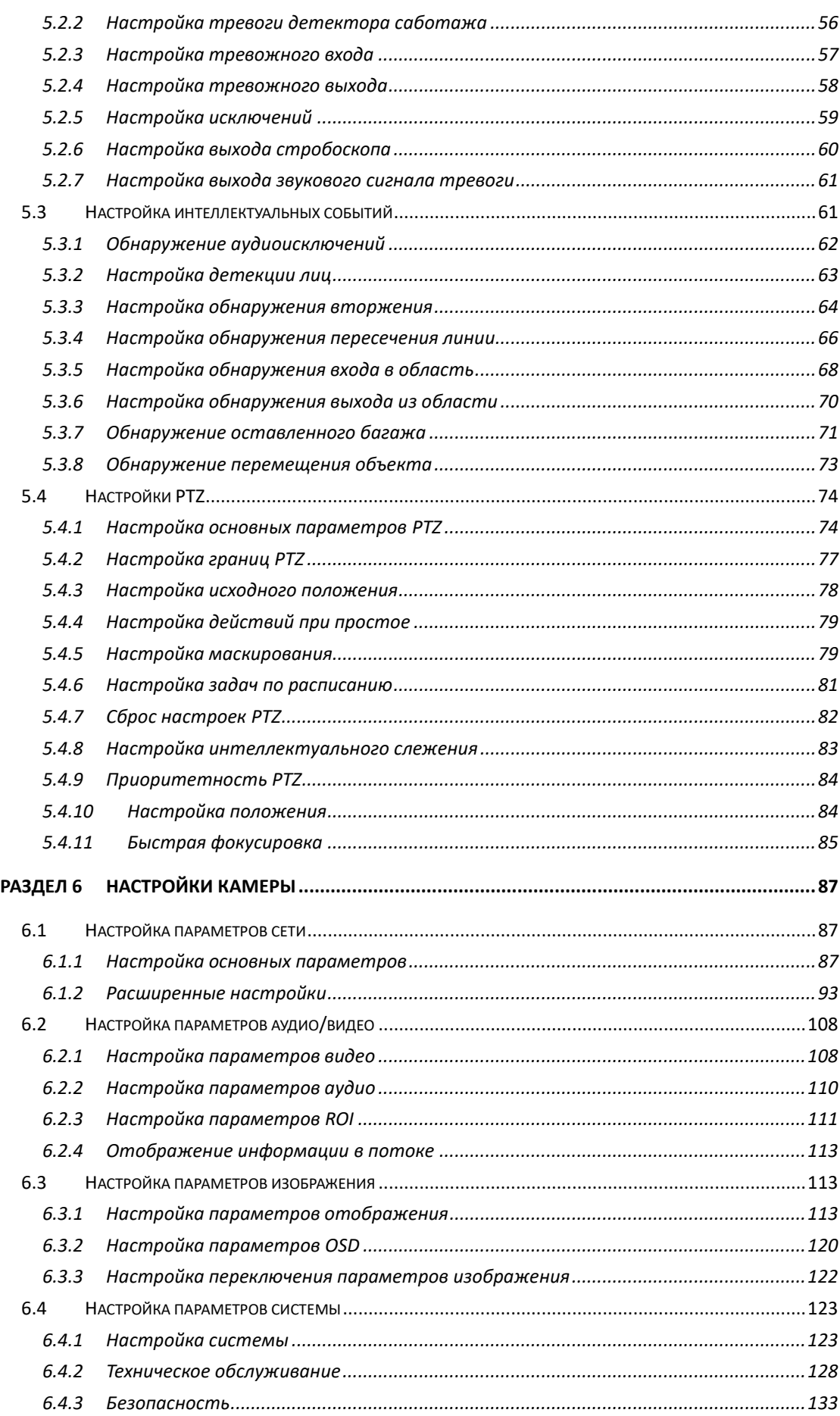

Руководство пользователя • Скоростная купольная IP-камера

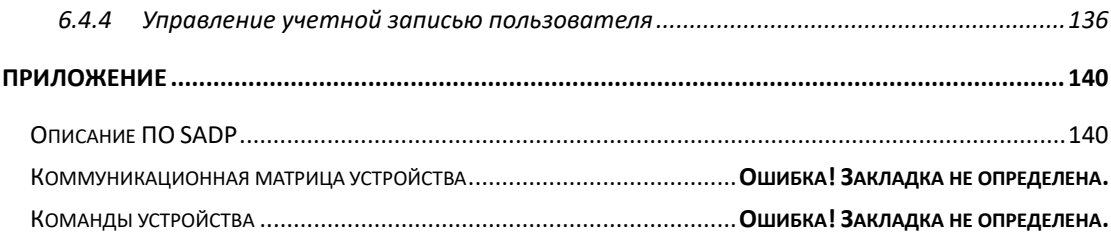

# <span id="page-8-0"></span>**Раздел 1 Общая информация**

# <span id="page-8-1"></span>**1.1 Системные требования**

Системные требования для доступа к веб-браузеру: **Операционная система:** Microsoft Windows XP/Win7/Win8/Win10 **Процессор:** Intel Pentium IV 3.0 ГГц и выше **Память:** 1Гб или выше **Экран:** Разрешение 1024 × 768 или выше **Веб-интерфейс:** Internet Explorer 8.0: 11.0, Apple Safari 11.0 и выше, Mozilla Firefox 30.0 и выше, Google Chrome 31.0 и выше, Microsoft Edge 16.16299 и выше *Примечание:*  Для нормальной работы устройства при использовании Google Chrome 57 или Mozilla Firefox 52 и более поздних версий нажмите  $\bullet$  Download Plug-in, чтобы загрузить и установить

<span id="page-8-2"></span>

плагин (только для ОС Windows).

# **1.2 Функции**

## *Примечание:*

Функции могут отличаться в зависимости от модели камеры.

## ⚫ **PTZ Limits («Настройка границ PTZ»)**

Камера может быть запрограммирована на перемещение до заданной границы (влево / вправо, вверх / вниз).

## ⚫ **Scan Modes («Режимы сканирования»)**

Камера поддерживает 5 режимов сканирования: автоматическое сканирование, покадровое сканирование, наклонное сканирование, случайное и панорамное сканирование.

## ⚫ **Presets («Предустановки»)**

Предустановка — это предварительно определенное положение изображения. Когда происходит вызов предустановки, камера автоматически перемещается в заданную позицию. Предустановки можно добавлять, изменять, удалять и вызывать.

## ⚫ **Label Display («Экранная метка»)**

Экранные метки с названием предустановки, величинами азимута / высоты, информацией о масштабировании, временем и названием камеры могут быть отображены на мониторе. Отображение времени и название камеры может быть запрограммировано.

## ⚫ **Auto Flips («Автоматический поворот»)**

Во время слежения вручную, когда заданный объект оказывается непосредственно под камерой, видео автоматически перевернется на 180° в горизонтальной плоскости, чтобы поддержать непрерывное слежение. Эта функция также может быть реализована через автоматическое зеркалирование в зависимости от модели камеры.

## ⚫ **Privacy Mask («Маскирование области»)**

Данная функция позволяет заблокировать или замаскировать определенную область сцены, чтобы предотвратить запись или просмотр в режиме реального времени. Маскированная область будет перемещаться с функциями панорамирования и наклона и автоматически изменяться в размере по мере увеличения объектива.

## ⚫ **3D Positioning («3D позиционирование»)**

В клиентском программном обеспечении, нажмите левой кнопкой мыши на необходимое положение на изображении и перетащите его в нижний правый угол для видео в режиме реального времени. Соответствующая позиция будет передвинута в центр видео в реальном времени и увеличена. Удерживайте нажатой левую кнопку мыши и перетаскивайте ее в верхний левый угол видео. Соответствующая позиция будет передвинута в центр видео в реальном времени и уменьшена.

## ⚫ **Proportional Pan/Tilt («Пропорциональное панорамирование/наклон»)**

Пропорциональное панорамирование / наклон автоматически уменьшает или увеличивает скорость панорамирования и наклона в зависимости от степени увеличения. При настройках телеобъектива скорости поворота и наклона будут ниже, чем при настройках широкоугольного объектива. Это предотвращает слишком быстрое перемещение изображения в режиме реального времени при сильном зумировании.

## ⚫ **Auto Focus («Автоматическая фокусировка»)**

Автоматическая фокусировка позволяет камере автоматически фокусироваться для обеспечения четкого видеоизображения.

## ⚫ **Day/Night Auto Switch («Автопереключение режима «день/ночь»»)**

Камера показывает цветное изображение в течение дня. Когда количество света уменьшается, камера переключается в ночной режим и показывает черно-белое изображение хорошего качества.

### ⚫ **Slow Shutter («Поддержка медленного затвора»)**

В режиме медленного затвора скорость затвора автоматически снижается в условиях низкой освещенности для сохранения четкости видеоизображения за счет увеличения времени экспозиции. Данную функцию можно включить или отключить по мере необходимости.

## ⚫ **Backlight Compensation (BLC) («Компенсация засветки (BLC)»)**

При фокусировке на объекте с сильной засветкой объект будет слишком темным и не будет четко виден. Компенсация контровой засветки компенсирует недостаток света на передней части объекта, делая его ярким и четким, но это вести к переэкспонированию фона, где свет является достаточным.

#### ⚫ **Wide Dynamic Range (WDR) («Широкий динамический диапазон (WDR)»)**

Функция WDR («Широкий динамический диапазон») помогает камере получать четкие изображения в окружающей среде с большими различиями в освещении. Когда на изображении одновременно присутствуют очень светлые и очень темные области, можно включить функцию WDR для уравновешивания уровня яркости всего изображения и обеспечения четкого детализированного изображения.

## ⚫ **White Balance (WB) («Баланс белого (WB)»)**

Баланс белого помогает устранить цветовые блики на изображении. Баланс белого функция передачи белого цвета камеры, используемая для регулировки цветовой

температуры в соответствии с окружающей средой.

## ⚫ **Patrol («Патруль»)**

Патруль — это серия предварительно заданных предустановленных функций. Скорость сканирования между двумя предустановками и время задержки при предустановке программируются.

## ⚫ **Pattern («Шаблон»)**

Шаблон — это серия функций панорамирования, наклона, масштабирования и предустановленных функций. По умолчанию фокус и диафрагма находятся в автоматическом состоянии во время установки шаблона.

## ⚫ **Power Off Memory («Память позиции при выключении»)**

Камера может возобновлять свое предыдущее состояние PTZ или действия после перезагрузки при отключении питания. Также можно установить точку времени, с которой будет восстановлено состояние PTZ.

## ⚫ **Scheduled Task («Задачи по расписанию»)**

Задача по расписанию — это предварительно настроенное действие, которое может выполняться автоматически в определенную дату и время. Программируемые действия включают в себя: автоматическое сканирование, случайное сканирование, патрулирование 1-8, шаблон 1-4, предустановки 1-8, сканирование кадров, сканирование панорамы, сканирование наклона, день, ночь, перезагрузка, настройка поворота/наклона, вывод на дополнительный экран и т. д.

#### ⚫ **Park Action («Действия при простое»)**

Эта функция позволяет камере автоматически начать предопределенное действие после определенного периода бездействия.

## ⚫ **User Management («Управление пользователями»)**

Камера позволяет редактировать пользователей с разными уровнями разрешений в статусе администратора. Многим пользователям разрешен одновременный доступ и управление одной и той же IP-камерой через сеть.

## ⚫ **3D Digital Noise Reduction («3D уменьшение цифрового шума»)**

По сравнению с 2D уменьшением цифрового шума, функция 3D уменьшения цифрового шума обрабатывает шум между двумя кадрами, помимо обработки шума в одном кадре. Шума будет намного меньше, и видео будет более четким.

## <span id="page-11-0"></span>Примечание:

- Использование продукта с доступом в Интернет несет определенные риски для безопасности сети. Для того, чтобы избежать сетевых атак и утечек конфиденциальной информации, необходимо обеспечить сетевую безопасность. Если продукт не работает должным образом, обратитесь к дилеру или в ближайший сервисный центр.
- Для обеспечения сетевой безопасности IP-камеры рекомендуется периодически  $\bullet$ анализировать ее работу и выполнять техническое обслуживание. Для предоставления такой услуги необходимо связаться с нами.

### Перед началом:

- Информация о подключении IP-камеры через LAN (локальная сеть) представлена в разделе 2.1 Подключение IP-камеры через LAN.
- Информация о подключении IP-камеры через WAN (сеть широкого доступа) представлена в разделе 2.2 Подключение IP-камеры через WAN.

# <span id="page-11-1"></span>2.1 Подключение IP-камеры через LAN

## Цель:

Чтобы просматривать и изменять настройки IP-камеры в LAN, необходимо подключить IP-камеру к той же подсети, что и компьютер, и установить ПО SADP или iVMS-4200 для поиска и изменения ІР-адреса камеры.

## Примечание:

<span id="page-11-2"></span>Подробная информация о SADP представлена в Приложении.

## 2.1.1 Подключение через LAN

На изображениях ниже представлены два способа подключения IP-камеры к компьютеру Цель:

- $\bullet$ Чтобы протестировать IP-камеру, подключите ее напрямую к компьютеру с помощью сетевого кабеля, как показано на рисунке Рисунок 2-1.
- $\bullet$ Информация о подключении IP-камеры к LAN с использованием коммутатора или роутера представлена на рисунке Рисунок 2-2.

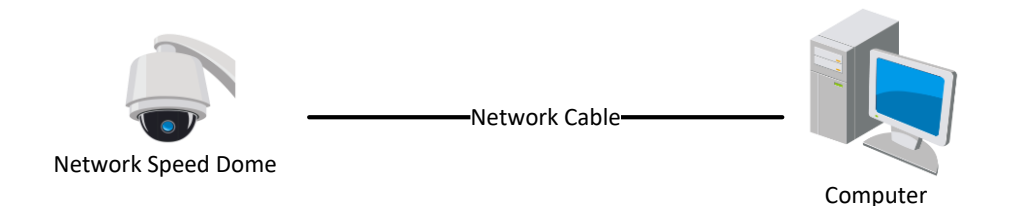

Рисунок 2-1 Прямое подключение

<span id="page-12-1"></span>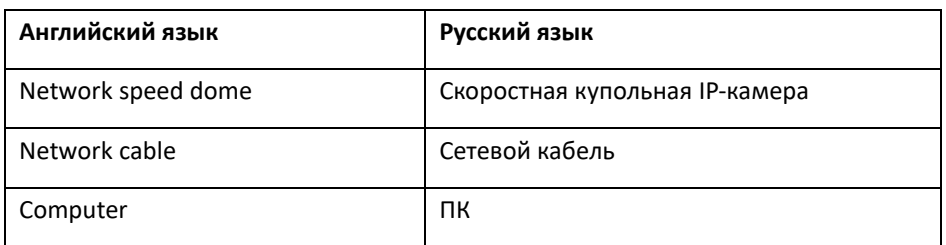

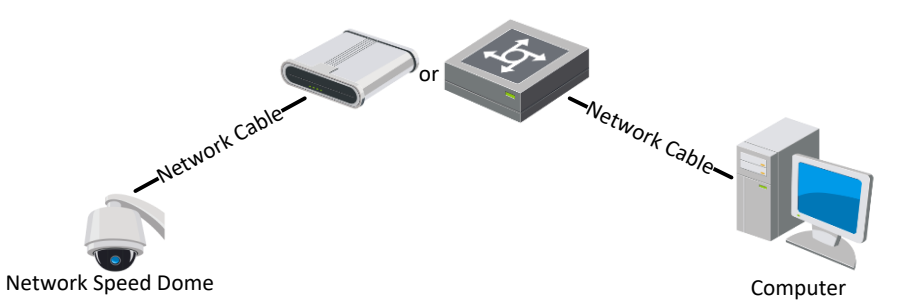

Рисунок 2-2 Подключение через коммутатор или роутер

<span id="page-12-2"></span>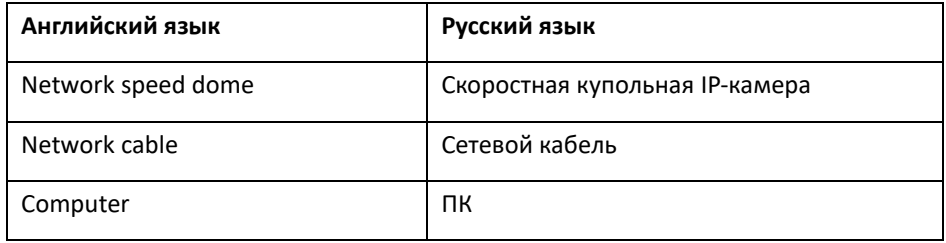

## <span id="page-12-0"></span>**2.1.2 Активация камеры**

*Цель:*

Необходимо активировать IP-камеру перед ее использованием.

Поддерживается активация с помощью веб-интерфейса, через SADP и через клиентское программное обеспечение.

## **Активация через веб-интерфейс**

## *Шаги:*

- 1. Включите IP-камеру и подключите ее к сети.
- 2. Введите IP-адрес в адресной строке веб-интерфейса и нажмите **Enter** («Ввод») для того, чтобы войти в интерфейс активации.

## *Примечание:*

IP-адрес камеры по умолчанию: 192.168.1.64.

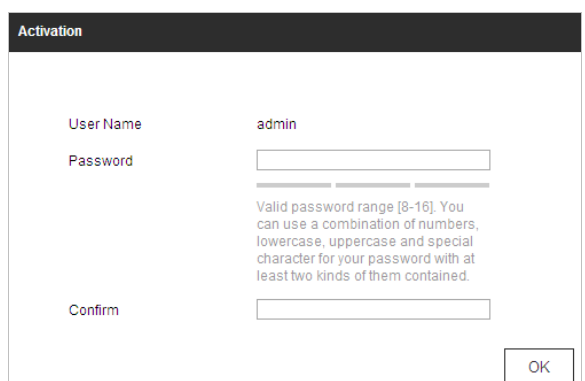

Рисунок 2-3 Интерфейс активации (Веб)

3. Создайте пароль и введите его в строке **Password** («Пароль»).

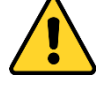

- ⚫ *Для обеспечения безопасности системы, настоятельно рекомендуем использовать надежные пароли для управления всеми сетевыми устройствами. Для усиления защиты продукта настоятельно рекомендуется использовать надежный пароль (не менее 8 символов, включая буквы верхнего регистра, буквы нижнего регистра, цифры и специальные символы).*
- ⚫ *Правильная настройка паролей и других параметров безопасности является обязанностью лица, выполняющего установку, или конечного пользователя.*
- 4. Подтвердите пароль.
- 5. Нажмите **OK** для активации устройства и войдите в меню просмотра в режиме реального времени.

## **Активация через ПО SADP**

ПО SADP используется для обнаружения онлайн-устройств, активации устройства и смены пароля.

ПО SADP доступно на диске, входящем в комплект или на официальном сайте; установите ПО SADP согласно инструкции. Для активации камеры необходимо выполнить следующие шаги.

#### *Шаги*

- 1. Запустите ПО SADP для поиска онлайн-устройств.
- 2. Проверьте статус устройства в списке устройств и выберите неактивное устройство.

#### Руководство пользователя • Скоростная купольная IP-камера

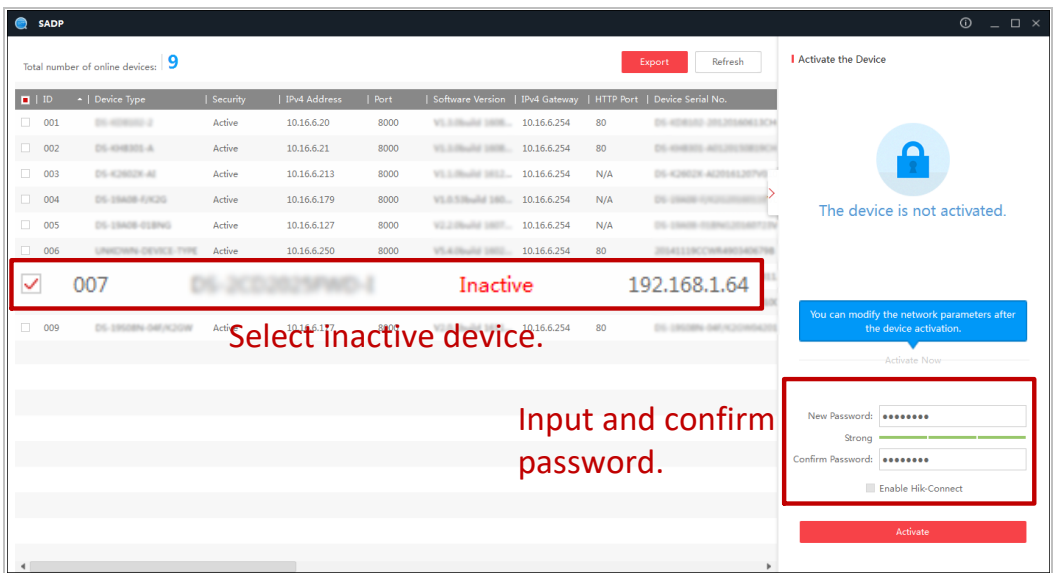

Рисунок 2-4 Интерфейс SADP

## Примечание:

ПО SADP поддерживает активацию камеры в пакетном режиме. Более подробная информация содержится в руководстве по использованию ПО SADP.

3. Создайте и введите новый пароль в поле Password («Пароль») и подтвердите его, нажав Confirm Password («Подтвердить пароль»).

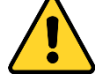

- Для обеспечения безопасности системы, настоятельно рекомендуем использовать надежные пароли для управления всеми сетевыми устройствами. Для усиления защиты продукта настоятельно рекомендуется использовать надежный пароль (не менее 8 символов, включая буквы верхнего регистра, буквы нижнего регистра, цифры и специальные символы).
- $\bullet$ Правильная настройка паролей и других параметров безопасности является обязанностью лица, выполняющего установку, или конечного пользователя.

#### Примечание:

Во время активации можно включить службу Hik-Connect. Функции могут отличаться у разных устройств.

- 4. Нажмите Activate («Активировать») для начала активации. Во всплывающем окне можно проверить, завершена ли активация. Если активация не выполнена, убедитесь, что пароль отвечает требованиям, затем повторите попытку.
- 5. Измените IP-адрес устройства на адрес в той же подсети, к которой подключен компьютер, вручную, или поставив галочку в поле Enable DHCP («Включить DHCP»).

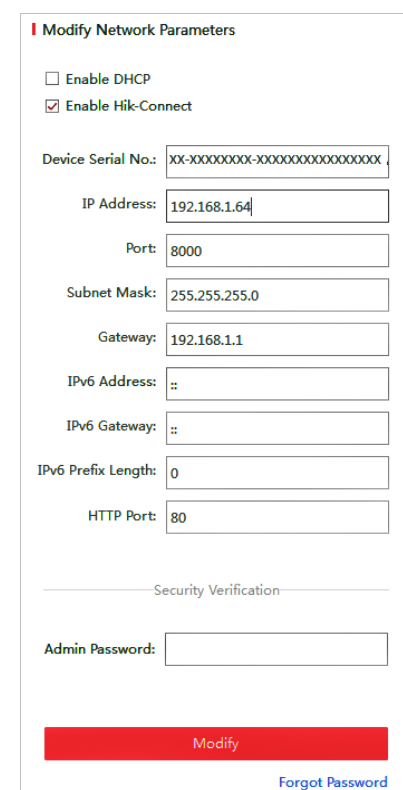

#### Руководство пользователя • Скоростная купольная IP-камера

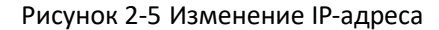

6. Введите пароль и нажмите Modify («Изменить») для изменения IP-адреса. SADP поддерживает пакет изменений IP адреса. Более подробная информация содержится в руководстве по использованию SADP.

## Активация через клиентское программное обеспечение

Клиентское программное обеспечение является универсальным программным обеспечением для управления видео и используется на различных типах устройств. Клиентское ПО представлено на диске, входящем в комплект, или на официальном сайте. Установите ПО SADP согласно инструкции. Для активации камеры необходимо выполнить следующие шаги.

## Шаги

1. Запустите клиентское программное обеспечение, появится панель управления программным обеспечением, как показано на рисунке Рисунок 2-6.

Руководство пользователя • Cкоростная купольная IP-камера

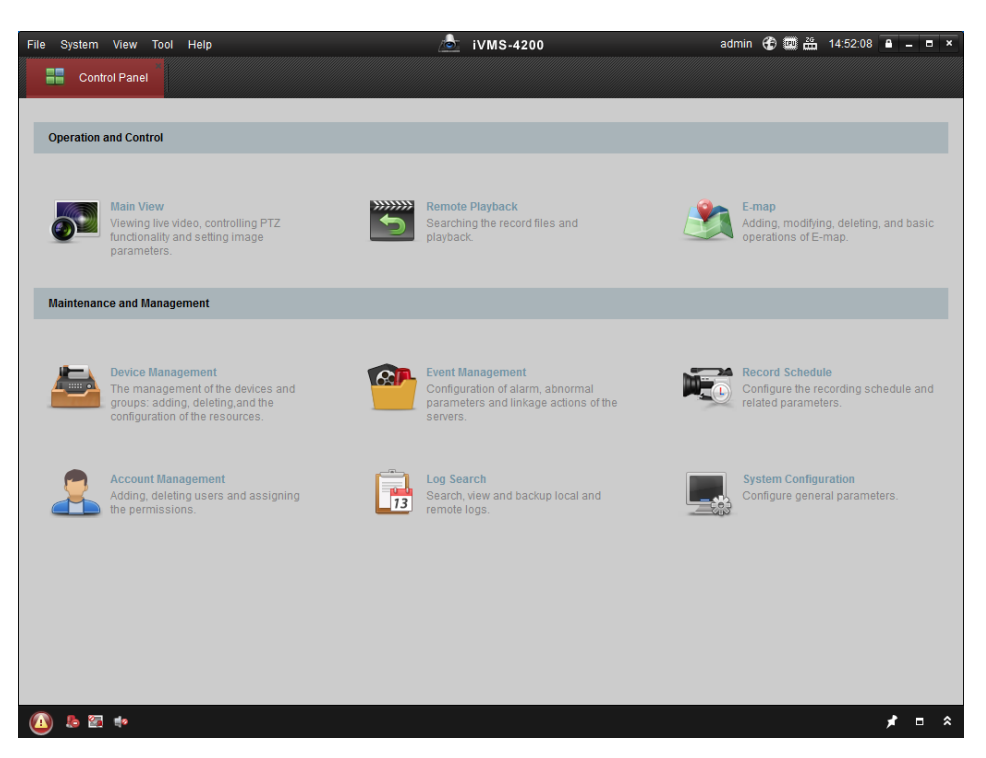

Рисунок 2-6 Панель управления iVMS-4200

<span id="page-16-0"></span>2. Нажмите **Device Management** («Управление устройствами») для перехода в меню управления устройствами, как показано на рисунк[е Рисунок 2-7.](#page-16-1)

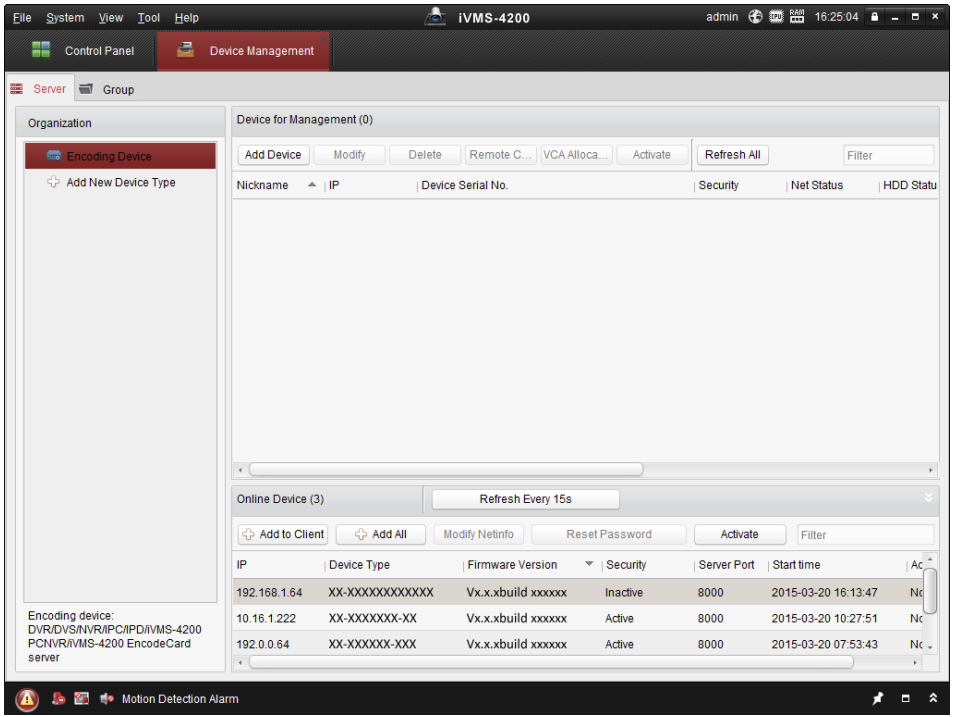

Рисунок 2-7 Интерфейс управления устройствами

- <span id="page-16-1"></span>3. Проверьте статус устройства в списке устройств и выберите неактивное устройство.
- 4. Для появления интерфейса активации нажмите **Activate** («Активировать»).
- 5. Создайте и введите новый пароль в поле **Password** («Пароль») и подтвердите его, нажав **Confirm Password** («Подтвердить пароль»).

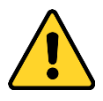

- Для обеспечения безопасности системы, настоятельно рекомендуем использовать надежные пароли для управления всеми сетевыми устройствами. Для усиления защиты продукта настоятельно рекомендуется использовать надежный пароль (не менее 8 символов, включая буквы верхнего регистра, буквы нижнего регистра, цифры и специальные символы).
- Правильная настройка паролей и других параметров безопасности является  $\bullet$ обязанностью лица, выполняющего установку, или конечного пользователя.

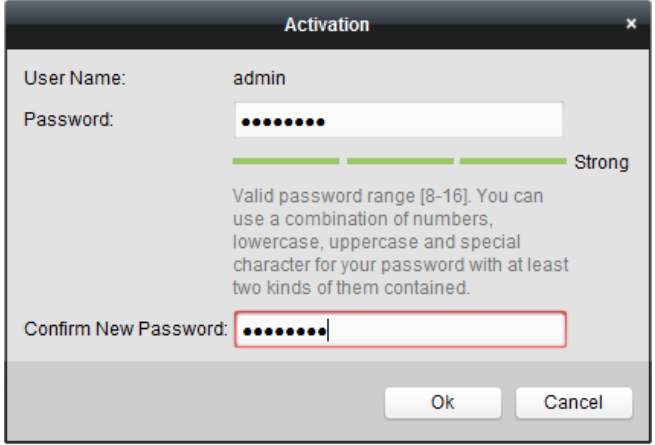

Рисунок 2-8 Интерфейс активации

- 6. Нажмите ОК, чтобы начать активацию.
- 7. Нажмите Modify Netinfo («Изменить сетевую информацию»), чтобы открыть интерфейс изменения параметров сети, как показано на рисунке Рисунок 2-9.

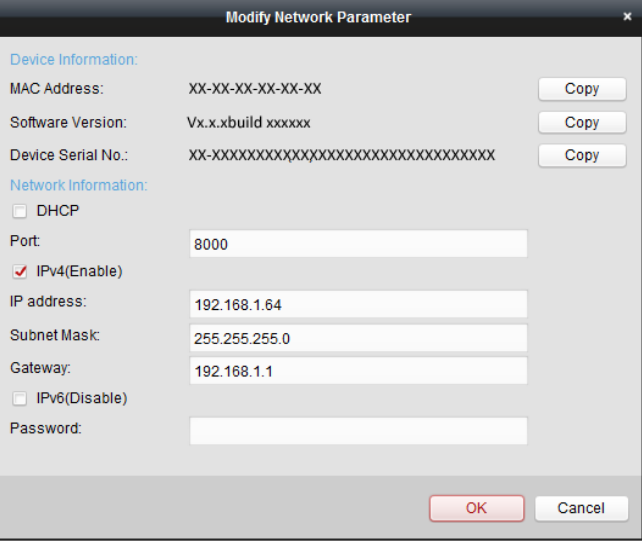

Рисунок 2-9 Интерфейс изменения сетевых параметров

- <span id="page-17-0"></span>8. Измените IP-адрес устройства на адрес в той же подсети, к которой подключен компьютер, вручную, или поставив галочку в поле Enable DHCP («Включить DHCP»).
- 9. Введите пароль для изменения IP-адреса.

# <span id="page-18-0"></span>2.2 Подключение IP-камеры через WAN

## Цель:

В данном разделе представлена информация о подключении IP-камеры к WAN при наличии статического или динамического IP-адреса.

## <span id="page-18-1"></span>2.2.1 Подключение при наличии статического IP-адреса

## Перед началом:

Используйте статистический IP-адрес интернет-провайдера. При наличии статического IP-адреса, можно подключить IP-камеру к WAN с использованием роутера или подключить напрямую.

#### $\bullet$ Подключение IP-камеры с использованием роутера

## Шаги

- 1. Подключите IP-камеру к роутеру.
- 2. Назначьте IP-адрес LAN, маску подсети и шлюз. Для получения подробной информации о конфигурации IP-адреса камеры обратитесь к разделу 2.1.2.
- 3. Сохраните статический IP-адрес в роутере.
- 4. Настройте перенаправление портов, например, используя порты 80, 8000 и 554. Настройка перенаправления портов различается в зависимости от роутера. Для помощи с перенаправлением портов свяжитесь с производителем роутера.
- 5. Подключитесь к IP-камере через веб-интерфейс или клиентское ПО.

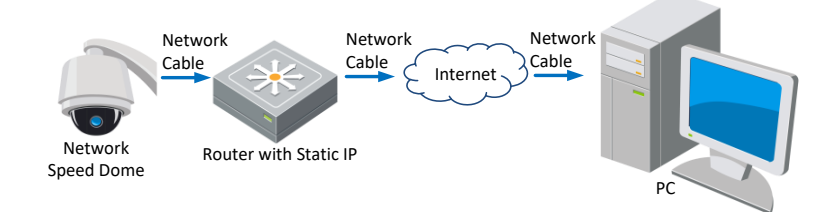

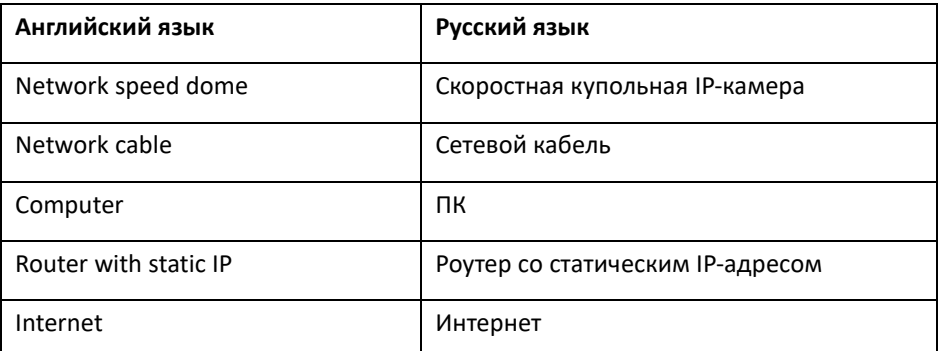

## Рисунок 2-10 Доступ к IP-камере через роутер со статическим IP-адресом

#### Подключение IP-камеры со статическим IP-адресом напрямую  $\bullet$

Также можно сохранить статический IP-адрес в камере и напрямую подключить ее к интернету без использования роутера. Для получения подробной информации о конфигурации IP-адреса камеры обратитесь к разделу 2.1.2.

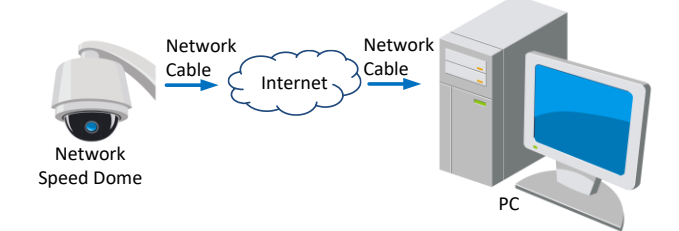

Рисунок 2-11 Доступ к IP-камере со статическим IP-адресом напрямую

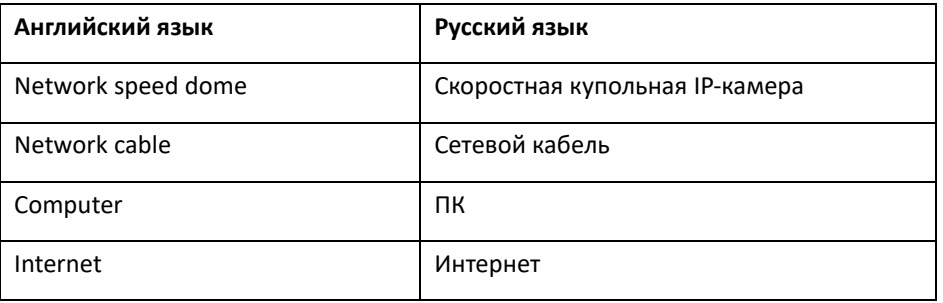

## <span id="page-19-0"></span>2.2.2 Подключение при наличии динамического IP-адреса

## Перед началом:

Используйте динамический IP-адрес интернет-провайдера. При наличии динамического IP-адреса, можно подключить IP-камеру к модему или роутеру.

#### Подключение IP-камеры с использованием роутера  $\bullet$

## Шаги

- 1. Подключите IP-камеру к роутеру.
- 2. В интерфейсе камеры назначьте IP-адрес LAN, маску подсети и шлюз. Для получения информации о конфигурации LAN подключения обратитесь к разделу 2.1.2.
- 3. В интерфейсе роутера задайте имя пользователя PPPoE, пароль и подтвердите пароль.

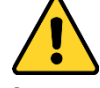

- Для обеспечения безопасности системы, настоятельно рекомендуем использовать надежные пароли для управления всеми сетевыми устройствами. Для усиления защиты продукта настоятельно рекомендуется использовать надежный пароль (не менее 8 символов, включая буквы верхнего регистра, буквы нижнего регистра, цифры и специальные символы).
- $\bullet$ Правильная настройка паролей и других параметров безопасности является обязанностью лица, выполняющего установку, или конечного пользователя.
- 4. Настройте перенаправление портов, например, используя порты 80, 8000 и 554. Настройка перенаправления портов различается в зависимости от роутера.

Для помощи с перенаправлением портов свяжитесь с производителем роутера.

- 5. Используйте доменное имя от поставщика доменных имен.
- 6. Установите параметры DDNS в меню настроек роутера.
- 7. Подключитесь к IP-камере с использованием полученного доменного имени.
- Подключение IP-камеры с использованием модема

## Цель:

Данная IP-камера поддерживает функцию автодозвона PPPoE. После подключения ADSL к модему IP-камера получает общедоступный IP-адрес. Необходимо задать параметры РРРоЕ IP-камеры. Для получения подробной информации обратитесь к разделу 6.1.1 Конфигурация параметров РРРоЕ.

## Примечание:

Получаемый IP-адрес назначается динамически с использованием PPPoE, поэтому IP-адрес может измениться после перезагрузки камеры. Чтобы устранить неудобства, связанные с динамическим IP-адресом, необходимо получить доменное имя у поставщика DDNS (например, DynDns.com). Далее представлены инструкции для стандартного доменного имени и частного доменного имени.

Стандартное доменное имя  $\triangle$ 

## $II1$ n

- 1. Используйте доменное имя от поставщика доменных имен.
- 2. Установите параметры DDNS в меню DDNS Settings («Настройки DDNS») IP-камеры. Для получения подробной информации обратитесь к разделу 6.1.1 Конфигурация параметров DDNS.
- 3. Подключитесь к IP-камере с использованием полученного доменного имени.

# <span id="page-21-0"></span>Раздел 3 Доступ к камере

# <span id="page-21-1"></span>3.1 Подключение с использованием веб-интерфейса

## Шаги:

- 1. Откройте веб-интерфейс.
- 2. В адресной строке введите IP-адрес сетевой камеры, например, 192.168.1.64 и нажмите кнопку Enter («Войти»), чтобы войти в интерфейс аутентификации.
- 3. Активируйте камеру перед первым использованием. Для получения дополнительной информации обратитесь к разделу 2.1.2 Активация камеры.
- 4. Выберите English («Английский») как язык интерфейса в правом верхнем углу меню авторизации.
	- 5. Введите User Name («Имя пользователя») и Password («Пароль») и нажмите

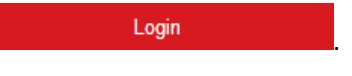

Пользователь с правами администратора должен настроить учетные записи устройства и права пользователя/оператора. Удалите ненужные учетные записи и разрешения. Примечание:

Подробная информация о добавлении пароля представлена в разделе Добавление пароля.

IP-адрес будет заблокирован после 7 неудачных попыток ввода пароля администратором/пользователем/оператором. Пользователь с правами администратора может настроить количество попыток на странице настроек безопасности: Configuration > System > Security («Конфигурация > Система > Безопасность»)).

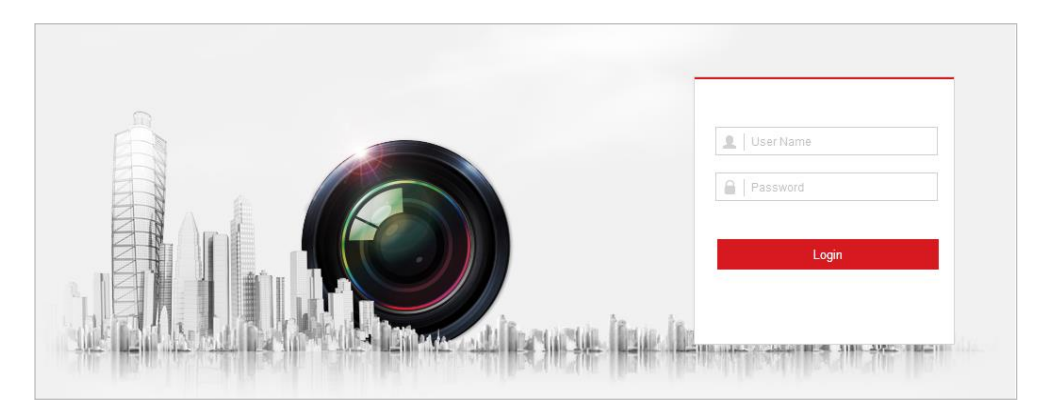

Рисунок 3-1 Интерфейс входа в систему

6. Для некоторых веб-браузеров необходимо установить надстройку перед просмотром видео в режиме реального времени и работой с камерой. Следуйте подсказкам установщика для установки плагина.

#### Примечание:

Для завершения установки плагина, возможно, понадобится закрыть браузер. Откройте

<span id="page-22-0"></span>заново веб-браузер после завершения установки плагина и войдите в систему снова.

# **3.2 Подключение с использованием клиентского ПО**

Клиентское ПО содержится на диске, входящем в комплект поставки. С помощью клиентского ПО можно просматривать видео в режиме реального времени и управлять камерой.

Следуйте инструкциям, чтобы установить клиентское программное обеспечение и WinPcap. На рисунке [Рисунок 3-2](#page-22-1) представлены изображения панели управления и интерфейса просмотра в режиме реального времени клиентского ПО.

<span id="page-22-1"></span>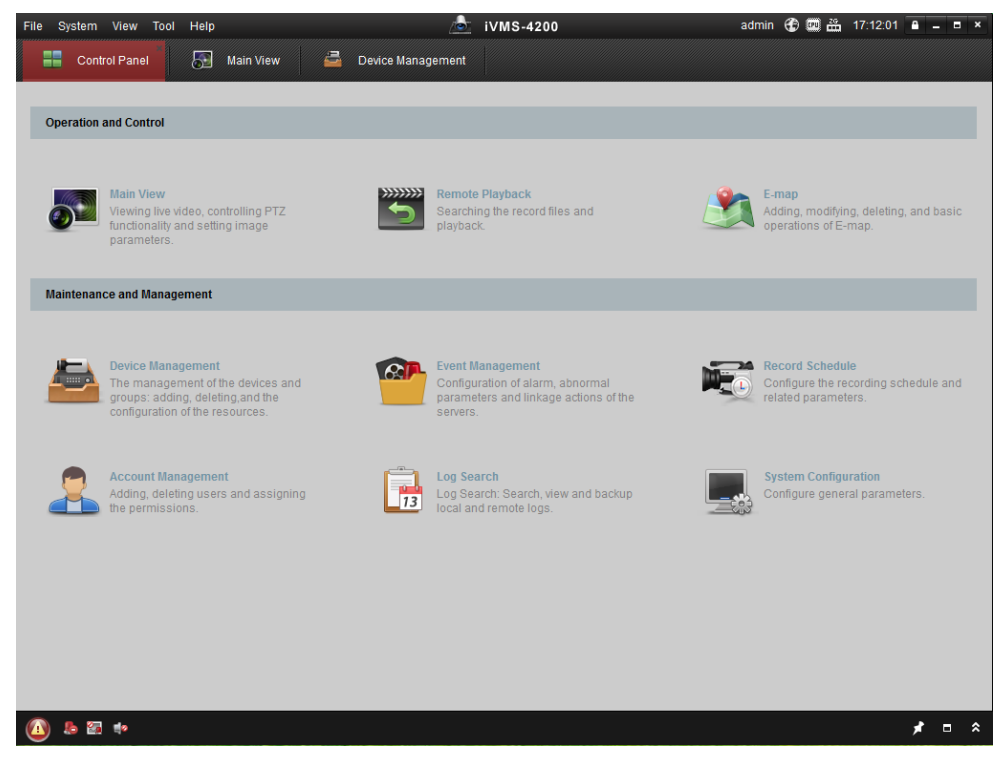

Рисунок 3-2 Панель управления iVMS-4200

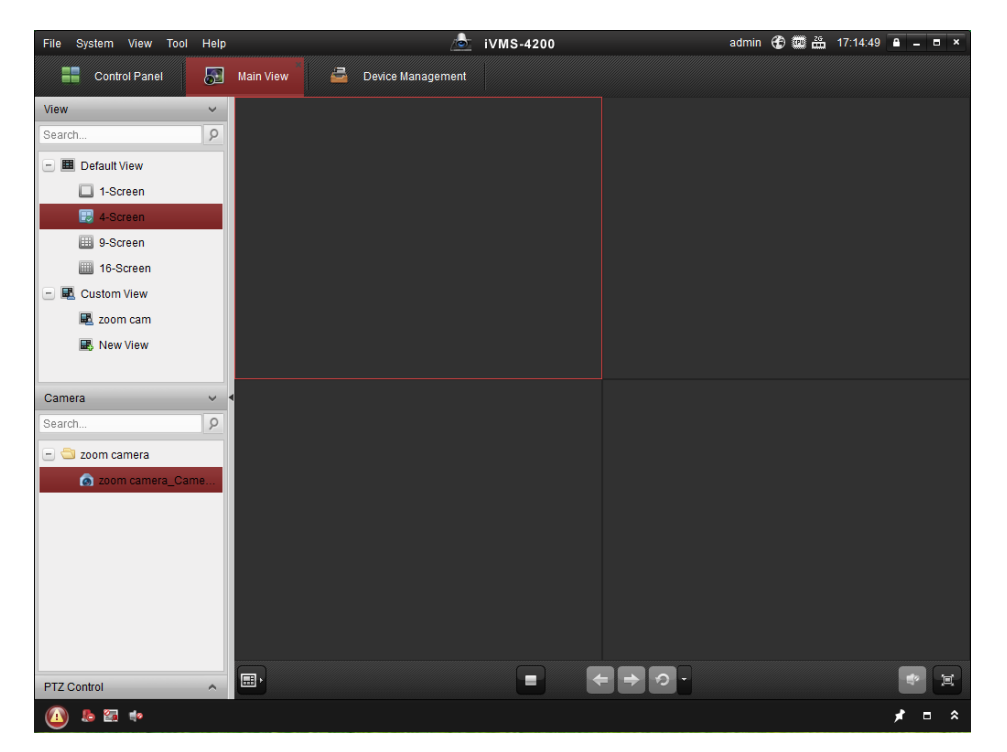

Руководство пользователя • Cкоростная купольная IP-камера

Рисунок 3-3 Главный вид iVMS-4200

## *Примечание:*

⚫ При использовании стороннего ПО VMS, обратитесь в нашу службу технической поддержки для получения прошивки камеры.

⚫ Для получения более подробной информации о клиентском программном обеспечении нашей компании обратитесь к руководству пользователя программного обеспечения. Настоящее руководство в основном приводит описание доступа к IP-камере с помощью веб-интерфейса.

# <span id="page-24-0"></span>Раздел 4 Основные операции

В данном и следующих разделах в качестве примера будет описано управление камерой через веб-интерфейс.

# <span id="page-24-1"></span>4.1 Действия при внезапном отключении питания

После включения камера выполнит автоматическую диагностику. Диагностика начинается с тестирования объектива, а затем переходит к проверке панорамирования / наклона. После выполнения диагностики системная информация камеры, включая модель, адрес, связь, версия и другие параметры будет отображаться на экране в течение 40 секунд.

# <span id="page-24-2"></span>4.2 Локальные настройки

К локальным настройкам относятся настройки параметров просмотра в режиме реального времени и других функций с использованием веб-браузера.

Шаги:

- $1<sup>1</sup>$ Войдите в интерфейс настроек локальных параметров: Configuration > Local («Настройки > Локальные»).
- 2. Настройте следующие параметры:
- Live View Parameters («Параметры просмотра в режиме реального времени»):  $\bullet$ Настройте Protocol Type («Тип протокола»), Play Performance («Производительность отображения»), Rules («Правила»), Display POS Information («Отображение POS-информации») и Image Format («Формат изображения»).
	- Protocol («Протокол»): TCP, UDP, MULTICAST и HTTP.

ТСР: Обеспечивает полную доставку потоковых данных и лучшее качество видео, однако это влияет на передачу в реальном времени.

**UDP:** Обеспечивает передачу видео- и аудиопотоков в режиме реального времени. **MULTICAST:** При использовании функции многоадресной передачи рекомендуется выбирать тип **MULTICAST**.

НТТР: Позволяет получить такое же качество, как при ТСР, без указания определенных портов для передачи потока в некоторых сетевых окружениях.

- Play Performance («Производительность отображения»). Выберите значение  $\bullet$ Shortest Delay («Минимальная задержка»), Balanced («Сбалансированное») или Fluent («Плавное»). При Custom («Пользовательская настройка») можно установить частоту кадров для просмотра в режиме реального времени.
- $\bullet$ Rules («Правила»). Здесь можно включить или отключить правила динамического анализа движения.
- $\bullet$ Display POS Information («Отображение POS-информации») Включите функцию, тогда информация об обнаруженной цели будет динамически отображаться рядом с ней при просмотре в режиме реального времени.
- Image Format («Формат изображения»). Захваченные изображения можно сохранить в другом формате. Доступны форматы JPEG и BMP.

Руководство пользователя • Cкоростная купольная IP-камера

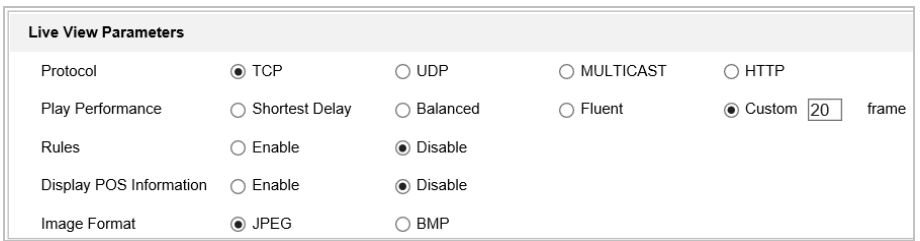

Рисунок 4-1 Параметры просмотра в режиме реального времени

- ⚫ **Record File Settings («Настройки файла записи»).** Установите путь сохранения видеофайлов.
	- Record File Size («Размер записанных файлов»). Выберите размер записанных и загруженных вручную видеофайлов. Доступны следующие размеры: 256 МБ, 512 МБ или 1 ГБ.
	- ⧫ **Save record files to («Сохранять записанные файлы в»).** Установите путь сохранения записанных вручную видеофайлов.
	- ⧫ **Save downloaded files to («Сохранять загруженные файлы в»).** Задайте папку

сохранения загруженных файлов в меню («Воспроизведение»).

**Playback** 

- ⚫ **Picture and Clip Settings («Настройки изображений и вырезанных видео»).** Установите путь сохранения захваченных изображений и вырезанных видеофайлов.
	- ⧫ **Save snapshots in live view to («Сохранять скриншоты просмотра в режиме реального времени в»).** Задайте папку сохранения для захваченных вручную

изображений в меню **Live View («Просмотр в режиме реального времени»).** 

Save snapshots when playback to («Сохранять скриншоты воспроизведения в»).

Задайте папку сохранения для захваченных изображений в меню («Воспроизведение»).

⧫ **Save clips to («Сохранять вырезанные видео в»).** Задайте папку сохранения для

вырезанных видео файлов в меню («Воспроизведение»).

Вы можете нажать **Browse** («Обзор»), чтобы изменить директорию сохранения файлов, клипов и изображений.

Нажмите **Open** («Открыть»), чтобы открыть заданную папку с сохраненными видео и изображениями.

- 3. Нажмите («Сохранить») для сохранения настроек.
- 

# <span id="page-26-0"></span>**4.3 Интерфейс просмотра в режиме реального времени**

## *Цель:*

Интерфейс просмотра в режиме реального времени позволяет выполнять различные операции, включая просмотр в режиме реального времени, захват изображения, реализацию управление PTZ, задать/вызвать предустановки и настройку параметров видео. Войдите в меню настроек камеры для входа в интерфейс просмотра в режиме реального

времени или нажмите на кнопку **Live View** («Просмотр в режиме реального времени») в главном меню.

#### *Примечание:*

Функции могут отличаться в зависимости от модели камеры. Ориентируйтесь на интерфейс фактического устройства.

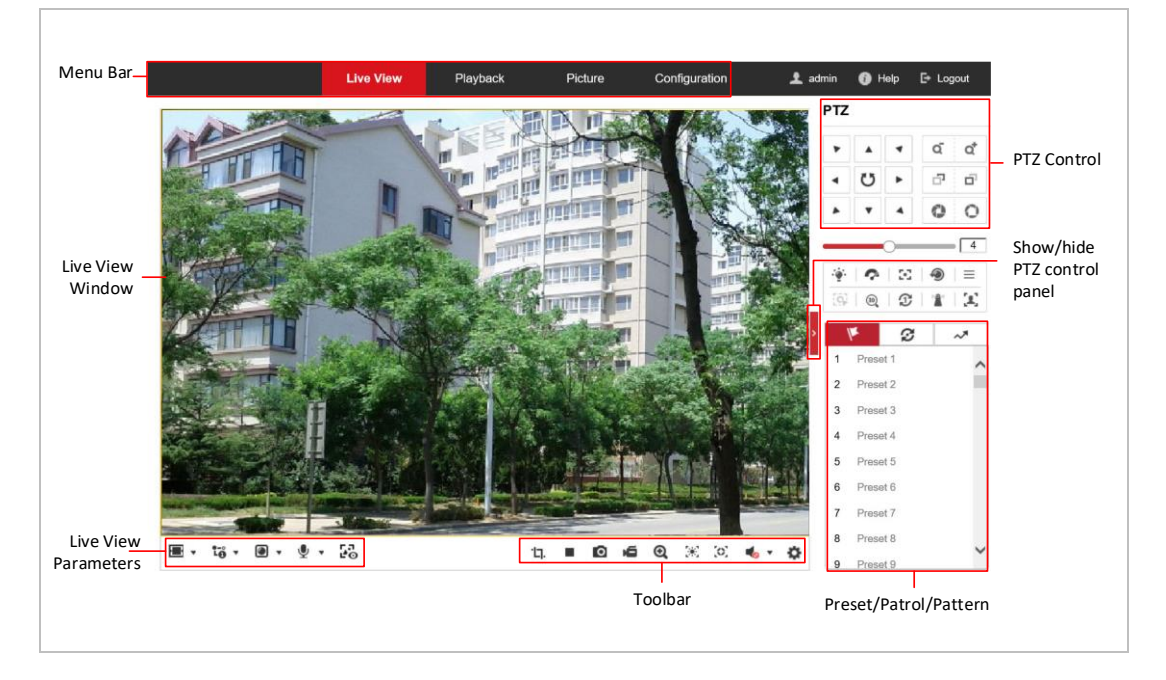

## **Описание страницы просмотра в режиме реального времени**

Рисунок 4-2 Интерфейс просмотра в режиме реального времени

## **Menu Bar («Панель меню»):**

На панели находятся вкладки **Live View** («Просмотр в реальном времени»), **Playback** («Воспроизведение»), **Log** («Журнал») и **Configuration** («Настройки»).

Нажмите , чтобы открыть файл справки камеры.

Нажмите  $\Box$ , чтобы выйти из системы.

## **Live View Window («Окно просмотра в режиме реального времени»):**

Показывает видео в режиме реального времени.

## **Toolbar («Панель инструментов»):**

На панели находятся инструменты для выполнения различных операций, включая просмотр в режиме реального времени, захват, запись, вкл./выкл. аудио, экспозицию области,

фокусировку области и др.

## *Примечание:*

Включение/выключение аудио поддерживается только у определенных моделей камер.

## **PTZ Control («PTZ-управление»):**

Действия панорамирования, наклона, фокусировки и масштабирования в сети, а также управление освещением, дворником, дополнительным фокусировкой и инициализацией объектива и т.д.

**Preset/Patrol/Pattern («Предустановки/Патрули/Шаблоны»):**

Установка и вызов предустановок/патрулей/шаблонов для камеры.

**Live View Parameters («Параметры просмотра в режиме реального времени»):** Настройте размер изображения, тип потока, тип плагина.

## <span id="page-27-0"></span>**4.4 Начало просмотра в режиме реального времени**

## <span id="page-27-1"></span>**4.4.1 Операции при просмотре в режиме реального времени**

В интерфейсе отображения как показано на рисунк[е Рисунок 4-3](#page-27-2) нажмите | ■ на панели

инструментов, чтобы начать отображение видео в режиме реального времени.

<span id="page-27-2"></span>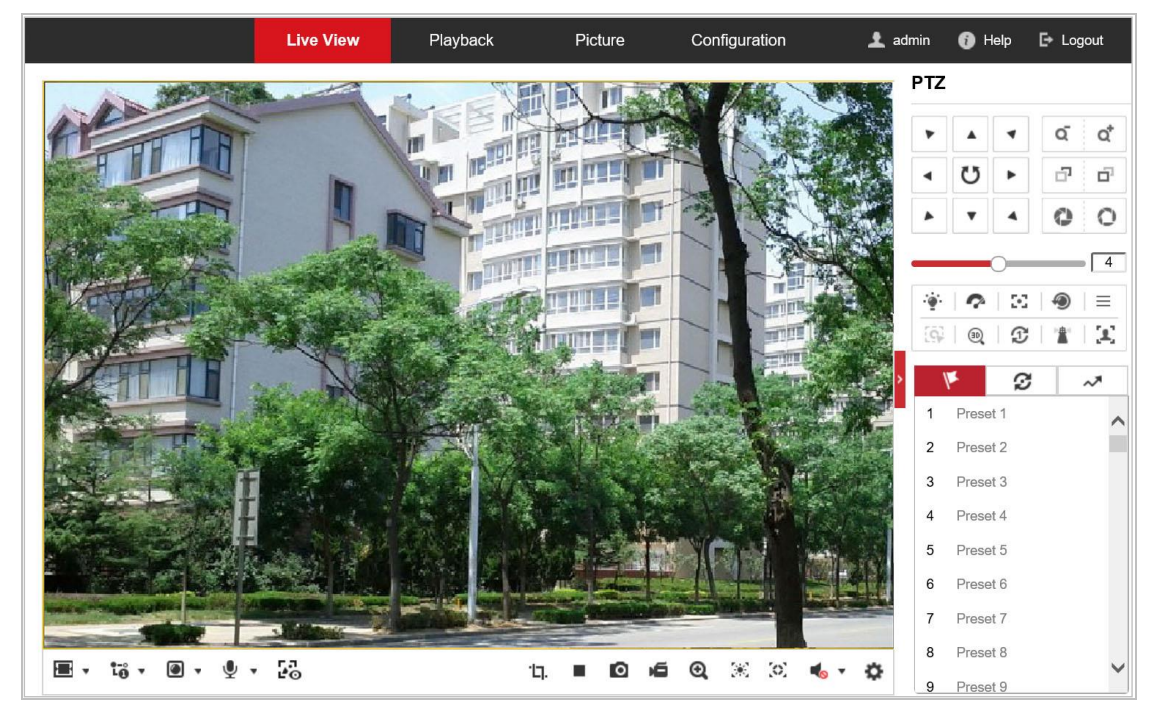

Рисунок 4-3 Начало просмотра в режиме реального времени

## Таблица 4-1 Описание панели инструментов и параметров просмотра в режиме

## реального времени

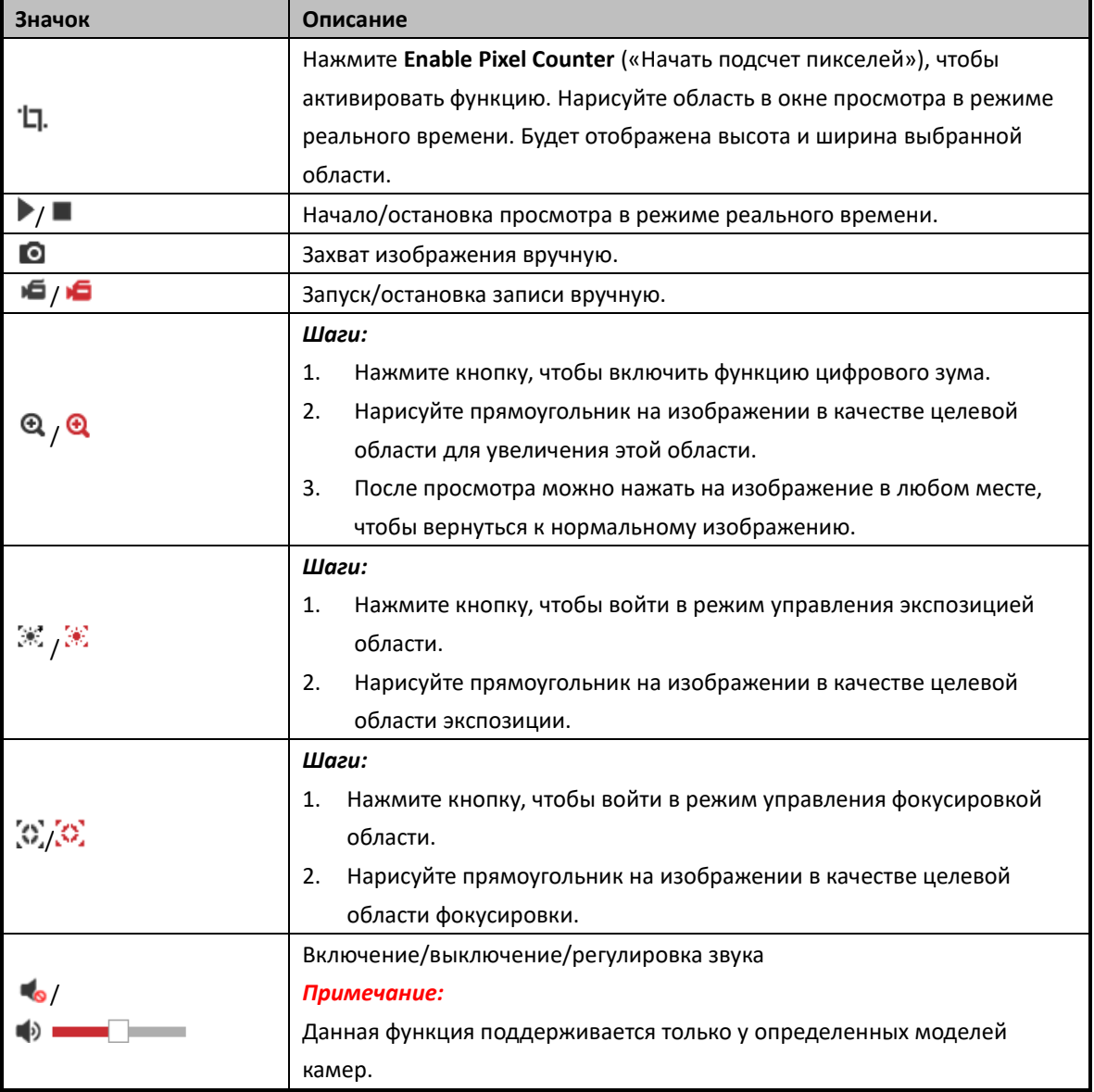

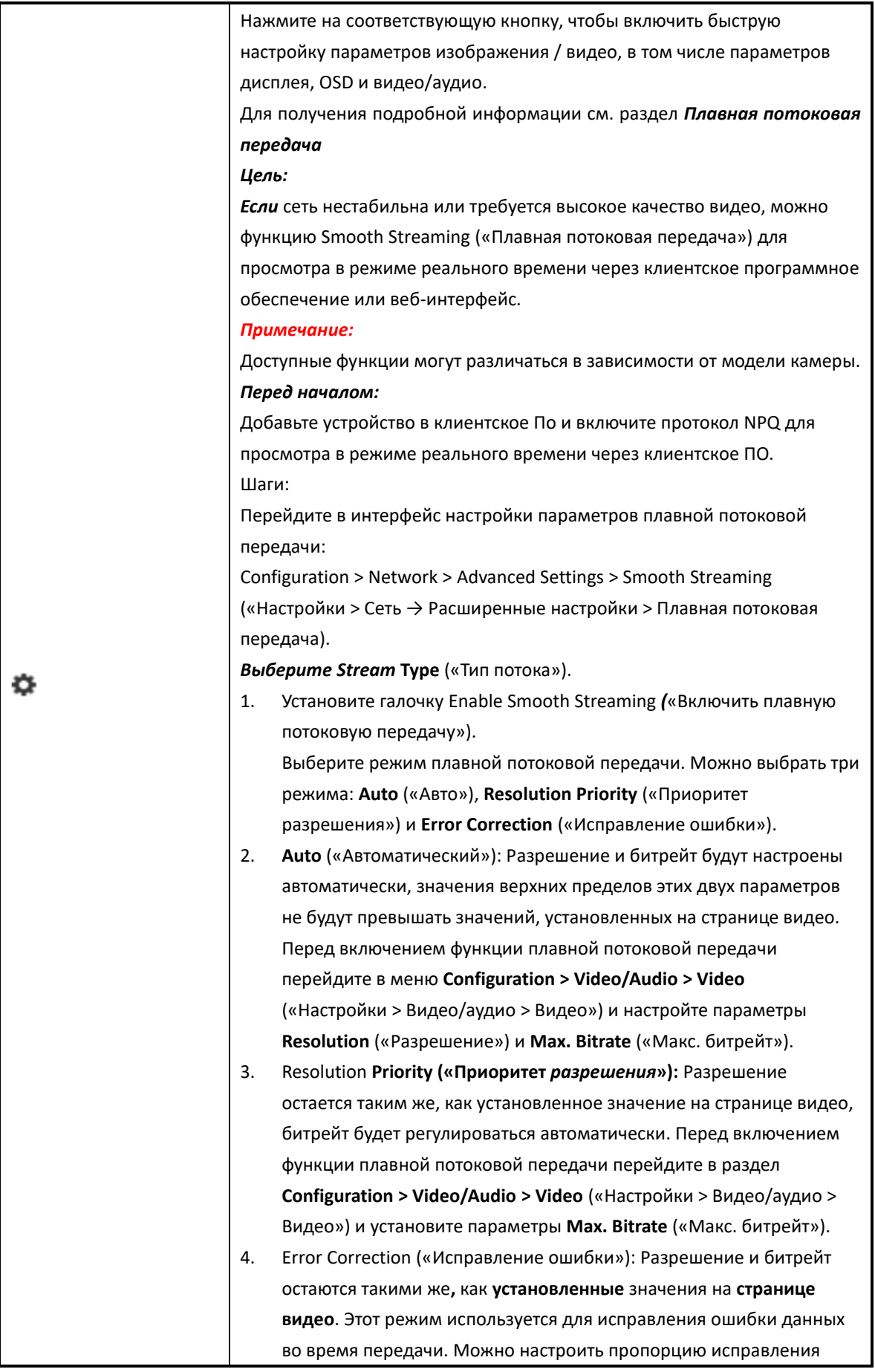

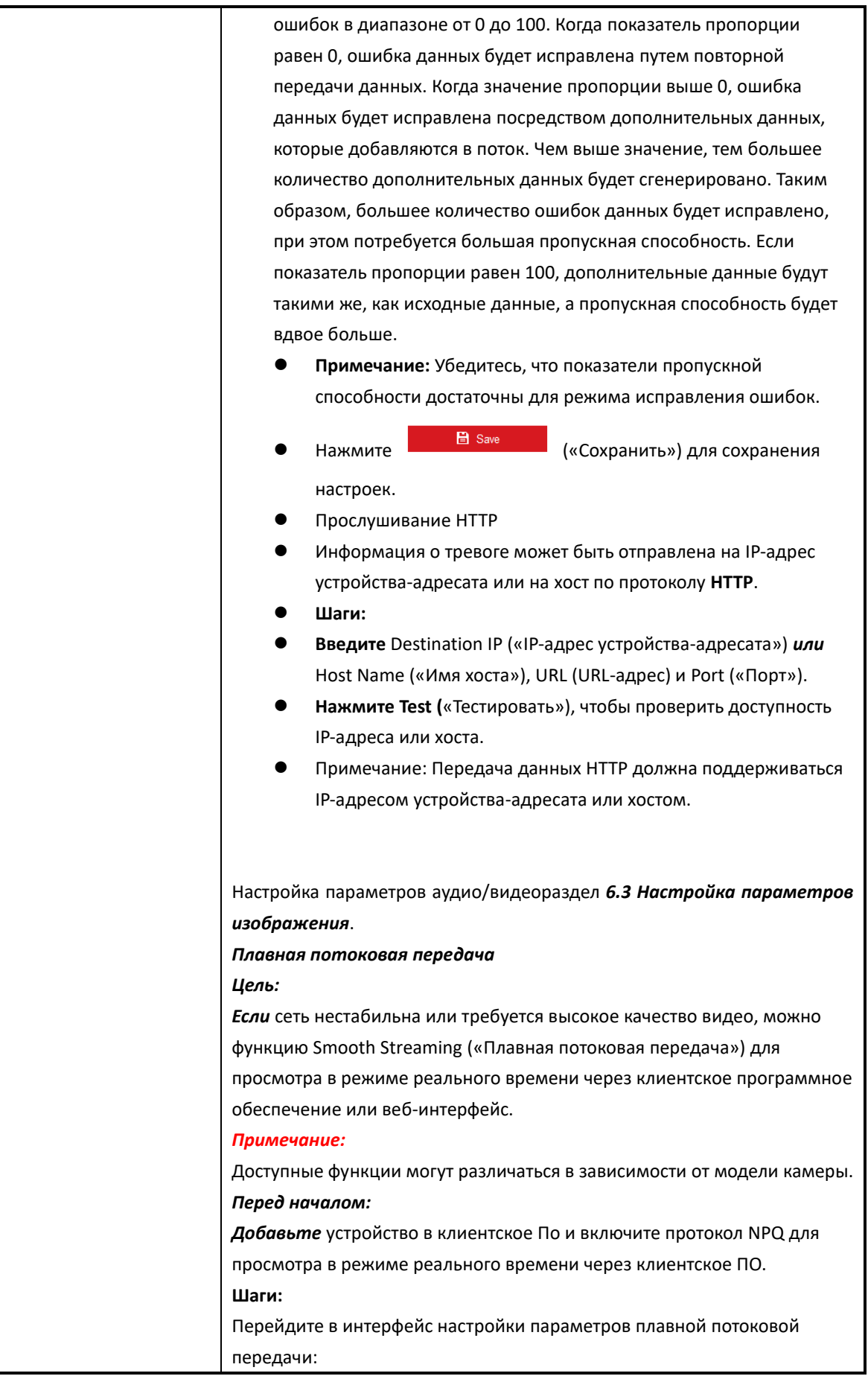

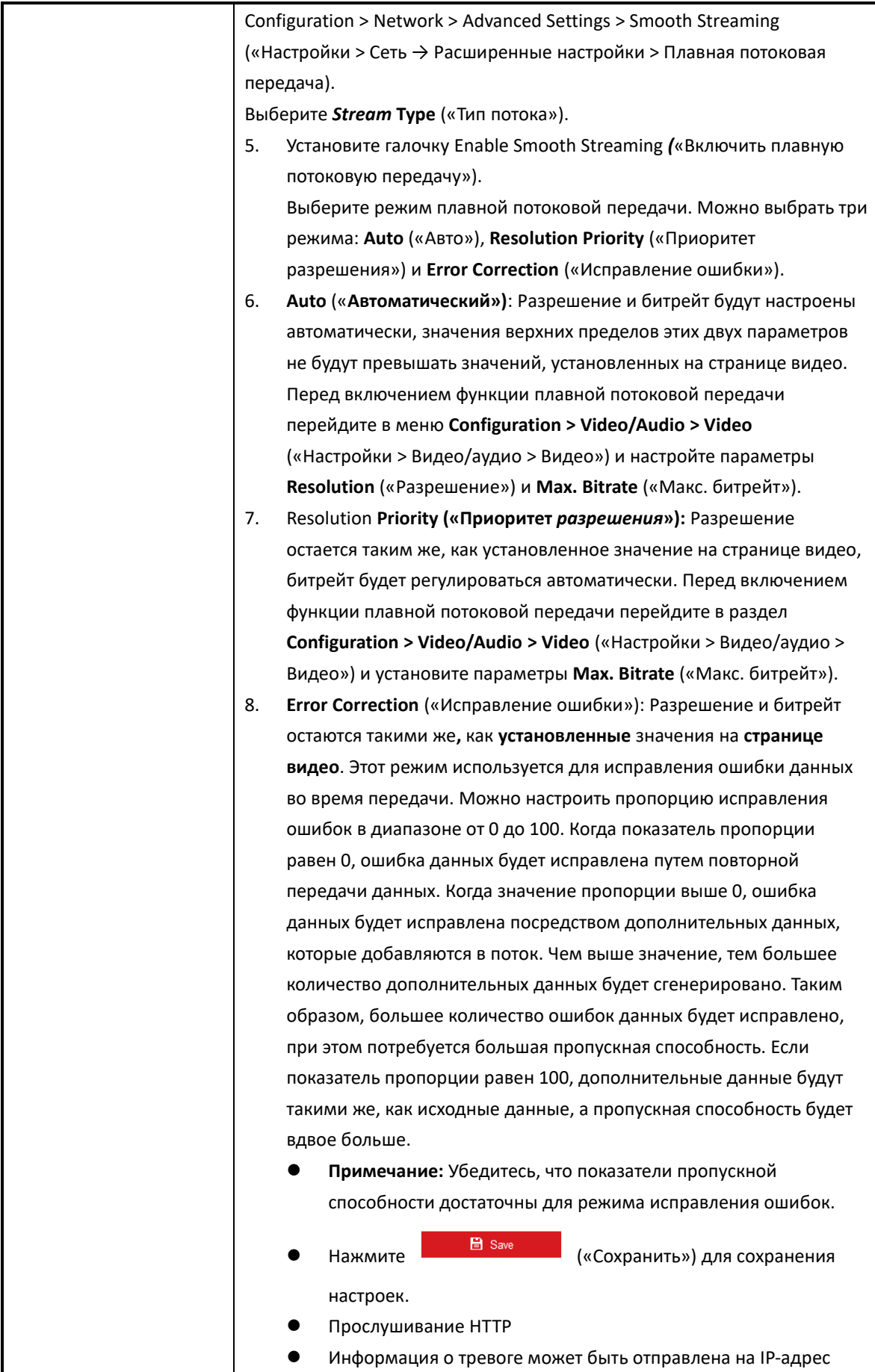

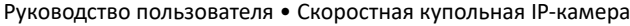

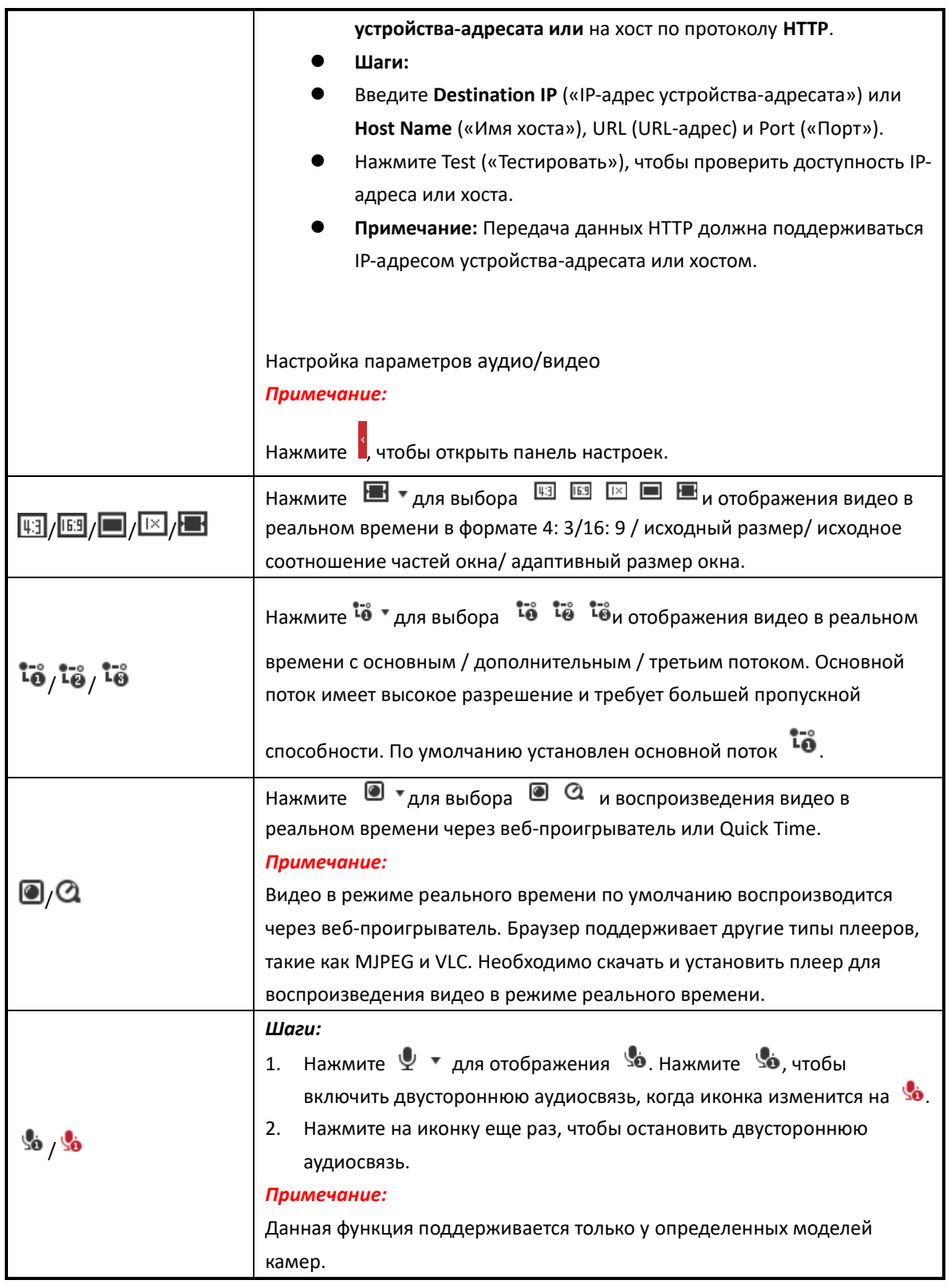

## Примечание:

- $\bullet$ Дважды нажмите на видео, чтобы переключить текущее изображение в режиме реального времени в полноэкранный режим или выйти из полноэкранного режима.
- Перед использованием двусторонней аудиосвязи или записи с аудиофункциями настройте тип потока на значение Video & Audio («Видео и аудио»), как описано в разделе 6.2.1 Настройка параметров видео.

## <span id="page-33-0"></span>4.4.2 Установка плагина

Некоторые ОС и веб-интерфейсы могут ограничивать отображение изображений и функционирование камеры. Чтобы обеспечить надлежащее отображение и работу, необходимо установить плагин или выполнить определенные настройки.

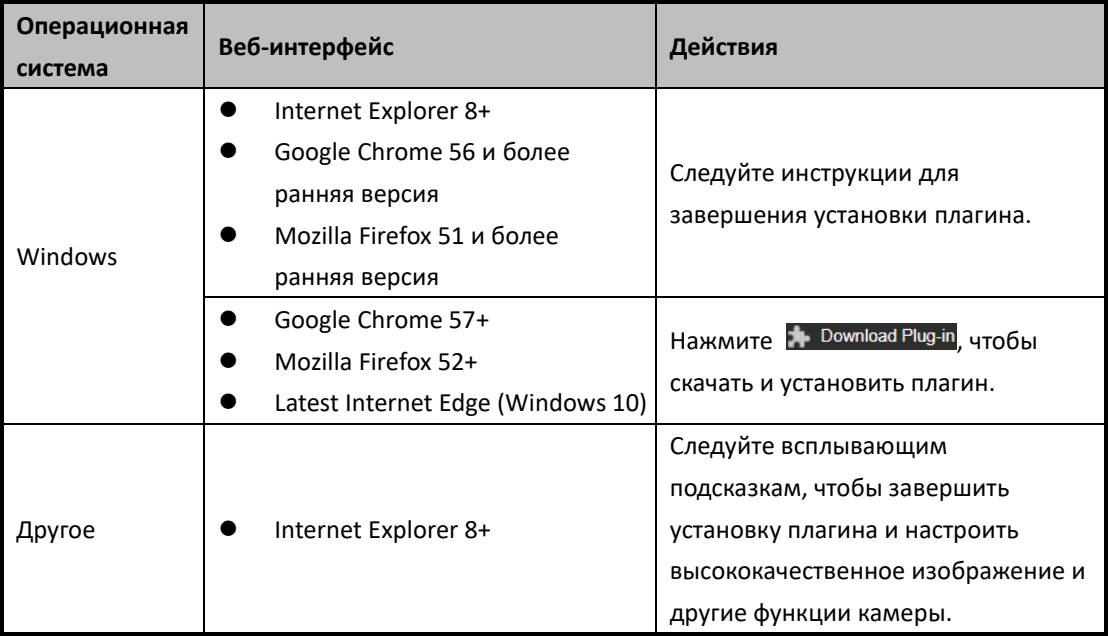

# <span id="page-33-1"></span>4.5 PTZ-управление

## Цель:

В интерфейсе просмотра в режиме реального времени кнопки РТZ-управления позволяют управлять поворотом, наклоном и зумом.

## Примечание:

<span id="page-33-2"></span>Функции РТZ могут различаться в зависимости от модели камеры.

## 4.5.1 Панель управления РТZ

На странице просмотра в режиме реального времени нажмите для отображения панели

управления РТZ или нажмите , чтобы скрыть ее.

Нажимайте кнопки направлений, чтобы управлять поворотом/наклоном.

Нажмите кнопки масштабирования / диафрагмы / фокусировки для управления объективом.

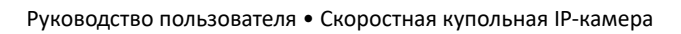

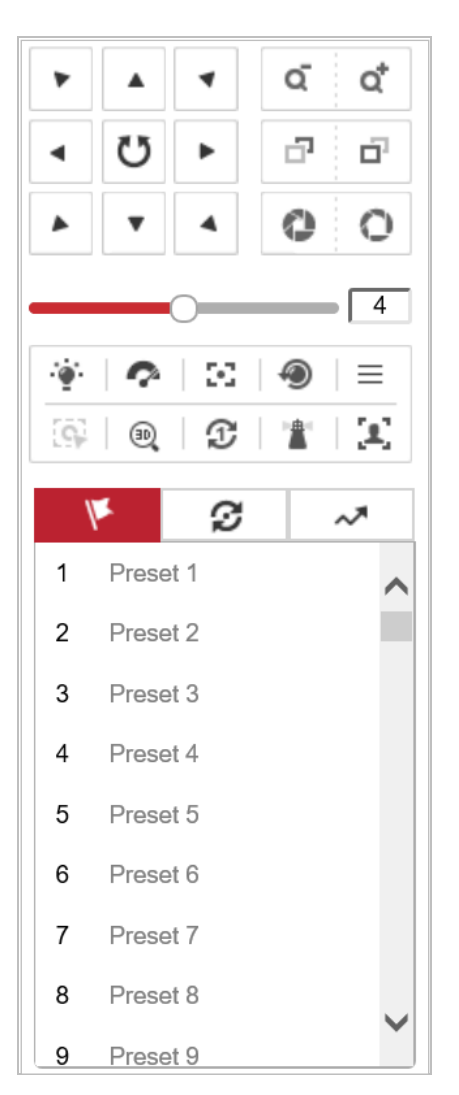

Рисунок 4-4 Панель управления PTZ

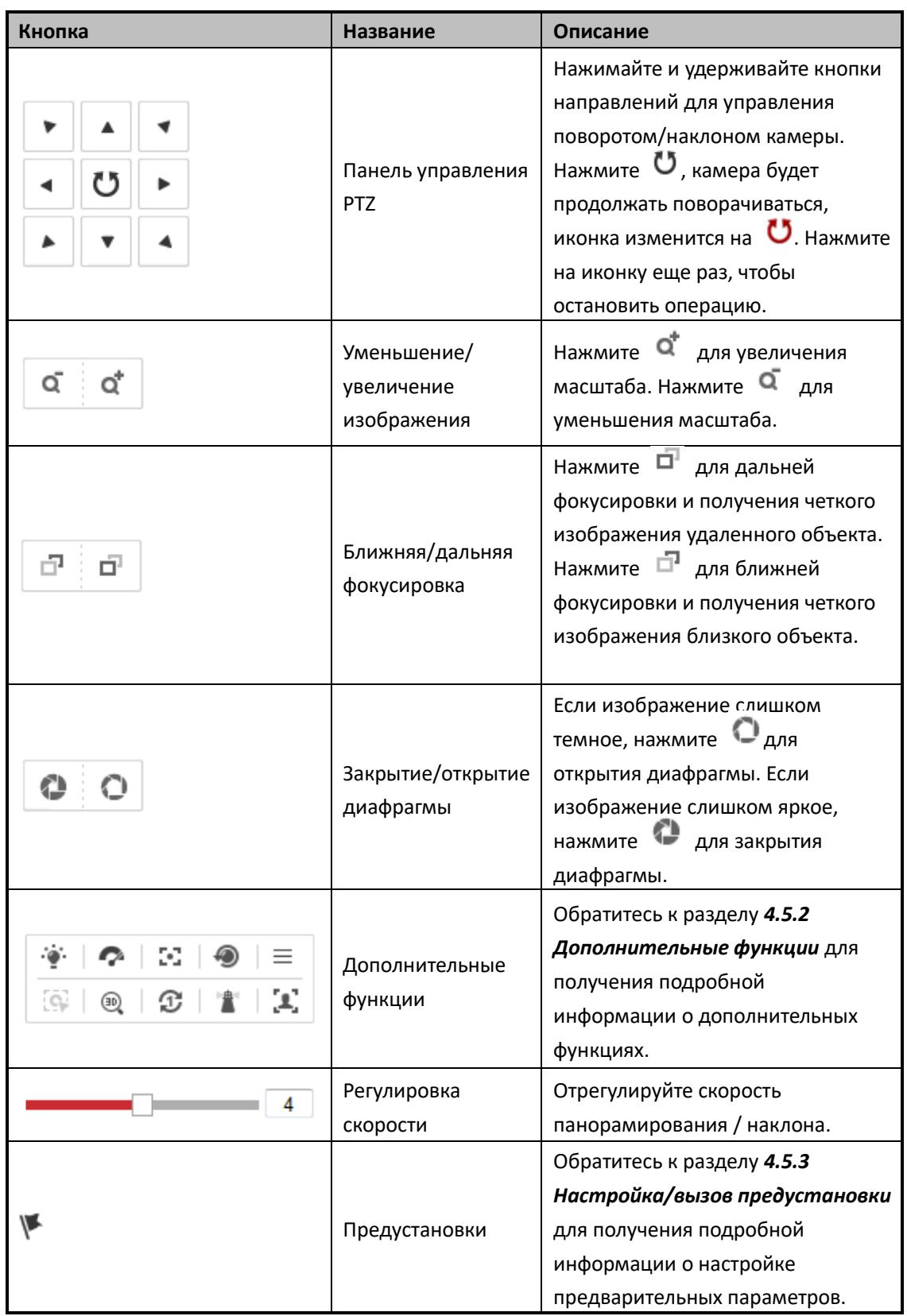

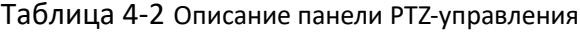
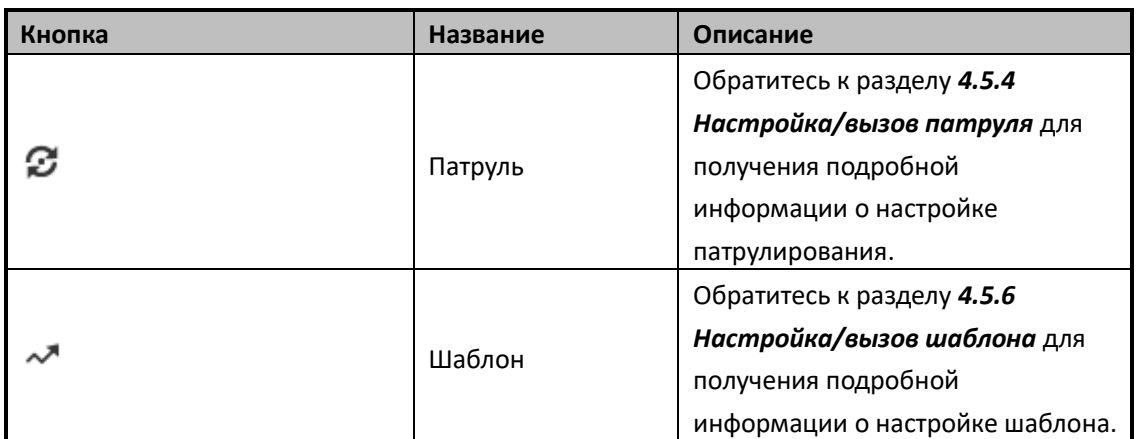

#### ⚫ **Кнопки в интерфейсе предустановок/патрулей/шаблонов:**

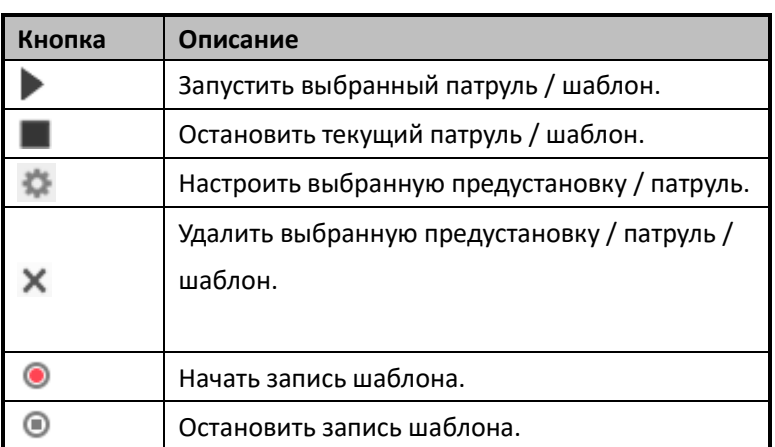

Таблица 4-3 Описание кнопок

# **4.5.2 Дополнительные функции**

#### *Примечание:*

Функции могут отличаться в зависимости от модели камеры. См. функционал фактического устройства.

<span id="page-36-0"></span>Панель дополнительных функций показана на рисунке [Рисунок 4-5.](#page-36-0)

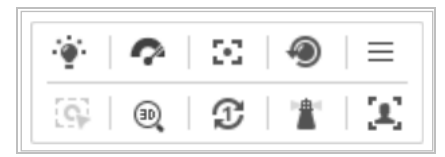

Рисунок 4-5 Дополнительные функции

| Кнопка | Название         | Описание                                                                                                    |  |  |  |  |  |  |
|--------|------------------|----------------------------------------------------------------------------------------------------|--|--|--|--|--|--|
|        | Подсветка        | Нажмите кнопку для включения/выключения                                                                                                    |  |  |  |  |  |  |
|        |                  | дополнительной подсветки камеры.                                                                                                    |  |  |  |  |  |  |
|        |                  | Нажмите кнопку для перемещения дворника один раз.                                                                                                    |  |  |  |  |  |  |
|        | Дворник          | Функция может быть реализована только с помощью                                                                                                    |  |  |  |  |  |  |
|        |                  | дворника.                                                                                                    |  |  |  |  |  |  |
| 8      | Дополнительная   | Данная функция зарезервирована.                                                                                                    |  |  |  |  |  |  |
|        | фокусировка      |                                                                                                    |  |  |  |  |  |  |
|        | Инициализация    | Нажмите кнопку, и объектив начнет движение для                                                                                                    |  |  |  |  |  |  |
|        | объектива        | инициализации.<br>Нажмите кнопку, чтобы вызвать экранное меню<br>устройства. Нажмите еще раз, чтобы закрыть экранное<br>меню.<br>Шаги:<br>Нажмите [9] на панели инструментов в<br>1.<br>интерфейсе просмотра в режиме реального<br>времени.<br>Кликните кнопкой мыши по движущемуся объекту<br>2.<br>при воспроизведении в режиме реального<br>времени. Камера будет автоматически<br>отслеживать объект.<br>Шаги:<br>Нажмите <sup>(30</sup> ) на панели инструментов в<br>1.<br>интерфейсе просмотра в режиме реального |  |  |  |  |  |  |
|        |                  |                                                                                                    |  |  |  |  |  |  |
|        | Меню             |                                                                                                    |  |  |  |  |  |  |
|        |                  |                                                                                                    |  |  |  |  |  |  |
|        |                  |                                                                                                    |  |  |  |  |  |  |
|        |                  |                                                                                                    |  |  |  |  |  |  |
|        |                  |                                                                                                    |  |  |  |  |  |  |
| io,    | Мониторинг       |                                                                                                    |  |  |  |  |  |  |
|        | вручную          |                                                                                                    |  |  |  |  |  |  |
|        |                  |                                                                                                    |  |  |  |  |  |  |
|        |                  |                                                                                                    |  |  |  |  |  |  |
|        |                  |                                                                                                    |  |  |  |  |  |  |
|        |                  |                                                                                                    |  |  |  |  |  |  |
|        |                  |                                                                                                    |  |  |  |  |  |  |
|        |                  |                                                                                                    |  |  |  |  |  |  |
|        |                  | времени.                                                                                                    |  |  |  |  |  |  |
|        |                  | 3D-позиционированием можно управлять тремя<br>2.                                                                                                    |  |  |  |  |  |  |
|        |                  | способами:                                                                                                    |  |  |  |  |  |  |
|        |                  | Выберите положение видео в режиме реального                                                                                                    |  |  |  |  |  |  |
|        |                  | времени. Видео в режиме реального времени                                                                                                    |  |  |  |  |  |  |
|        | 3D               | будет перемещено в выбранное положение.                                                                                                    |  |  |  |  |  |  |
|        | позиционирование | Удерживайте нажатой левую кнопку мыши и                                                                                                    |  |  |  |  |  |  |
|        |                  | перетащите ее в нижний правый угол видео в                                                                                                    |  |  |  |  |  |  |
|        |                  | реальном времени. Видео в режиме реального                                                                                                    |  |  |  |  |  |  |
|        |                  | времени будет перемещено в выбранное                                                                                                    |  |  |  |  |  |  |
|        |                  | положение и увеличено.                                                                                                    |  |  |  |  |  |  |
|        |                  | Удерживайте нажатой левую кнопку мыши и                                                                                                    |  |  |  |  |  |  |
|        |                  | перетащите ее в верхний левый угол видео в                                                                                                    |  |  |  |  |  |  |
|        |                  | реальном времени. Видео в режиме реального                                                                                                    |  |  |  |  |  |  |
|        |                  | времени будет перемещено в выбранное                                                                                                    |  |  |  |  |  |  |
|        |                  | положение и уменьшено.                                                                                                    |  |  |  |  |  |  |

Таблица 4-4 Описание дополнительных функций

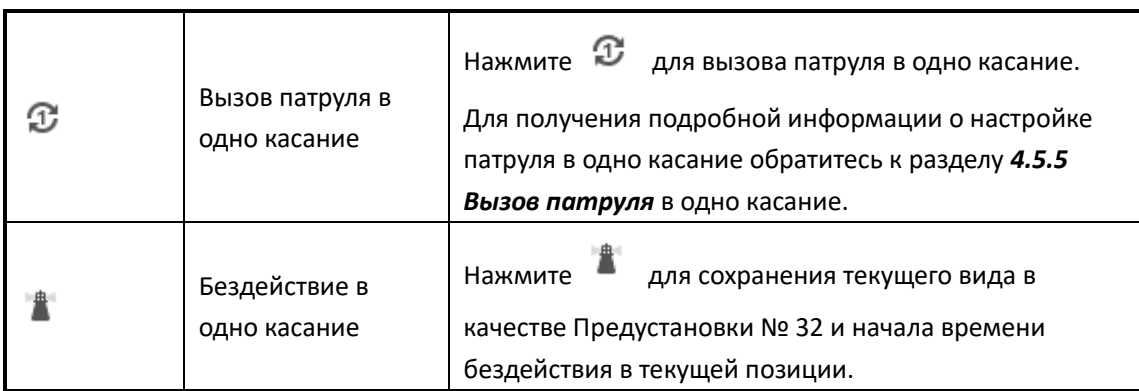

# <span id="page-38-0"></span>**4.5.3 Настройка/вызов предустановки**

#### *Цель:*

Предустановка — это предварительно определенное положение изображения. Для определенной предустановки можно нажать на кнопку вызова для быстрого просмотра необходимой позиции изображения.

#### ⚫ **Настройка предустановки**

*Шаги:*

1. На панели PTZ-управления выберите номер предустановки из списка.

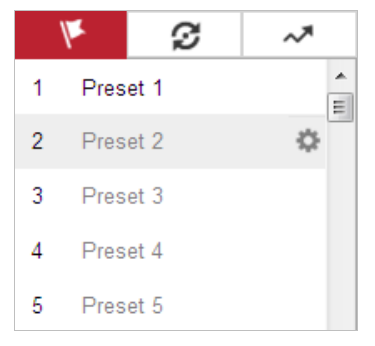

#### Рисунок 4-6 Настройка предустановки

- 2. Используйте кнопки PTZ-управления, чтобы установить объектив в желаемое положение.
	- Поворот камеры вправо или влево
	- Наклон камеры вверх или вниз
	- Увеличение или уменьшение масштаба
	- Фокусировка объектива
- 3. Нажмите для завершения настройки текущей предустановки.
- 4. Измените наименование предустановки, дважды выбрав название по умолчанию, такое как предустановка 1 (названия предварительно заданных предустановок нельзя изменить).

Подробное описание функций см. в руководстве пользователя.

5. Нажмите и для удаления предустановки.

#### *Примечание:*

Можно настроить до 272 предустановок.

#### ⚫ **Вызов предустановки**

На панели РТZ-управления выберите предустановку из списка и нажмите для вызова предустановки.

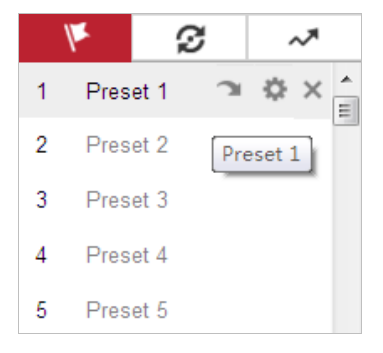

Рисунок 4-7 Вызов предустановки

Выполните следующие действия, чтобы выбрать предустановку.

#### *Шаги:*

- 1. Выберите любую предустановку из списка.
- 2. Выберите нужный номер предустановки на клавиатуре.

#### *Примечание:*

- ⚫ Следующие предустановки предопределены специальными командами. Для таких предустановок доступен только вызов без возможности настройки. В качестве примера приведена предустановка № 99 **Start auto scan** («Начать автоматическое сканирование»). Если вызвать предустановку № 99, камера запускает функцию автоматического сканирования.
- ⚫ Функция шаблона может различаться в зависимости от модели камеры.

| Предустановки | Функции              | Предустановки | Функции            |  |  |
|---------------|----------------------|---------------|--------------------|--|--|
| 33            | Автоматический       | 92            | Настройка          |  |  |
|               | поворот              |               | параметров вручную |  |  |
| 34            | Возвращение в        | 93            | Сохранение         |  |  |
|               | исходное положение   |               | параметров вручную |  |  |
| 35            | Вызов патруля 1      | 94            | Удаленная          |  |  |
|               |                      |               | перезагрузка       |  |  |
| 36            | Вызов патруля 2      | 95            | Вызов OSD-меню     |  |  |
| 37            |                      | 96            | Остановка          |  |  |
|               | Вызов патруля 3      |               | сканирования       |  |  |
|               |                      | 97            | Запуск случайного  |  |  |
| 38            | Вызов патруля 4      |               | сканирования       |  |  |
| 39            | Дневной режим        | 98            | Запуск покадрового |  |  |
|               | (ИК-фильтр)          |               | сканирования       |  |  |
|               | Ночной режим         |               | Запуск             |  |  |
| 40            | (без ИК-фильтра)     | 99            | автоматического    |  |  |
|               |                      |               | сканирования       |  |  |
| 41            | Вызов шаблона 1      | 100           | Запуск наклонного  |  |  |
|               |                      |               | сканирования       |  |  |
| 42            | Вызов шаблона 2      | 101           | Запуск панорамного |  |  |
|               |                      |               | сканирования       |  |  |
| 43            | Вызвать шаблона 3    | 102           | Вызов патруля 5    |  |  |
| 44            | Вызов шаблона 4      | 103           | Вызвать патруля 6  |  |  |
| 45            | Вызов патруля в одно | 104           |                    |  |  |
|               | касание              |               | Вызов патруля 7    |  |  |
|               | Автоматическое       |               |                    |  |  |
| 46            | переключение         |               |                    |  |  |
|               | режимов              | 105           | Вызов патруля 8    |  |  |
|               | «день/ночь»          |               |                    |  |  |

Таблица 4-5 Специальные предустановки

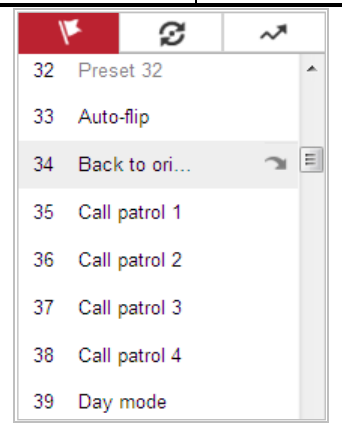

Рисунок 4-8 Специальные предустановки

#### *Примечание:*

Использование OSD-меню (Отображение на экране) может понадобиться при управлении камерой удаленно. Чтобы отобразить OSD-меню на экране просмотра в реальном времени можно вызвать предустановку № 95.

### <span id="page-41-0"></span>**4.5.4 Настройка/вызов патруля**

#### *Цель:*

Патруль — это серия предварительно заданных предустановленных функций. Его можно настроить и вызвать в интерфейсе настроек патрулирования. Возможна настройка до 8 патрулей. Патруль можно настроить с 32 предустановками.

#### *Перед началом:*

Предустановки, которые необходимо добавить в патруль, должны быть определены.

#### ⚫ **Настройка патруля:**

*Шаги:*

- 1. На панели управления PTZ нажмите  $\mathcal G$  для входа в окно настройки патруля.
- 2. Выберите номер патруля из выпадающего списка и нажмите
- з. Нажмите <sup>1</sup> для входа в интерфейс добавления предустановок, как показано на [Рисунок 4-9.](#page-41-1)

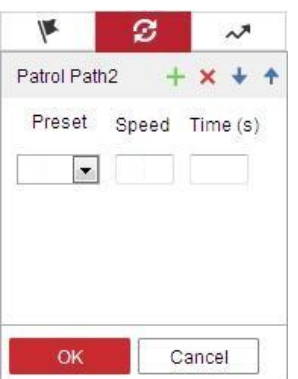

Рисунок 4-9 Добавление предустановок

<span id="page-41-1"></span>4. Настройте **Preset Number** («Номер предустановки»), **Patrol Time** («Время патрулирования») и **Patrol Speed** («Скорость патрулирования»).

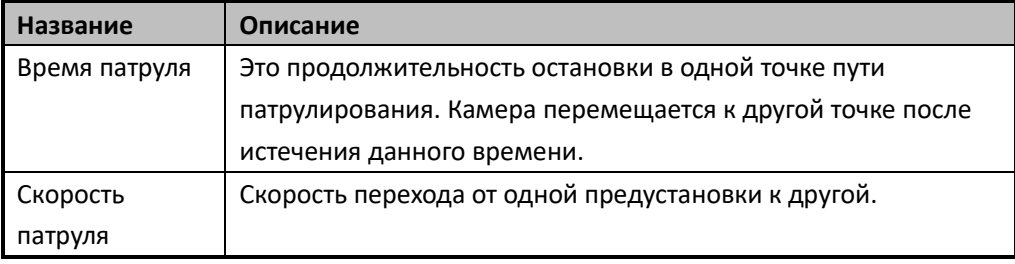

- 5. Нажмите **OK**, чтобы сохранить предустановку в патруле.
- 6. Повторите шаги с 3 по 5, чтобы добавить другие предустановки.
- 7. Нажмите **ОК**, чтобы сохранить все настройки патруля.

#### ⚫ **Вызов патруля:**

*На панели управления PTZ выберите определенный патруль из списка и нажмите , чтобы вызвать патруль, как показано на рисунк[е Рисунок 4](#page-42-1)-10.*

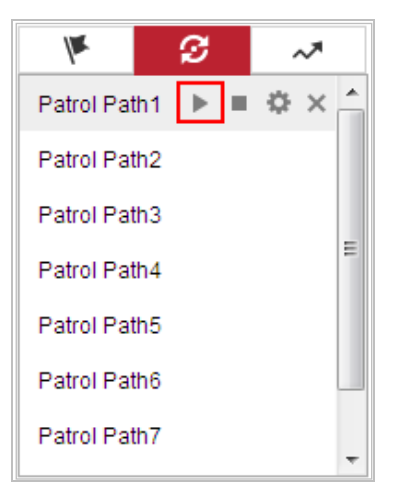

Рисунок 4-10 Вызов предустановки

### <span id="page-42-1"></span><span id="page-42-0"></span>**4.5.5 Вызов патруля в одно касание**

#### *Цель:*

Патруль в одно касание – это автоматически созданный путь патрулирования. Система автоматически добавляет предустановки № 1-32 в Путь патрулирования № 8. Патруль можно вызвать в одно касание, и камера начнет выполнять путь патрулирования № 8 автоматически.

#### *Шаги:*

- 1. Задайте предустановки № 1-32. Обратитесь к разделу *[4.5.3](#page-38-0) [Настройка/вызов](#page-38-0)  [предустановки](#page-38-0)* для получения подробной информации о настройке предварительных параметров.
- 2. Вызовите предустановку № 45 и камера начнет выполнять путь патрулирования № 8 автоматически.
- 3. Нажмите для входа в интерфейс настройки патрулей и запустите/остановите патруль в одно касание, измените время патруля и его скорость.
- 4. Нажмите  $\mathbb G$  на панели управления PTZ для запуска патрулирования в одно касание.

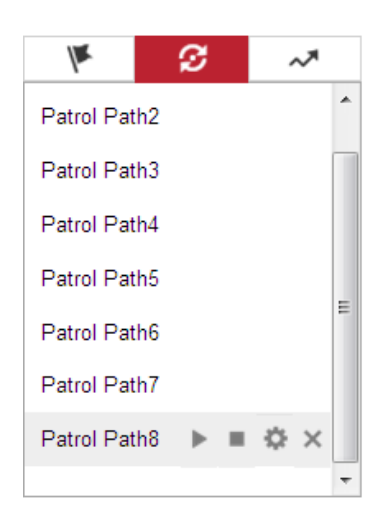

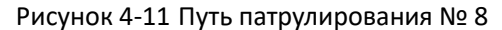

# <span id="page-43-0"></span>**4.5.6 Настройка/вызов шаблона**

#### *Цель:*

Шаблон — это серия функций панорамирования, наклона, масштабирования и предустановленных функций. Его можно вызвать в интерфейсе настроек шаблона. Возможна настройка до 4 шаблонов.

#### *Примечание:*

Функции шаблонов могут различаться в зависимости от модели камеры.

#### ⚫ **Настройка шаблона:**

*Шаги:*

- 1. На панели управления РТZ нажмите  $\sim$  для входа в меню настройки шаблонов.
- 2. Выберите номер шаблона из списка, как показано н[а Рисунок 4-12.](#page-43-1)

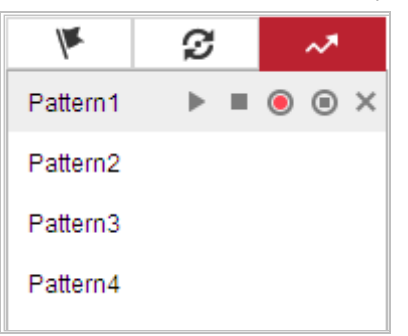

Рисунок 4-12 Интерфейс настройки шаблонов

<span id="page-43-1"></span>3. Нажмите , чтобы включить запись действий панорамирования, наклона и

масштабирования.

- 4. Используйте кнопки PTZ-управления, чтобы переместить объектив в необходимое положение после того, как на экране отобразится информация **PROGRAM PATTERN REMAINNING MEMORY** («Объем оставшейся памяти шаблона (%)»).
	- ⚫ Поверните камеру вправо или влево
- ⚫ Наклоните камеру вверх или вниз
- ⚫ Увеличьте или уменьшите масштаб
- ⚫ Фокусируйте объектив
- 5. Нажмите , чтобы сохранить настройки шаблона.
- ⚫ **Кнопки в интерфейсе шаблонов:**

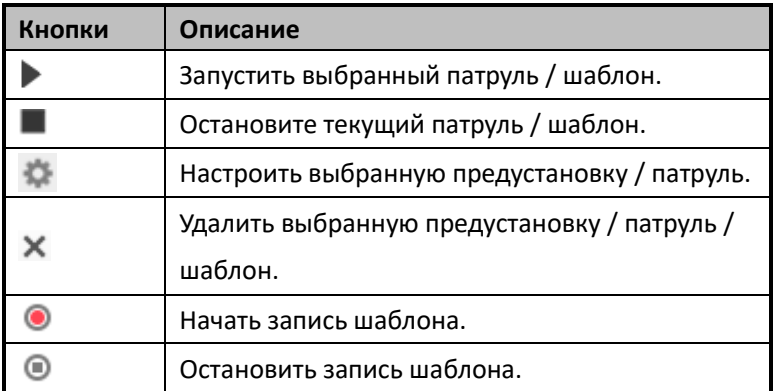

#### *Примечание:*

- ⚫ 4 шаблона можно использовать независимо друг от друга и без установки приоритетности.
- ⚫ При настройке и вызове шаблона действует пропорциональное панорамирование; границы и автоматический поворот будут недействительными; 3D-позиционирование не поддерживается.

# **4.6 Воспроизведение**

#### *Цель:*

В данном разделе представлены данные о просмотре видеофайлов, хранящихся на сетевых дисках или картах памяти.

# **4.6.1 Воспроизведение видеофайлов**

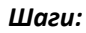

1. Нажмите («Воспроизведение») в строке меню для входа в режим воспроизведения.

#### Live View Picture Configuration  $\bigcirc$  Help  $E^*$  Logout Playback  $\triangleq$  admin Channel No.: 1 Status 2015 Aug Tue Thu Sat  $15<sup>°</sup>$  $22$ 29  $28$  $Q$  Se Set playback time  $|00| = |00|$  $00\,$  $\textcircled{\scriptsize a}$  $\mathsf{D}$  $\hbox{O}$  $\gamma$  $\mathbf{H}_\odot$ 土 2015-08-15 00:00:00 **M** Command **Continuous M** Alarm **C** Manual ©Hikvision Digital Technology Co., Ltd. All Rights Reserved.

#### Руководство пользователя • Cкоростная купольная IP-камера

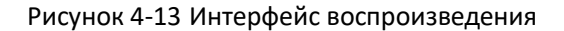

| 2. | Выберите дату и нажмите |    |      |     | Q Search    |                             |        | («Поиск»).           |
|----|-------------------------|----|------|-----|-------------|-----------------------------|--------|----------------------|
|    |                         |    |      | Aug |             | 2015                        |        | - pp                 |
|    |                         |    |      |     |             | Sun Mon Tue Wed Thu Fri Sat |        |                      |
|    |                         | 26 |      |     | 27 28 29 30 |                             | $31 -$ | $\blacktriangleleft$ |
|    |                         | 2. | 3.   | 4   | -5          | 6                           | -7     | 8                    |
|    |                         | 9. |      |     | 10 11 12 13 |                             | 14     | 15                   |
|    |                         | 16 | 17   | 18  | 19 20       |                             | - 21   | -22                  |
|    |                         | 23 | - 24 |     | 25 26 27    |                             | - 28   | -29                  |
|    |                         | 30 | -31  | 1   | $2 -$       | -3                          | 4      | 5                    |

Рисунок 4-14 Поиск видео

3. Нажмите , чтобы воспроизвести записи, найденные за выбранный день.

Для управления процессом воспроизведения можно использовать панель инструментов внизу интерфейса воспроизведения.

#### ш

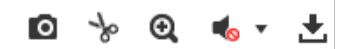

Рисунок 4-15 Панель инструментов воспроизведения

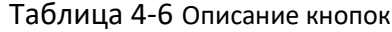

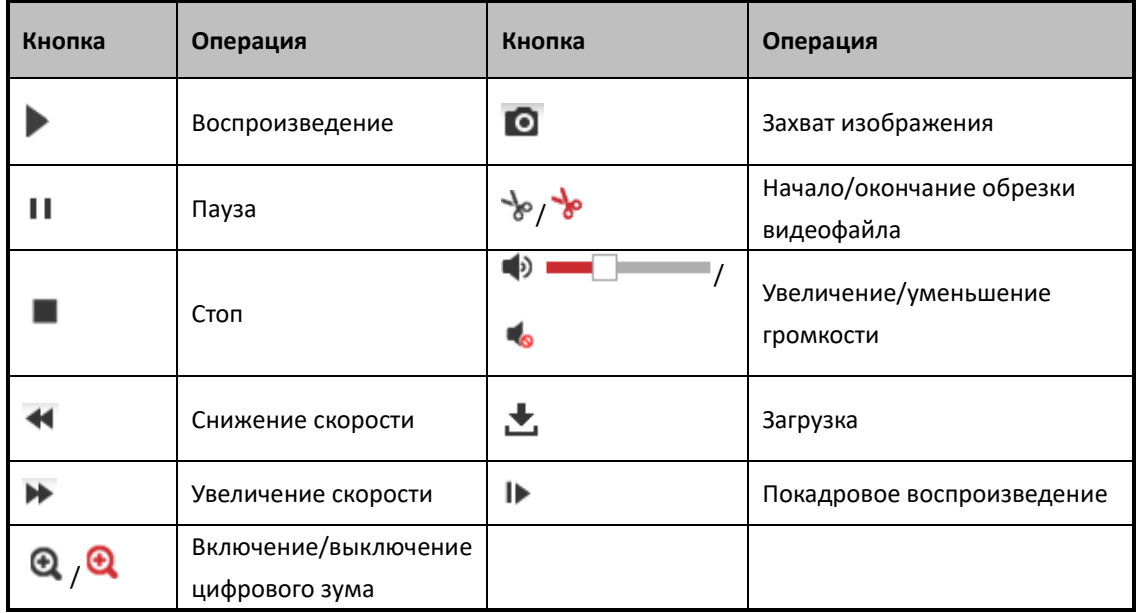

#### *Примечание:*

- ⚫ Параметры громкости могут различаться в зависимости от модели камеры.
- ⚫ Можно выбирать пути сохранения для загруженных видеофайлов и изображений в интерфейсе локальной настройки. Для получения подробной информации обратитесь к разделу *Ошибка! Источник ссылки не найден. Ошибка! Источник ссылки не найден.*.
- ⚫ Перемещайте индикатор с помощью мыши, чтобы найти точную точку воспроизведения. Также можно ввести время и нажать  $\overrightarrow{+}$  для установки точки воспроизведения в поле **Set playback time** («Настройка времени воспроизведения»). Можно нажать для увеличения/уменьшения изображения.

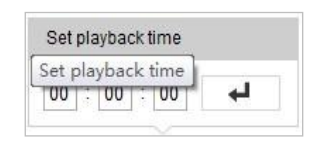

#### Рисунок 4-16 Настройка времени воспроизведения

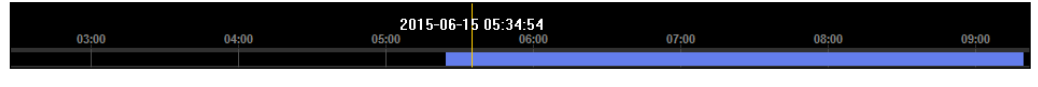

#### Рисунок 4-17 Временная шкала

<span id="page-46-0"></span>Различные цвета индикаторов обозначают различные типы видео, как показано на рисунк[еРисунок 4-18.](#page-46-0)

Command Continuous Alarm Manual

Рисунок 4-18 Типы видео

# **4.6.2 Загрузка видеофайлов**

#### *Шаги:*

1. Нажмите в меню воспроизведения. Всплывающее меню представлено на

[Рисунок 4-19.](#page-47-0)

2. Установите **Start Time** («Время начала») и **End Time** («Время окончания»). Нажмите **Search** («Поиск»). Соответствующие видеофайлы будут перечислены справа.

| <b>Search Conditions</b>                          |   | <b>File List</b> |           |            |          | <b>と</b> Download | 齿 Stop Downloading                                                              |
|---------------------------------------------------|---|------------------|-----------|------------|----------|-------------------|---------------------------------------------------------------------------------|
| File Type                                         | O | No.              | File Name | Start Time | End Time | File Size         | Progress                                                                        |
| $\overline{\phantom{a}}$<br>All Type              |   |                  |           |            |          |                   |                                                                                 |
| <b>Start Time</b>                                 |   |                  |           |            |          |                   |                                                                                 |
| $\mathbb{R}^2$<br>2015-08-15 00:00:00             |   |                  |           |            |          |                   |                                                                                 |
| End Time<br>$\mathbb{R}^2$<br>2015-08-15 23:59:59 |   |                  |           |            |          |                   |                                                                                 |
|                                                   |   |                  |           |            |          |                   |                                                                                 |
| Q Search                                          |   |                  |           |            |          |                   |                                                                                 |
|                                                   |   |                  |           |            |          |                   |                                                                                 |
|                                                   |   |                  |           |            |          |                   |                                                                                 |
|                                                   |   |                  |           |            |          |                   |                                                                                 |
|                                                   |   |                  |           |            |          |                   |                                                                                 |
|                                                   |   |                  |           |            |          |                   |                                                                                 |
|                                                   |   |                  |           |            |          |                   |                                                                                 |
|                                                   |   |                  |           |            |          |                   |                                                                                 |
|                                                   |   |                  |           |            |          |                   |                                                                                 |
|                                                   |   |                  |           |            |          |                   |                                                                                 |
|                                                   |   |                  |           |            |          |                   | Total 0 Items $\boxed{\lt\lt}$ $\boxed{\lt}$ 0/0 $\boxed{\gt}$ $\boxed{\gt\gt}$ |

Рисунок 4-19 Интерфейс загрузки видеофайлов

- <span id="page-47-0"></span>3. Установите флажок напротив видеофайлов, которые необходимо скачать.
- 4. Нажмите **1. П**оwnload («Загрузка») для загрузки видеофайлов.

# **4.7 Изображения**

*Цель:*

В данном разделе представлены данные о просмотре захваченных изображений, хранящихся на сетевых дисках или картах памяти.

*Шаги:*

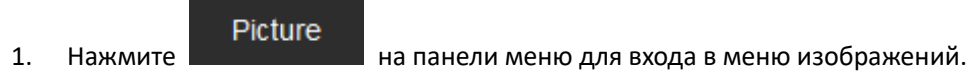

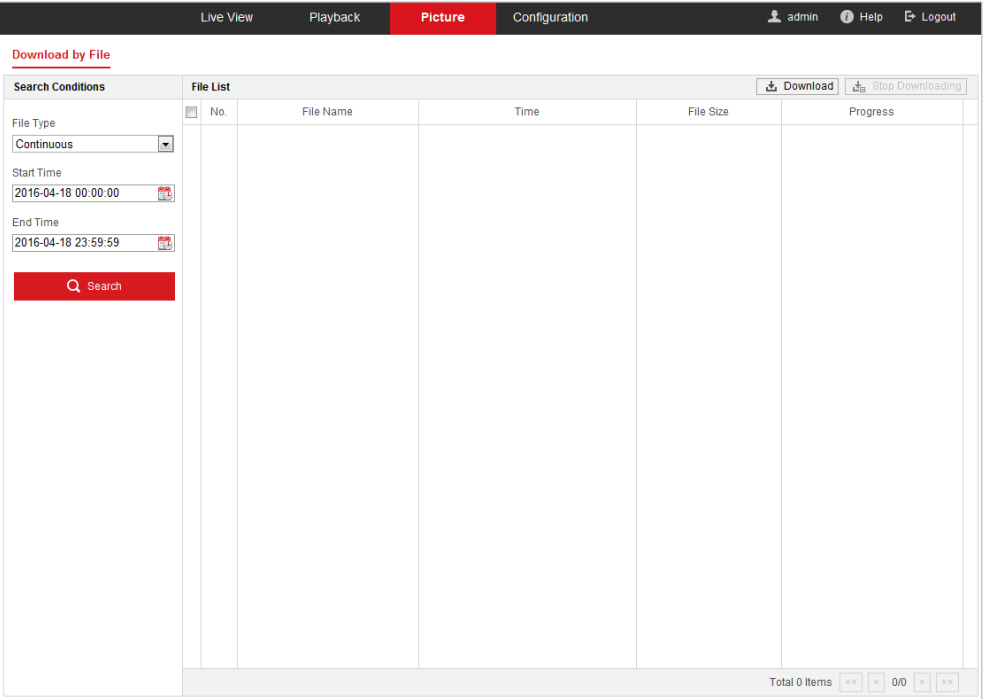

Рисунок 4-20 Интерфейс изображений

- 2. Выберите тип файла.
- 3. Установите **Start Time** («Время начала») и **End Time** («Время окончания»). Нажмите **Search** («Поиск»). Будут перечислены соответствующие файлы изображений.
- 4. Установите флажки напротив файлов, которые необходимо скачать.
- 5. Нажмите **1.** Download («Загрузка») для загрузки файлов.

# **Раздел 5 Настройки системы**

# **5.1 Настройки хранения**

#### *Перед началом:*

Для настройки параметров записи, убедитесь в наличии сетевого устройства хранения данных внутри сети или карты памяти в камере.

### <span id="page-49-0"></span>**5.1.1 Настройка расписания записи**

#### *Цель:*

Существует два вида записи для камеры: запись вручную и запись по расписанию. В данном разделе представлены инструкции для настройки записи по расписанию. По умолчанию записанные файлы сохраняются на локальном устройстве хранения или на сетевом диске.

#### *Шаги:*

1. Войдите в интерфейс настройки расписания записи.

**Configuration > Storage > Schedule Settings > Record Schedule** («Настройки > Хранение > Параметры расписания > Расписание записи»).

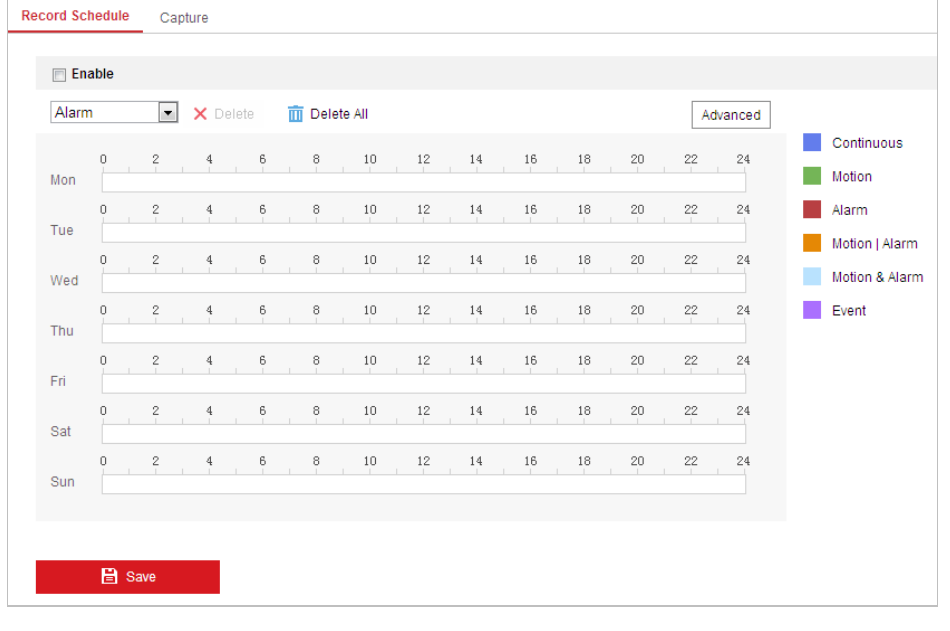

#### Рисунок 5-1 Интерфейс расписания записи

- 2. Поставьте галочку **Enable** («Включить») для включения записи по расписанию.
- 3. Нажмите («Расширенные настройки»), чтобы настроить расширенные параметры камеры.

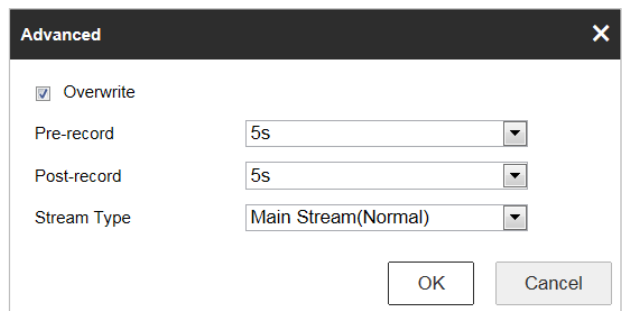

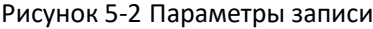

⚫ **Pre-record («Предзапись»).** Время, установленное для начала записи до запланированного времени или события. Например, если тревога активирует запись в 10:00, и время предзаписи установлено на 5 секунд, камера начнет запись в 9:59:55.

Время предзаписи может быть настроено на значение No Pre-record («Без предварительной записи»), 5 с, 10 с, 15 с, 20 с, 25 с, 30 с или не ограничено. *Примечание:*

Время предзаписи может меняться в зависимости от битрейта видео.

⚫ **Post-record («Постзапись»).** Время, установленное для окончания записи после запланированного времени или события. Например, если запись, активированная тревогой, заканчивается в 11:00, и время постзаписи установлено на 5 секунд, камера будет записывать до 11:00:05.

Можно выбрать значения: 5 с, 10 с, 30 с, 1 мин, 2 мин, 5 мин или 10 мин.

- ⚫ **Stream Type** («Тип потока»): Выберите тип потока для записи: основной поток и дополнительный поток. Дополнительный поток позволяет выполнять запись в течение более длительного времени при той же емкости хранилища.
- ⚫ **Overwrite** («Перезапись»): Если функция включена, при заполнении HDD новые файлы записей автоматически будут записаны вместо ранних файлов. *Примечание:*

Параметры **Pre-record** («Предзапись») и **Post-record** («Постзапись») отличаются в зависимости от модели камеры.

- 4. Нажмите **OK** для сохранения расширенных настроек.
- 5. Выберите **Record Type** («Тип записи»): **Continuous** («Постоянный»), **Motion** («Движение»), **Alarm** («Тревога»), **Motion | Alarm** («Движение или тревога»), **Motion & Alarm** («Движение и тревога»), **Event** («Событие»).
	- ⚫ **Normal («Обычный»):** если выбран режим **Normal** («Обычный»), видео будет записываться автоматически в соответствии с расписанием записи.
	- ⚫ **Motion («Обнаружение»):** если выбран режим **Motion** («Движение»), видео будет записываться при обнаружении движения. Кроме настройки расписания записи, Вам необходимо задать области обнаружения движения и поставить галочку **Trigger Channel** («Запуск канала») в разделе **Linkage Method** («Метод связи») меню настройки обнаружения движения. Подробная информация представлена в *разделе [5.2.1](#page-57-0) Настройка [обнаружения движения.](#page-57-0)*

⚫ **Alarm («Тревога»):** если выбран режим **Alarm** («Тревога»), видео будет записываться при активации тревоги с использованием тревожных входов. Кроме настройки расписания записи, Вам необходимо задать **Alarm Type** («Тип тревоги») и поставить галочку **Trigger Channel** («Запуск канала») в разделе **Linkage Method**  («Метод связи») меню настройки тревожных входов. Подробная информация представлена в *разделе [5.2.3](#page-64-0) [Настройка тревожного входа.](#page-64-0)*

#### *Примечание:*

Данная функция поддерживается только у определенных моделей камер.

- ⚫ **Motion | Alarm («Движение или тревога»):** если выбран режим **Motion | Alarm** («Движение или тревога»), то видео будет записываться, когда сработает обнаружение движения или тревога. Помимо настройки расписания записи, необходимо задать параметры в интерфейсах **Motion Detection** («Обнаружение движения») и **Alarm Input Settings** («Настройки параметров тревожного входа»).
- ⚫ **Motion & Alarm («Движение и тревога»):** Если выбран режим **Motion & Alarm** («Движение и тревога»), видео будет записываться, когда обнаружение движения и тревога сработают одновременно. Помимо настройки расписания записи, необходимо задать параметры в интерфейсах **Motion Detection** («Обнаружение движения») и **Alarm Input Settings** («Настройки параметров тревожного входа»). *Примечание:*

Данная функция поддерживается только у определенных моделей камер.

⚫ **Event («Событие»):** Если выбран режим **Event** («Событие»), то видео будет записываться, когда произойдет любое событие.

6. Нажмите («Сохранить») для сохранения настроек.

### **5.1.2 Настройка расписания захвата**

#### *Цель:*

Можно настроить захват по расписанию и захват, вызванный событием. Захваченное изображение может храниться на локальном устройстве хранения или на сетевом диске. *Шаги*

1. Войдите в меню настройки параметров захвата:

**Configuration > Storage > Storage Settings > Capture («Настройки > Хранение > Параметры хранения > Захваченные изображения»).**

Руководство пользователя • Cкоростная купольная IP-камера

| Continuous v  |                |                 |                |                 |                     |        |    |                         |        |                |         |                         |                                                                                                    |  |            |  |
|---------------|----------------|-----------------|----------------|-----------------|---------------------|--------|----|-------------------------|--------|----------------|---------|-------------------------|----------------------------------------------------------------------------------------------------|--|------------|--|
|               |                | $\times$ Delete |                |                 | <b>m</b> Delete All |        |    |                         |        |                |         |                         | Advanced                                                                                                    |  |            |  |
| 0<br>Mon      | 2              |                 |                | $6$             | ŝ.                  | 10     | 12 | 14                      | 16     | 18             | $^{20}$ | 22                      | 24                                                                                                    |  | Continuous |  |
| $\cap$<br>Tue | $\,$ 2         |                 | 4              | 6               | ŝ                   | $10\,$ | 12 | 14                      | 16     | 18             | $^{20}$ | $^{22}$                 | 24<br><b>COLLECTION</b><br>$\sim$                                                                                                    |  |            |  |
| 0<br>Wed      | $\mathbf{2}$   |                 | 4              | $\ddot{\theta}$ | e.                  | 10     | 12 | 14                      | 16     | 18             | $^{20}$ | 22                      | 24                                                                                                    |  |            |  |
| 0<br>Thu      | $\mathbf{2}$   |                 | 4              | $\frac{6}{1}$   | $\ddot{\circ}$      | 10     | 12 | 14                      | 16     | 18             | $^{20}$ | $^{22}$                 | 24                                                                                                    |  |            |  |
| 0<br>Fri      | $\overline{c}$ |                 | $\overline{4}$ | $6$             | 8                   | 10     | 12 | $^{\rm 14}$             | $16\,$ | $^{18}$        | $^{20}$ | 22                      | 24                                                                                                    |  |            |  |
| 0<br>Sat      | $\mathbf{2}$   |                 | 4              | 6               | e.                  | 10     | 12 | 14<br><b>COLLECTION</b> | 16     | $18$           | $^{20}$ | 22<br>֖                 | 24                                                                                                    |  |            |  |
| 0<br>Sun      | $\mathbf{2}$   |                 | $\overline{4}$ | $\frac{6}{1}$   | $\frac{8}{1}$       | $10$   | 12 | 14<br><b>COLL</b>       | $16$   | $\frac{18}{1}$ | $^{20}$ | 22<br><b>TELEVISION</b> | 24<br><b>The Contract of the Contract of the Contract of the Contract of the Contract of the Contract of the Contract of the Contract of the Contract of the Contract of the Contract of the Contract of the Contract of the Contract </b> |  |            |  |

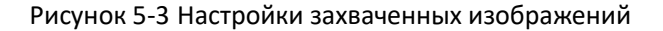

2. Нажмите Capture Schedule X («Расписание захвата») для входа в меню расписания

захвата.

- 3. Выберите временную шкалу определенного дня, перетащите мышь, чтобы установить расписание захвата (время начала и время окончания записи).
- 4. После настройки задач по расписанию нажмите  $\overline{\mathbf{E}}$ , чтобы скопировать расписание на другие дни (опционально).
- 5. После настройки расписания, выберите сегмент захвата, чтобы отобразить интерфейс настроек захвата сегмента и изменить параметры (при необходимости).

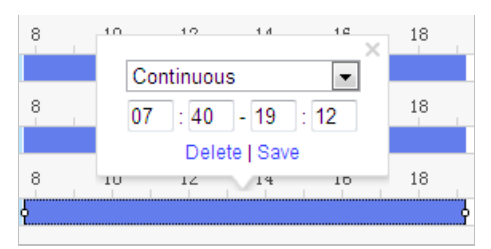

Рисунок 5-4 Расширенные настройки расписания захвата

6. Нажмите <sup>Аdvanced</sup> («Расписание захвата») для входа в интерфейс расширенных

параметров. Выберите тип потока захвата.

- 7. Нажмите Sapture Parameters для входа в интерфейс параметров захвата.
- 8. Поставьте галочку **Enable Timing Snapshot** («Включить захват по времени») для включения захвата по времени и настройте расписание захвата. Поставьте галочку **Enable Event-triggered Snapshot** («Включить захват по событию») для включения захвата по событию.
- 9. Выберите формат, разрешение и качество снимка.
- 10. Установите интервал времени между двумя захваченными снимками.
- 11. Задайте количество захваченных изображений для каждой операции.

12. Нажмите **COLL В** Save («Сохранить») для сохранения настроек.

#### **Загрузка на FTP**

#### *Примечание:*

- ⚫ Убедитесь, что FTP-сервер подключен к сети.
- ⚫ Данная функция доступна представлена не во всех моделях камеры.

Следуйте приведенным ниже инструкциям по настройке, чтобы загрузить снимки на FTP.

#### ⚫ **Загрузка непрерывных снимков на FTP**

#### *Шаги:*

- 1) Настройте параметры FTP и установите флажок **Upload Picture** («Загрузить изображение») в интерфейсе параметров FTP. Обратитесь к разделу *[3](#page-100-0) [Конфигурация](#page-101-0)  [параметров FTP](#page-101-0)* для получения более подробной информации о настройке параметров FTP.
- 2) Поставьте галочку **Enable Timing Snapshot** («Включить захват по времени»).
- 3) Нажмите **Edit** («Изменить»), чтобы настроить расписание захвата снимков. См. раздел *[5.2.1](#page-57-0) Настройка [обнаружения движения](#page-57-0)*.
- ⚫ **Выгрузка моментальных снимков событий на FTP**

#### *Шаги:*

- 1) Настройте параметры FTP и установите флажок **Upload Picture** («Загрузить изображение») в интерфейсе параметров FTP. Обратитесь к разделу *[3](#page-100-0) [Конфигурация](#page-101-0)  [параметров FTP](#page-101-0)* для получения более подробной информации о настройке параметров FTP.
- 2) Поставьте галочку **Upload to FTP** («Загрузка на FTP») в настройках обнаружения движения или в интерфейсе тревожного входа. *См. раздел [5.2.1](#page-57-0) [Настройка](#page-57-0) [обнаружения движения](#page-57-0)*.
- 3) Поставьте галочку **Enable Event-triggered Snapshot** («Включить захват по событию»).

# **5.1.3 Настройка параметров Net HDD**

#### *Перед началом:*

Сетевой диск должен быть доступен в сети и правильно настроен для хранения записанных файлов, файлов журналов и т. д.

*Шаги:* 

- ⚫ **Добавление сетевого диска**
- 1. Войдите в интерфейс настроек NAS (Сетевое устройство хранения данных):

*Configuration → Storage > Storage Management > Net HDD* («Настройки → Хранение → Управление хранением  $\rightarrow$  Net HDD»).

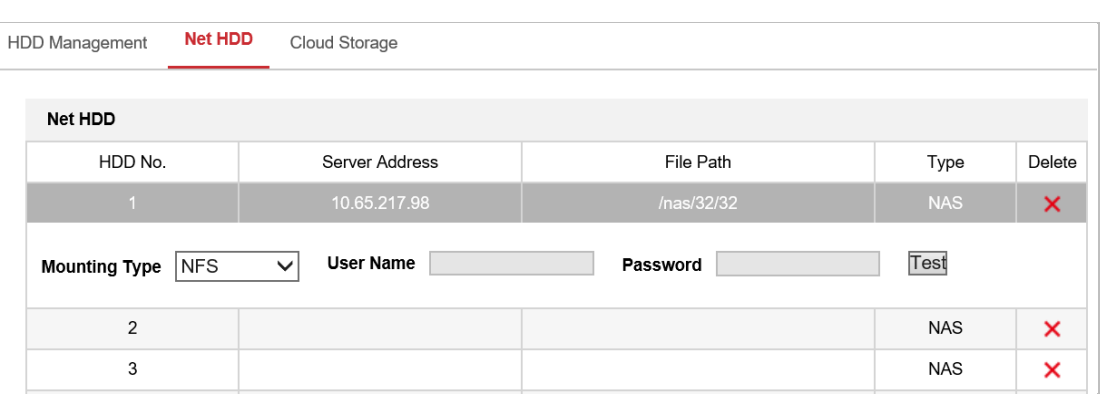

Рисунок 5-5 Выбор типа сетевого HDD

- 2. Введите IP-адрес сетевого диска и путь сохранения файла.
- 3. Выберите **Mounting Type** («Тип установки»): NFS или SMB/CIFS. При выборе SMB/CIFS можно настроить имя пользователь и пароль для гарантии безопасности.

*Примечание:*

Инструкции по созданию пути файла представлены в *руководстве пользователя NAS*.

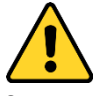

- ⚫ *Для обеспечения безопасности системы, настоятельно рекомендуем использовать надежные пароли для управления всеми сетевыми устройствами. Для усиления защиты продукта настоятельно рекомендуется использовать надежный пароль (не менее 8 символов, включая буквы верхнего регистра, буквы нижнего регистра, цифры и специальные символы).*
- ⚫ *Правильная настройка паролей и других параметров безопасности является обязанностью лица, выполняющего установку, или конечного пользователя.*
- 

4. Нажмите **(Select Burno 2018)** («Сохранить») для добавления сетевого диска.

#### *Примечание:*

После успешного сохранения необходимо перезагрузить камеру для активации настроек.

- ⚫ **Инициализируйте добавленный сетевой диск.**
- 1. Войдите в интерфейс настроек HDD **Configuration > Storage > Storage Management > HDD Management** («Настройки > Хранение > Управление хранением > Управление хранением»). Здесь можно просмотреть емкость, свободное пространство, состояние, тип и свойства диска.

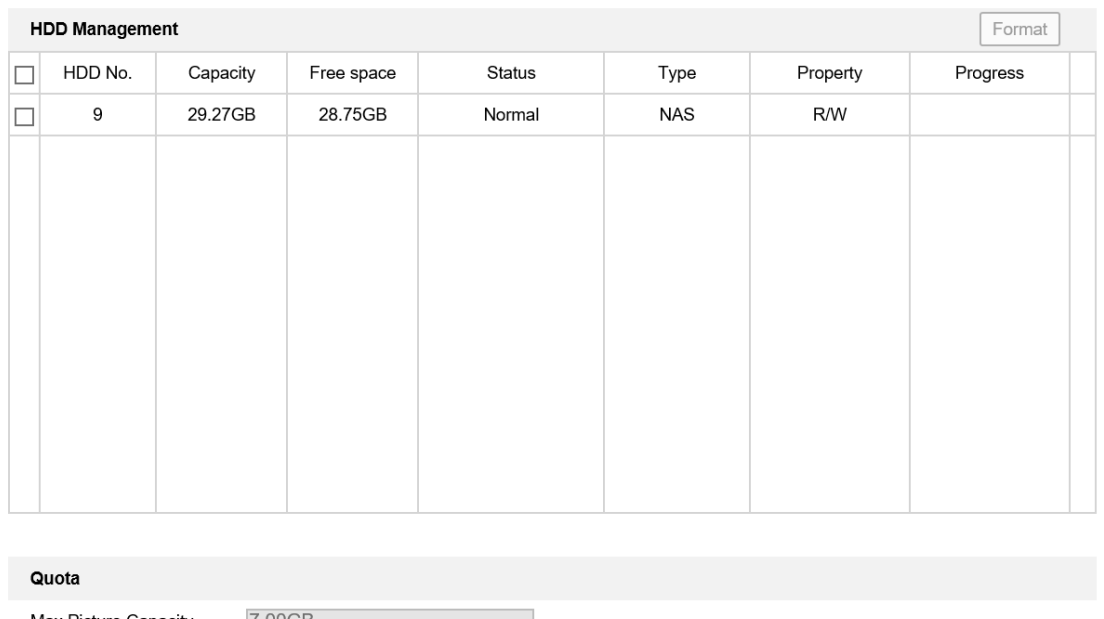

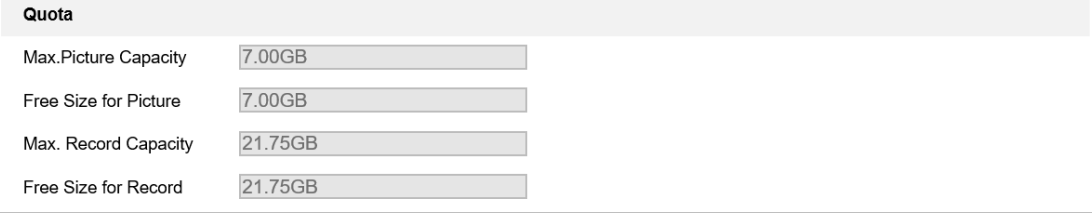

#### Рисунок 5-6 Интерфейс управления хранением

- 2. Если статус диска **Uninitialized** («Не инициализирован»), установите соответствующую галочку, чтобы выбрать диск, и нажмите **Format** («Форматировать»), чтобы начать инициализацию.
- 3. После завершения инициализации, статус диска изменится на **Normal** («Нормальный»), как показано на [Рисунок 5-7](#page-55-0)**.**

|    | <b>HDD Management</b> | Set      | Format     |            |            |            |  |          |
|----|-----------------------|----------|------------|------------|------------|------------|--|----------|
| m. | HDD No.               | Capacity | Free space | Status     | Type       | Property   |  | Progress |
|    | 9                     | 20.00GB  | $0.00G$ B  | Formatting | <b>NAS</b> | <b>R/W</b> |  |          |

Рисунок 5-7 Просмотр статуса диска

#### <span id="page-55-0"></span>⚫ **Задание ограничений для записи и изображений**

- 1. Введите процентный показатель ограничения для изображений и записи.
- 2. Нажмите **Save** («Сохранить») и обновите страницу браузера, чтобы активировать настройки.

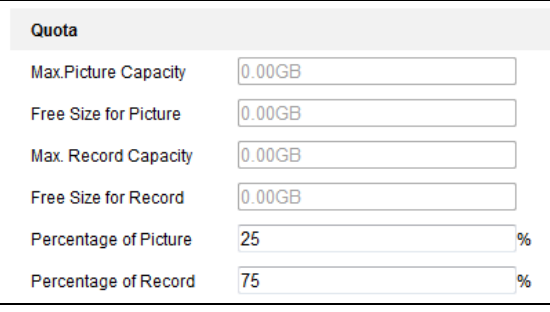

Рисунок 5-8 Настройка ограничения

#### *Примечание:*

- ⚫ К камере может быть подключено до 8 NAS-дисков.
- ⚫ Следуйте инструкции по инициализации NAS дисков.

# **5.1.4 Настройка параметров облачного хранения**

#### *Примечание:*

Облачное хранилище поддерживается только для определенных моделей камер.

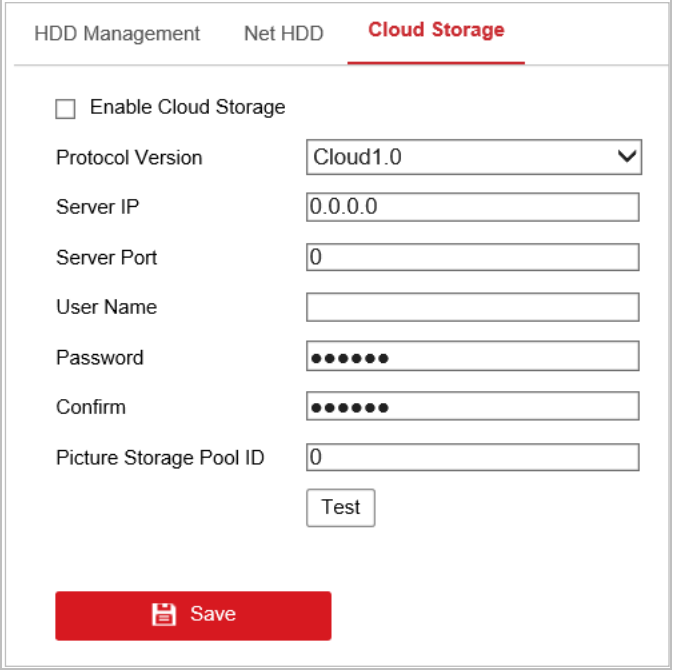

Рисунок 5-9 Конфигурация облачного хранилища

#### *Шаги:*

- 1. Выберите канал, чтобы перейти на страницу настроек облачного хранилища: **Configuration > Storage > Storage Management > Cloud Storage («Настройки > Хранение > Управление хранением > Облачный сервис хранение»).**
- 2. Поставьте галочку **Еnable** («Включить») для включения соответствующей функции.
- 3. Выберите версию протокола из раскрывающегося списка.
- 4. Введите IP-адрес сервера. Порт сервера, имя пользователя, пароль и идентификатор пула хранения изображений.
- 

5. Нажмите («Сохранить») для сохранения настроек.

# **5.2 Настройка основных событий**

#### *Цель:*

Данный раздел описывает порядок настройки камеры для реагирования на тревожные события, включая обнаружение движения, детектор саботажа, тревожный вход, тревожный выход и исключение. К этим событиям можно выполнить привязку, например, **Notify Surveillance Center** («Уведомление центра мониторинга»), **Send Email** («Отправка email») и т. д. Например, при срабатывании тревоги обнаружения движения, камера отправляет уведомление на e-mail адрес.

● На странице настройки событий нажмите Паля отображения панели управления

РТZ или нажмите  $\blacksquare$ , чтобы скрыть ее.

- Нажимайте кнопки направлений, чтобы управлять поворотом/наклоном.
- Нажмите кнопки масштабирования / диафрагмы / фокусировки для активируйте объективом безопасности.
- <span id="page-57-0"></span>⚫ Функции могут отличаться в зависимости от модели камеры.

### **5.2.1 Настройка обнаружения движения**

#### *Цель:*

Обнаружение движения — это функция, которая может инициировать действия по тревоге и действия по записи видео, когда движение произоисходит в зоне наблюдения. *Шаги:*

- 1. Перейдите в интерфейс настройки обнаружения движения **Configuration > Event > Basic Event > Motion Detection** («Настройки > События > Основные события > Обнаружение движения»).
- 2. Поставьте галочку **Enable Motion Detection** («Включить обнаружение движения») для включения соответствующей функции.

Поставьте галочку **Enable Motion Detection in PTZ Control** («Включить обнаружение движения в PTZ-управлении»). При выполнении действий PTZ, обнаружение движения также может вызывать тревогу.

Поставьте галочку **Enable Dynamic Analysis for Motion** («Включить динамический анализ движения»), чтобы обнаруженный объект отмечался прямоугольником при просмотре в режиме реального времени.

3. Выберите в поле **Configuration Mode** («Режим конфигурации») значение **Normal** («Обычный») или **Expert** («Эксперт») и установите соответствующие параметры обнаружения движения.

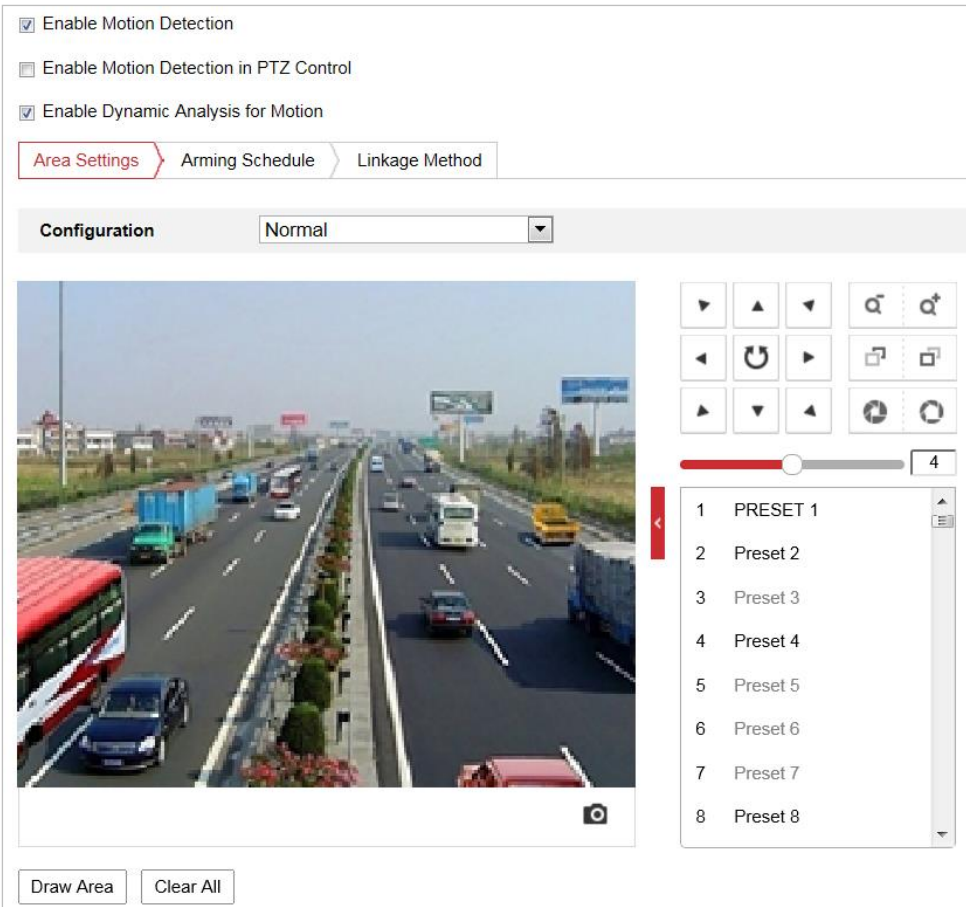

#### ⚫ **Normal («Обычный»)**

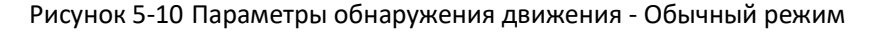

#### *Шаги:*

- (1) Нажмите  $\boxed{\text{Draw Area}}$  («Нарисовать область») и перетаскивайте мышь на изображении в реальном времени, чтобы нарисовать область обнаружения движения.
- (2) Нажмите Stop Drawing («Остановить рисование») для завершения рисования области обнаружения.

#### *Примечание:*

Нажмите («Очистить все») для очистки всех областей.

(3) Перемещайте ползунок Sensitivity  $\overline{0}$ 

(«Чувствительность») для установки чувствительности обнаружения.

#### ⚫ **Expert («Экспертный режим»)**

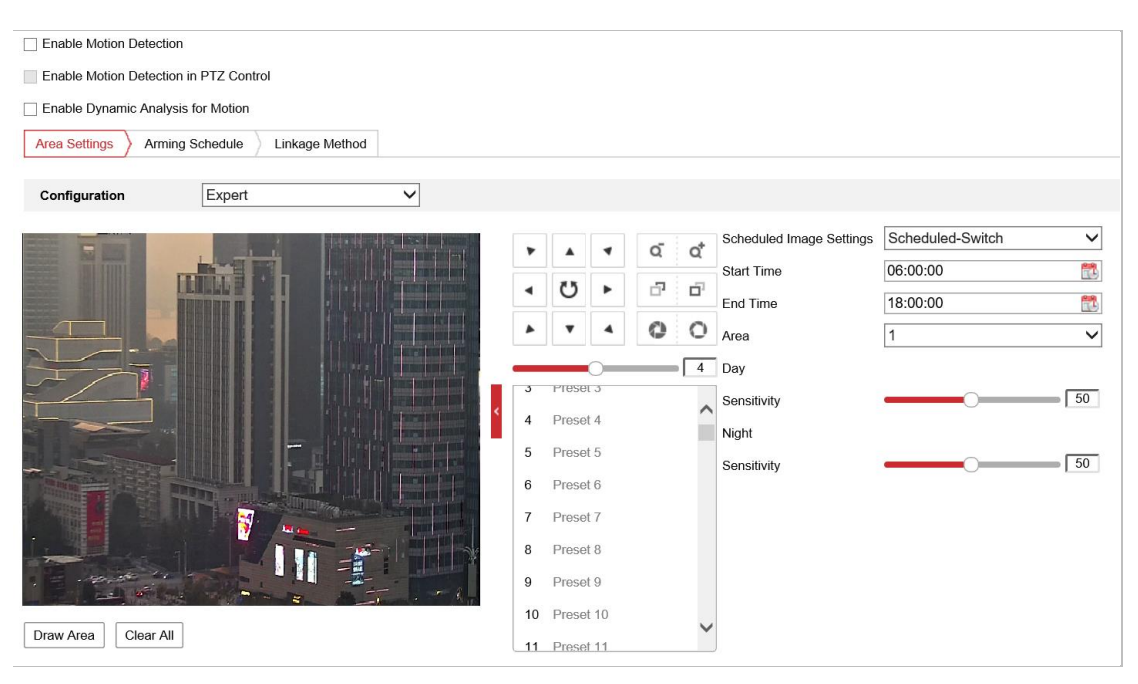

Рисунок 5-11 Параметры обнаружения движения - Экспертный режим

#### *Шаги:*

(1) Задайте параметры: **Schedule Image Settings** («Настройки расписания захвата изображений»): **OFF** («ВЫКЛ.»), **Auto-Switch** («Автопереключение») или **Scheduled-Switch** («Переключение по расписанию»). Если **Day&Night switch mode** («Переключение режимов День/Ночь») включено, можно настроить правила обнаружения отдельно для ночи и дня. **OFF («ВЫКЛ.»):** Отключите переключатель режима «день/ночь».

**Auto-Switch («Автопереключение»):** Камера автоматически переключается между режимами «день» и «ночь» в зависимости от уровня освещения. **Scheduled-Switch («По расписанию»):** Камера автоматически переключается между режимами «день» и «ночь» в соответствии с настроенным расписанием. Необходимо настроить **Start Time** («Время начала») и **End Time** («Время окончания»).

- (2) Выберите область из раскрывающегося списка для настройки.
- (3) Установите значение чувствительности. **Sensitivity («Чувствительность»):** Чем выше значение, тем больше вероятность срабатывания тревоги.
- (4) **Percentage («Процент»):** Когда пропорция размера движущегося объекта превышает предопределенное значение, срабатывает сигнал тревоги. Чем меньше значение, тем больше вероятность срабатывания тревоги.

#### *Примечание:*

Поддерживается только у определенных моделей камер.

4. Настройте **Arming Schedule** (**«Расписание постановки на охрану»)** при обнаружении движения.

#### *Шаги:*

(1) Нажмите вкладку  $\left.\right\rangle$  Arming Schedule  $\left.\right\rangle$  («Расписание постановки на охрану») для

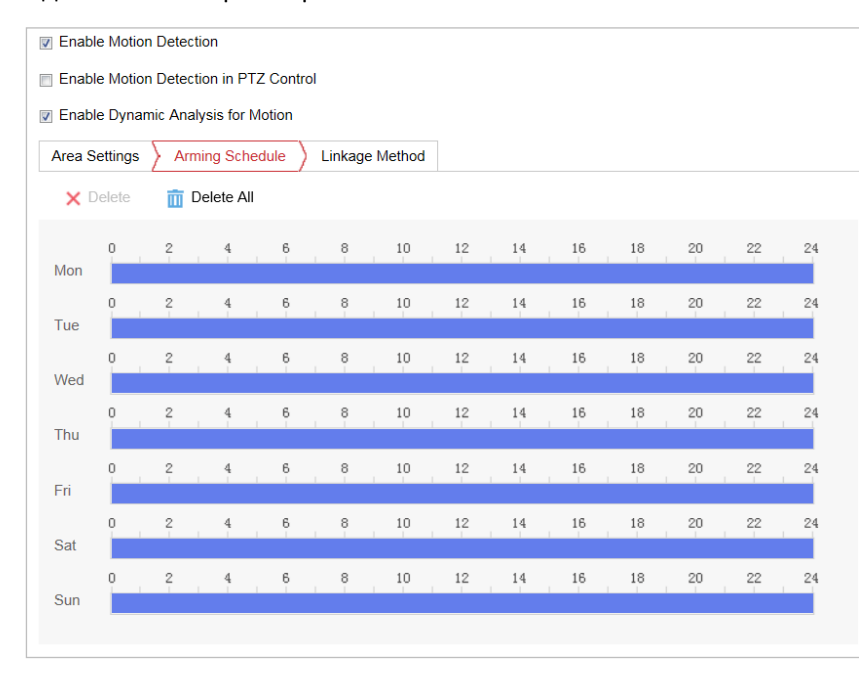

входа в меню настройки расписания.

Рисунок 5-12 Расписание постановки на охрану

- (2) Выберите временную шкалу определенного дня, переместите курсор, чтобы установить расписание захвата (время начала и время окончания записи).
- (3) После настройки задач по расписанию можно нажать **[6**], чтобы скопировать расписание на другие дни (опционально).

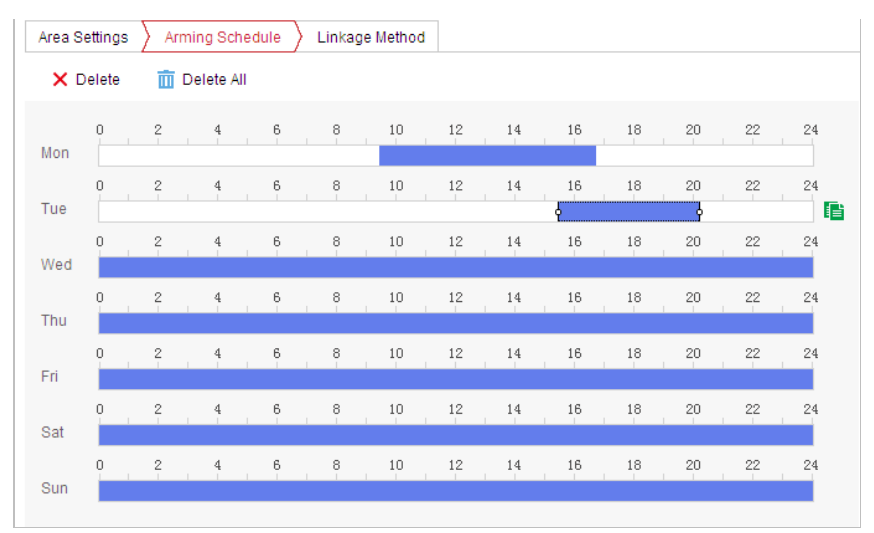

Рисунок 5-13 Расписание времени постановки на охрану

(4) После настройки расписания, выберите сегмент захвата, чтобы отобразить интерфейс настроек захвата сегмента и изменить параметры (при необходимости).

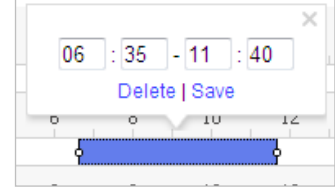

#### Рисунок 5-14 Настройка сегментов постановки на охрану

(5) Нажмите **G** Save (8) («Сохранить») для сохранения настроек.

#### *Примечание:*

Периоды не могут пересекаться. Для каждого дня можно установить до 8 периодов. 5. Настройте **Alarm Actions** («Действия по тревоге») при обнаружении движения.

Нажмите вкладку («Метод связи») для входа в меню **Linkage Method**

(«Метод связи»).

Можно указать метод привязки для события. Ниже описан порядок настройки различных методов привязки.

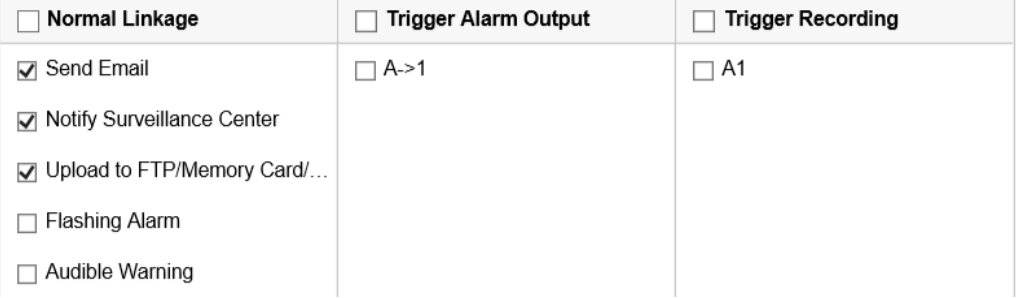

Рисунок 5-15 Метод привязки

Поставьте галочку в соответствующем окне для выбора необходимого метода привязки. Доступны **Send Email** («Отправка Email»), **Notify Surveillance Center** («Уведомление центра мониторинга») и **Upload to FTP/Memory/NAS** («Загрузка на FTP/ памяти/NAS»).

⚫ **Send Email («Отправить Email»)**

Отправка информации о тревоге на электронную почту.

#### *Примечание:*

Для настройки параметров отправки Email при возникновении события обратитесь к разделу *[3](#page-100-0) [Конфигурация параметров Email](#page-103-0)*

⚫ **Notify Surveillance Center («Уведомить центр мониторинга»)**

Отправка тревожного сигнала или исключения на удаленную программу управления при возникновении события.

#### ⚫ **Upload to FTP/Memory/NAS («Загрузить на FTP/Карту памяти/NAS»)**

Захват изображения при срабатывании тревоги и загрузка его на FTP-сервер. *Примечание:*

В первую очередь необходимо настроить параметры FTP. См. раздел 6.1.2 *[Конфигурация параметров FTP](#page-101-0)* для настройки параметров FTP.

#### ⚫ **Интеллектуальное слежение**

Автоматическое отслеживание движущихся объектов при срабатывании тревоги. *Примечание:*

- ⚫ Чтобы настроить интеллектуальное слеживание, необходимо обратиться к разделу *Настройка [интеллектуального слежения](#page-90-0)* для настройки параметров.
- ⚫ Данная функция поддерживается только у определенных моделей камер.

#### ⚫ **Подсветка белым светом**

Белый свет камеры мигает при возникновении тревоги. Длительность, частоту и яркость вспышки можно настроить на странице **Flashing Alarm Light Output** («Настройка выхода стробоскопа»): **Configuration > Event > Basic Event** («Настройки > События > Основные события»)

#### *Примечание:*

- ⚫ Перед использованием функции перейдите в меню **Configuration > System > Maintenance > System Service** («Настройки > Система > Обслуживание > Обслуживание системы»), чтобы заранее включить подсветку белым светом.
- Данная функция поддерживается только у определенных моделей камер.

#### ⚫ **Audible Warning («Звуковое предупреждение»)**

Встроенный динамик устройства или подключенный внешний динамик воспроизводит предупреждающие звуковые сигналы при возникновении тревоги. Тип звука и интервал тревоги настраиваются на странице **Audible Alarm Output** («Выход звукового сигнала тревоги»): **Configuration > Event > Basic Event** («Настройки > События > Основные события»)

#### *Примечание:*

- ⚫ Перед тем, как использовать функцию, заранее перейдите в меню **Configuration > Video/Audio > Audio** («Настройки > Видео / Аудио > Аудио»), чтобы включить встроенный динамик.
- ⚫ Данная функция поддерживается только у определенных моделей камер.

#### ⚫ **Trigger Alarm Output («Срабатывание тревожного выхода»)**

Запуск одного или нескольких внешних тревожных выходов при возникновении событий.

#### *Примечание:*

- ⚫ Чтобы активировать тревожный выход при возникновении события, обратитесь к разделу *[5.2.4](#page-65-0) Настройка [тревожного выхода](#page-65-0)* для настройки параметров тревожного выхода.
- ⚫ Данная функция поддерживается только у определенных моделей камер.

#### ⚫ **Trigger Recording («Запись по тревоге»)**

Запуск записи видео по тревоге.

#### *Примечание:*

- ⚫ Для реализации соответствующей функции необходимо установить расписание записи. Для настройки расписания записи обратитесь к *разделу [5.1.1](#page-49-0) [Настройка расписания записи](#page-49-0)*.
- Данная функция поддерживается только у определенных моделей камер.

# **5.2.2 Настройка тревоги детектора саботажа**

#### *Цель:*

Настройте камеру на срабатывание тревожных действий, когда объектив закрыт.

### *Шаги:*

1. Войдите в интерфейс настройки детектора саботажа:

**Configuration > Event > Basic Event > Video Tampering** («Настройки > События > Основные события > Детектор саботажа»)

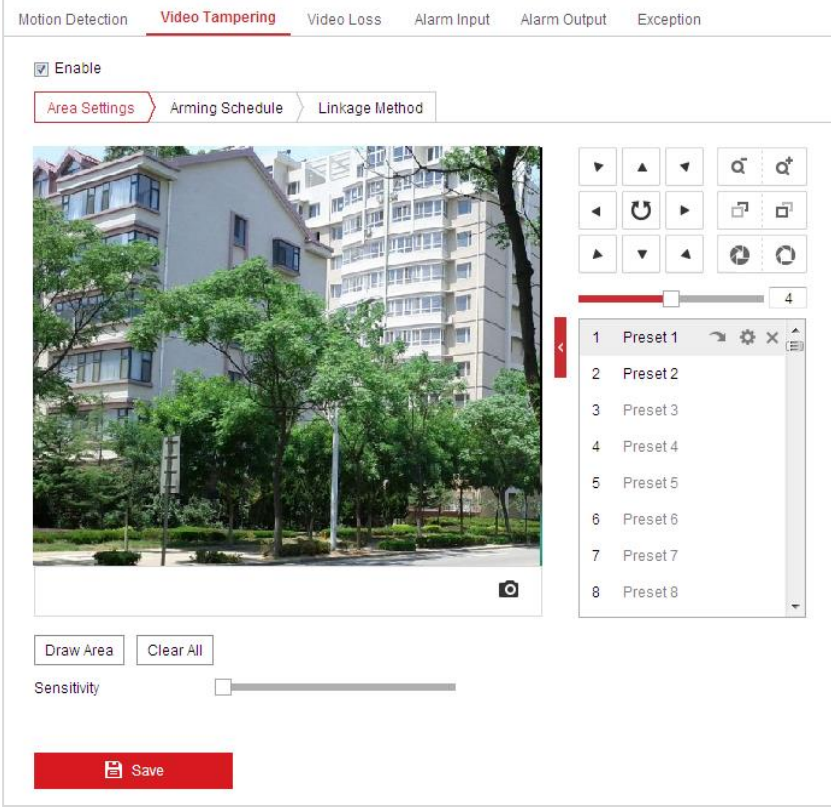

#### Рисунок 5-16 Тревога детектора саботажа

- 2. Поставьте галочку, чтобы включить тревогу тампера.
- 3. Настройте область детектора саботажа.
- 4. Задайте уровень чувствительности. Чем выше значение, тем больше вероятность срабатывания тревоги.
- 5. Нажмите вкладку  $\left\{\right.}$  Arming Schedule  $\left\{\right\}$  («Расписание постановки на охрану») для входа в

меню настройки расписания. Настройка расписания постановки на охрану выполняется таким же образом, как и настройка расписания для обнаружения движения. Для получения подробной информации обратитесь к *разделу [5.2.1](#page-57-0) [Настройка](#page-57-0) [обнаружения движения](#page-57-0)*.

6. Нажмите вкладку  $\sum_{n=1}^{\infty}$  Linkage Method для выбора метода привязки детектора саботажа:

Notify Surveillance Center («Уведомление центра видеонаблюдения»), Send Email («Отправка email»), Trigger Alarm Output («Запуск тревожного выхода»). Для получения подробной информации обратитесь к *разделу [5.2.1](#page-57-0) Настройка [обнаружения](#page-57-0)  [движения](#page-57-0)*.

<span id="page-64-0"></span>7. Нажмите **Велия Велия («Сохранить») для сохранения настроек.** 

## **5.2.3 Настройка тревожного входа**

#### *Примечание:*

Данная функция поддерживается только у определенных моделей камер.

*Шаги*

- 1. Войдите в интерфейс настройки тревожного входа: **Configuration > Event > Basic Event > Alarm Input** («Настройки > События > Основные события >Тревожный вход»).
- 2. Выберите **Alarm Input No.** («Номер тревожного входа») и **Alarm Type** («Тип тревожного входа»). Тип тревожного входа может быть установлен как: **NO (Normally Open)** («Нормально разомкнутый») или **NC (Normally Closed)** («Нормально замкнутый»).
- $\overline{3}$ . Измените имя в поле  $\overline{a}$  Alarm Name  $\overline{a}$   $\overline{a}$  (cannot copy)  $\overline{a}$ ля установки имени тревожного входа (опционально).

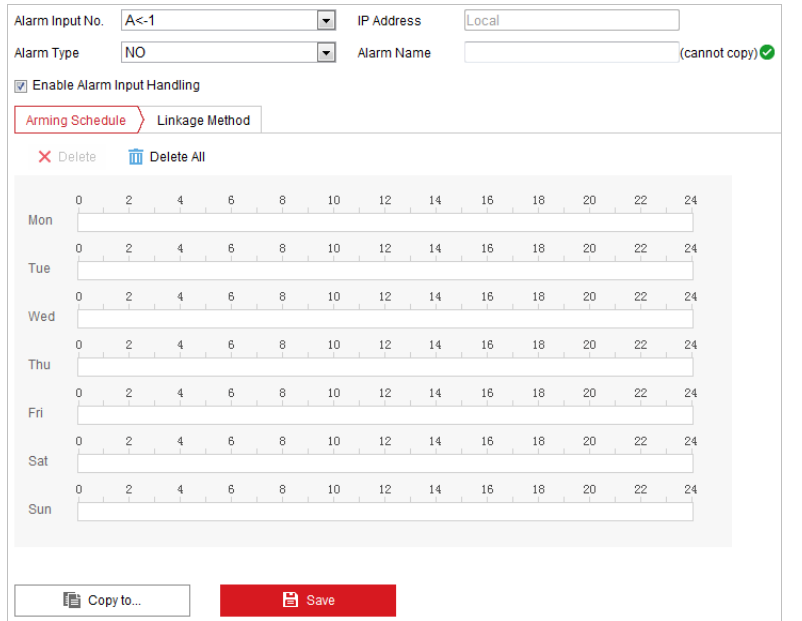

Рисунок 5-17 Настройки тревожного входа

- 4. Нажмите вкладку  $\sum_{\text{Arming Schedule}} (k_{\text{A}})$  («Расписание постановки на охрану») для входа в меню настройки расписания. Настройка расписания постановки на охрану выполняется таким же образом, как и настройка расписания для обнаружения движения. Для получения подробной информации обратитесь к *разделу [5.2.1](#page-57-0) [Настройка](#page-57-0) [обнаружения движения](#page-57-0)*.
- 5. Нажмите вкладку  $\sum_{i}^{k} L_{i}$   $\left| \frac{L_{i}}{L_{i}} \right|$  для выбора метода привязки тревожного входа,

включая **Send Email** («Отправить email»)**, Notify Surveillance Center** («Уведомление центра мониторинга»), **Upload to FTP/Memory/NAS** («Загрузка на FTP/Карту памяти/NAS»), **Trigger Alarm Output** («Запуск тревожного выхода») и **Trigger Recording** («Запись по тревоге»). Обратитесь к разделу *[5.2.1](#page-57-0) Настройка [обнаружения движения](#page-57-0)* для получения более подробной информации.

- 6. Также можно выбрать привязку PTZ для тревожного входа. Поставьте соответствующую галочку и выберите номер для включения **Preset Calling** («Вызов предустановки»), **Patrol Calling** («Вызов патруля») или **Pattern Calling** («Вызов шаблона»).
- 7. Можно скопировать настройки для других тревожных входов.

**EXIGANCE** 

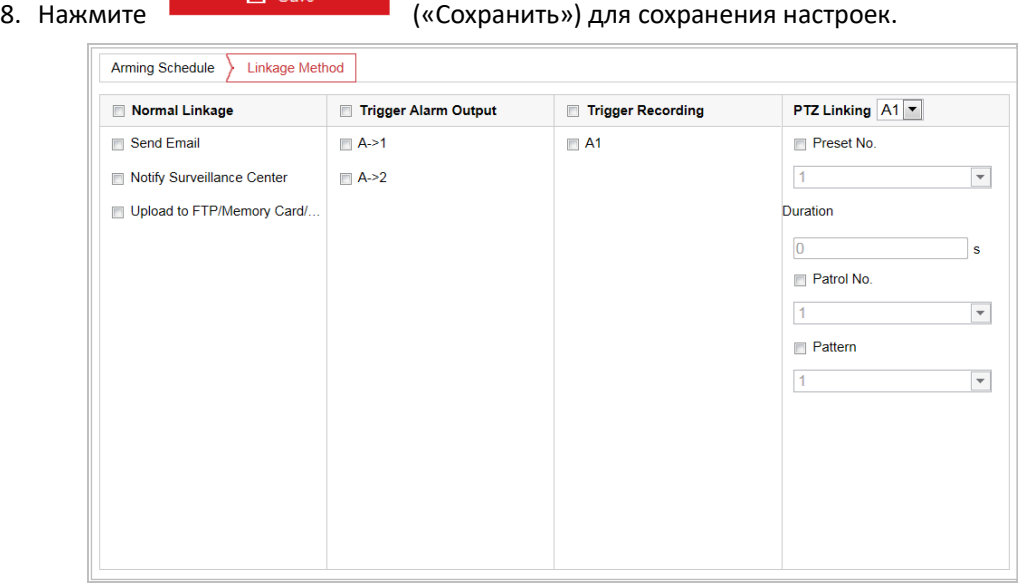

Рисунок 5-18 Метод привязки

# <span id="page-65-0"></span>**5.2.4 Настройка тревожного выхода**

#### *Примечание:*

Данная функция поддерживается только у определенных моделей камер.

*Шаги*

1. Войдите в интерфейс настройки тревожного входа:

**Configuration > Event > Basic Event > Alarm Output** («Настройки > События > Основные события >Тревожный выход»).

2. Выберите тревожный выход из выпадающего списка **Alarm Output** («Тревожный выход»).

3. Установите в поле имя Name **имеет в полетия имя тревожного** (cannot copy) имя тревожного

выхода (опционально).

- 4. Время задержки может быть установлено на значение: **1 с**, **5** с, **10 с**, **30 с**, **1 мин**, **2 мин**, **5 мин, 10 мин** или **Manual** («Вручную»). Время задержки характеризует временной промежуток между срабатыванием тревожного выхода и возникновением тревоги.
- 5. Нажмите вкладку  $\frac{\text{Arming Schedule}}{\text{Acm}}$  («Расписание постановки на охрану») для входа в

меню настройки расписания. Настройка расписания постановки на охрану выполняется таким же образом, как и настройка расписания для обнаружения движения. Обратитесь к разделу *[5.2.1](#page-57-0) Настройка [обнаружения движения](#page-57-0)* для получения более подробной информации.

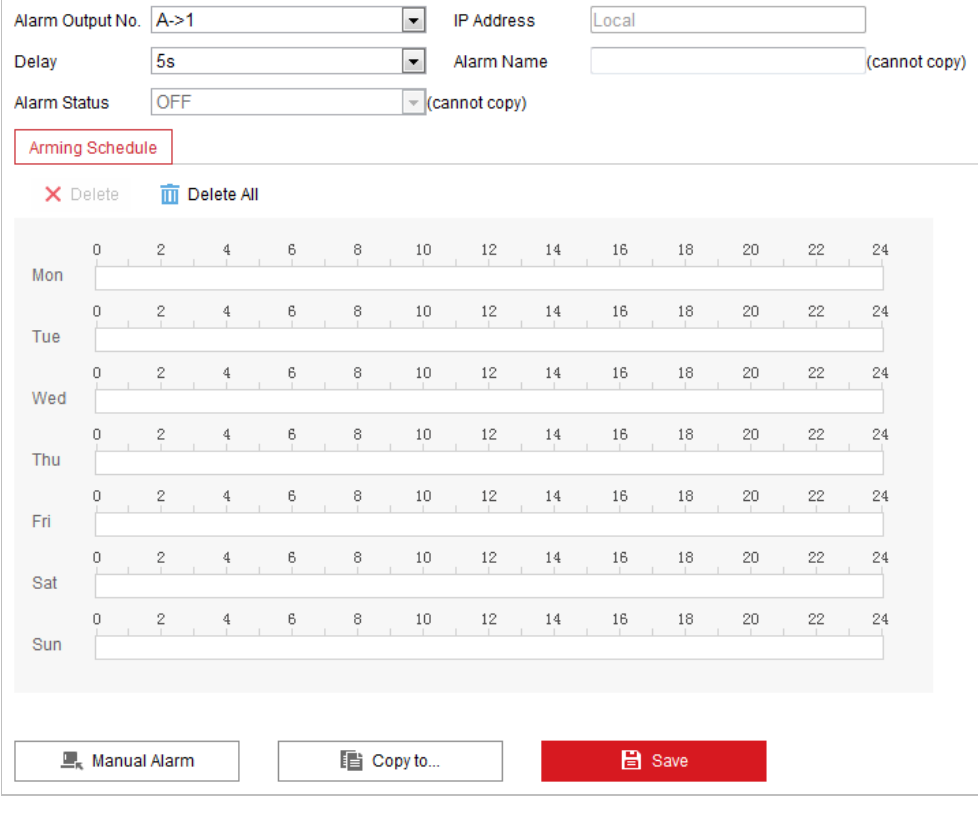

Рисунок 5-19 Настройка тревожного выхода

6. Можно скопировать настройки для других тревожных выходов.

7. Нажмите **В** Save **правдая на для сохранения настроек.** 

# **5.2.5 Настройка исключений**

Исключения могут быть нескольких типов: **HDD full** («Переполнение накопителя»), **HDD error** («Ошибка накопителя»), **Network disconnected** («Разрыв сети»), **IP address conflicted** («Конфликт IP-адресов») и **Illegal login** («Несанкционированный вход»). *Шаги:*

1. Войдите в меню настройки исключений:

**Configuration > Event > Basic Event > Exception** («Настройки > События > Основные события > Исключения»).

2. Поставьте галочку для выбора действий при срабатывании исключений. Для получения подробной информации обратитесь к *разделу [5.2.1](#page-57-0) Настройка [обнаружения](#page-57-0)  [движения](#page-57-0)*.

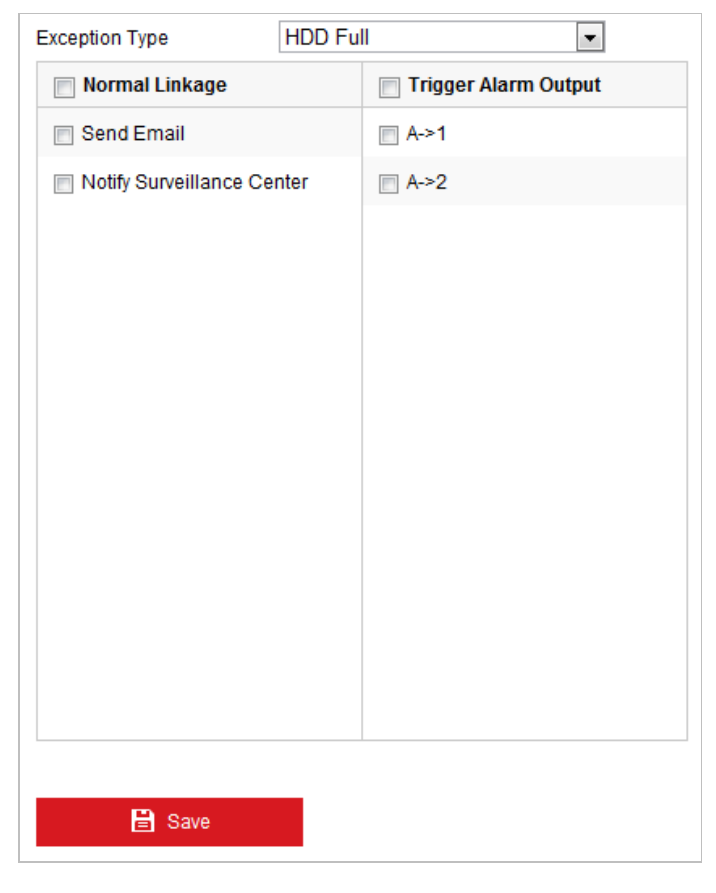

Рисунок 5-20 Настройка исключений

з. Нажмите **В** Save («Сохранить») для сохранения настроек.

#### *Примечание:*

Запуск тревожного выхода поддерживается только некоторыми моделями камер.

# **5.2.6 Настройка выхода стробоскопа**

Для камеры, поддерживающей функцию Flashing Alarm («Вспышка») в качестве метода привязки, доступны опции для настройки параметров вспышки.

#### *Примечание:*

Данная функция поддерживается только у определенных моделей камер. *Шаги:*

1. Войдите в интерфейс настройки выхода стробоскопа.

**Configuration > Event > Basic Event > Flashing Alarm Light Output** («Настройки > События > Основные события > Выход стробоскопа»).

2. Настройте параметры вспышки.

**Flashing Duration** («Длительность вспышки»): Обозначает длительность вспышки при срабатывании тревоги.

**Flashing Frequency** («Частота вспышки»): Обозначает частоту вспышки света. Доступны **High** («Высокая») и **Low** («Низкая»).

**Brightness** («Яркость»): Обозначает яркость света.

- 3. Настройте расписание вспышки. Настройка расписания постановки на охрану выполняется таким же образом, как и настройка расписания для обнаружения движения. Для получения более подробной информации см. раздел *[5.2.1](#page-57-0) Настройка обнаружения движения.*
- 4. Нажмите **Save** («Сохранить») для сохранения настроек.

### **5.2.7 Настройка выхода звукового сигнала тревоги**

Для камеры, поддерживающей функцию звукового предупреждения в качестве метода привязки, доступны опции для настройки параметров звуковой тревоги.

#### *Примечание:*

Данная функция поддерживается только у определенных моделей камер.

- 1. Войдите в интерфейс настройки звукового сигнала тревоги: **Configuration > Event > Basic Event > Audible Alarm Output** («Настройки > События > Основные события > Выход звукового сигнала тревоги»)
- 2. Настройте параметры звукового сигнала тревоги. **Alarm Sound Type** («Тип звукового сигнала тревоги»): содержание звукового сигнала тревоги.

**Alarm Times** («Интервал тревоги»): интервал повторения сигнала тревоги.

- 3. Установите расписание постановки на охрану для звуковой тревоги. Настройка расписания постановки на охрану выполняется таким же образом, как и настройка расписания для обнаружения движения. Для получения более подробной информации см. раздел *[5.2.1](#page-57-0) Настройка обнаружения движения.*
- 4. Нажмите **Save** («Сохранить») для сохранения настроек.

# **5.3 Настройка интеллектуальных событий**

#### *Примечание:*

Функции могут отличаться в зависимости от модели камеры. Перед настройкой интеллектуального события необходимо установить ресурс VCA на значение интеллектуального события:

**Configuration > System > System Settings > VCA Resource** («Настройки > Система > Настройки системы > Ресурс VCA»).

# **5.3.1 Обнаружение аудиоисключений**

#### *Примечание:*

Данная функция поддерживается только у определенных моделей камер. *Цель:*

При включении данной функции, в случае возникновения аудио исключения, будут запущены определенные тревожные события.

#### *Шаги:*

1. Войдите в меню детекции звуковых событий:

**Configuration > Event > Smart Event > Audio Exception Detection** («Настройки > События > Интеллектуальные события > Детекция звуковых событий»).

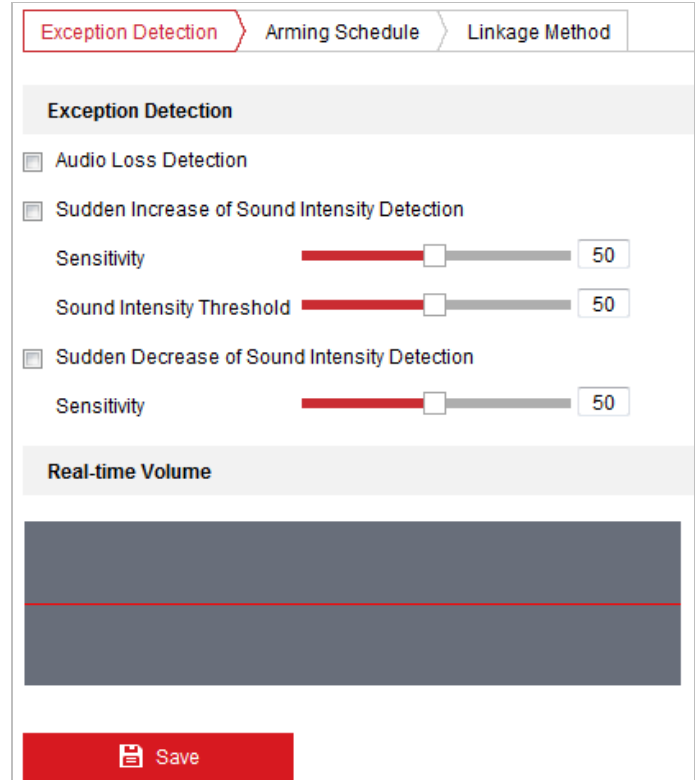

Рисунок 5-21 Детекция звуковых событий

- 2. Поставьте галочку **Audio Loss Detection** («Аудиоисключения») для включения функции детекции аудиоисключений.
- 3. Поставьте галочку **Sudden Increase of Sound Intensity Detection** («Обнаружение резкого роста интенсивности звука») для обнаружения резкого повышения звука в сцене наблюдения.
	- ⚫ **Sensitivity** («Чувствительность»). Чем меньше значение, тем более значительным должно быть изменение для срабатывания детекции.
	- ⚫ **Sound Intensity Threshold** («Порог интенсивности звука»): Фильтрация звука окружающей среды: чем громче звук окружающей среды, тем выше должно быть значение. Настройте параметры в соответствии с фактическими потребностями.

4. Поставьте галочку **Sudden Decrease of Sound Intensity Detection** («Обнаружение резкого падения интенсивности звука») для обнаружения крутого спада звука в сцене наблюдения.

**Sensitivity** («Чувствительность»). Чем меньше значение, тем более значительным должно быть изменение для срабатывания детекции.

- 5. Нажмите вкладку  $\sum_{n=1}^{\infty}$  Arming Schedule  $\sum_{n=1}^{\infty}$  («Расписание постановки на охрану») для входа в меню настройки расписания. Настройка расписания постановки на охрану выполняется таким же образом, как и настройка расписания для обнаружения движения. Обратитесь к разделу *[5.2.1](#page-57-0) Настройка [обнаружения движения](#page-57-0)* для получения более подробной информации.
- 6. Нажмите вкладку  $\sum_{i}^{k} L_{i}$   $\left| \frac{L_{i}}{L_{i}} \right|$  для выбора метода связи для обнаружения

исключений аудиовхода, включая **Send Email** («Отправка email»)**, Notify Surveillance Center** («Уведомление центра мониторинга»), **Trigger Alarm Output** («Запуск тревожного выхода») и **Trigger Recording** («Запись по тревоге»). Обратитесь к разделу *[5.2.1](#page-57-0) Настройка [обнаружения движения](#page-57-0)* для получения более подробной информации.

7. Нажмите («Сохранить») для сохранения настроек.

# **5.3.2 Настройка детекции лиц**

#### *Цель:*

После включения функции детекции лиц, при появлении лица в зоне наблюдения, оно будет обнаружено, при этом могут быть инициированы определенные действия. *Шаги:*

- 1. Перейдите в интерфейс обнаружения лиц **Configuration→ Event→ Smart Event→ Face Detection** («Настройки → События → Интеллектуальные события → Обнаружение лиц»).
- 2. Поставьте галочку **Enable Face Detection** («Включить детекцию лиц»).
- 3. Поставьте галочку **Enable Dynamic Analysis for Face Detection** («Включить динамический анализ детекции лиц»), чтобы обнаруженное лицо отмечалось прямоугольником при просмотре в режиме реального времени.

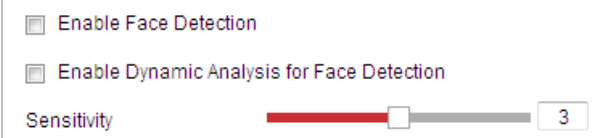

Рисунок 5-22 Конфигурация детекции лиц

4. Настройте чувствительность для детекции лиц.

**Чувствительность:** Значение чувствительности определяет размер объекта, который может вызвать тревогу. При высокой чувствительности даже небольшой объект может вызвать тревогу.

- 5. Нажмите вкладку  $\sqrt{\frac{\text{Arming Schedule}}{n}}$  («Расписание постановки на охрану») для входа в меню настройки расписания. Настройка расписания постановки на охрану выполняется таким же образом, как и настройка расписания для обнаружения движения. Обратитесь к разделу *[5.2.1](#page-57-0) Настройка [обнаружения движения](#page-57-0)* для получения более подробной информации.
- 6. Нажмите вкладку  $\frac{\sum Linkage Method}{\sum LMRB}$  для выбора метода связи для обнаружения исключений аудиовхода, включая **Notify Surveillance Center** («Уведомление центра мониторинга»), **Send Email** («Отправка email»), Upload to FTP («Загрузка на FTP»), **Trigger Alarm Output** («Запуск тревожного выхода») и **Trigger Recording** («Запись по тревоге»). Обратитесь к разделу *[5.2.1](#page-57-0) Настройка [обнаружения движения](#page-57-0)* для получения более подробной информации.
- 7. Нажмите («Сохранить») для сохранения настроек.

# **5.3.3 Настройка обнаружения вторжения**

#### *Цель:*

Настройте область в месте наблюдения. При входе в эту область срабатывает набор действий по тревоге.

#### *Шаги:*

1. Перейдите в интерфейс обнаружения вторжения:

**Configuration → Event> → Smart Event → Intrusion Detection** («Настройки → События →

Интеллектуальные события → Обнаружение вторжения»)

2. Поставьте галочку **Enable** («Включить»).

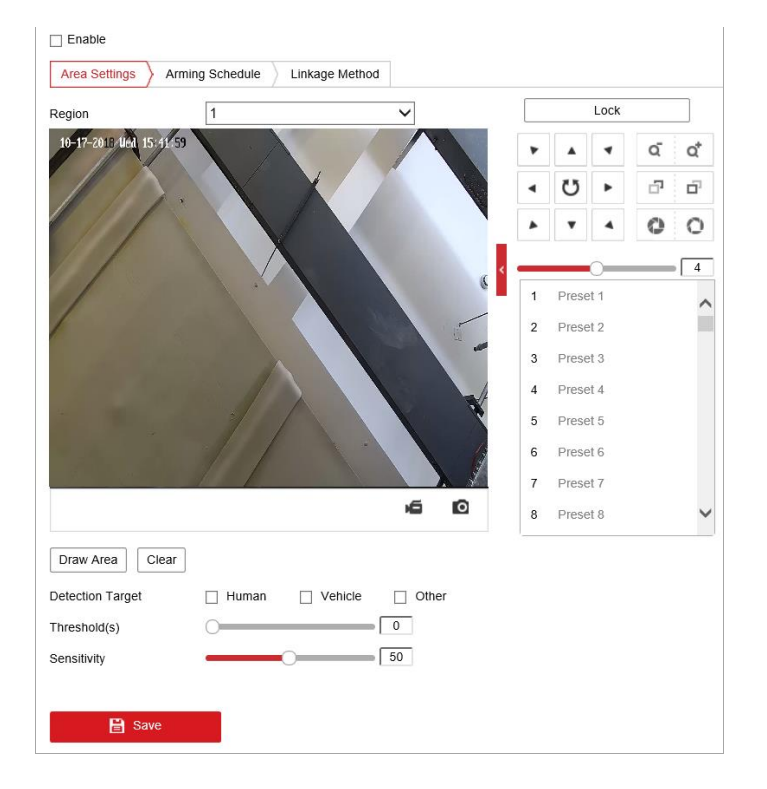
Рисунок 5-23 Настройка зоны вторжения

- 3. Перемещение PTZ-камеры, инициированное событием и простоем, будет заблокировано на 180 секунд после входа в интерфейс обнаружения вторжения. При желании нажмите  $\boxed{\phantom{+}\phantom{\mathrm{H}}^{0}$   $\phantom{\mathrm{H}}^{0}$  чтобы вручную активировать движение, или заблокировать движение, иконка изменится на  $\Box$  Lock
- 4. Выберите область.
- 5. Нарисуйте область.
	- 1) В раскрывающемся списке выберите № области.
	- 2) Нажмите  $\boxed{\text{Draw Area}}$ , чтобы нарисовать прямоугольник на изображении в качестве области под охраной.
	- 3) Выберите изображение и нарисуйте прямоугольник.
- 6. Настройте параметры для каждой области отдельно.
	- ⚫ **Threshold** («Порог»): Порог это максимальное время, которое объект провел в области. При значении 0 тревога сработает незамедлительно при вторжении в зону.
	- ⚫ **Sensitivity** («Чувствительность»): Значение чувствительности определяет размер объекта, который может вызвать тревогу. При высокой чувствительности даже небольшой объект может вызвать тревогу.

#### *Примечание:*

Для IP-камер области можно задать одновременно, после чего нажать **Save** («Сохранить»). Для скоростных купольных камер необходимо установить 1 область и сохранить ее. Затем приступите к настройке и сохранению следующих областей.

- 7. Нажмите вкладку **Manning Schedule X** («Расписание постановки на охрану») для входа в меню настройки расписания. Настройка расписания постановки на охрану выполняется таким же образом, как и настройка расписания для обнаружения движения. Обратитесь к разделу *[5.2.1](#page-57-0) Настройка [обнаружения движения](#page-57-0)* для получения более подробной информации.
- 8. Нажмите  $\angle$  Linkage Method для выбора метода привязки для обнаружения вторжения, включая **Notify Surveillance Center** («Уведомление центра мониторинга»), **Send Email** («Отправка email»), **Upload to FTP/Memory/NAS** («Загрузка на FTP/карту памяти/NAS»), **Trigger Recording** («Запись по тревоге»), **Trigger Alarm Output** («Запуск тревожного выхода»), **Flashing Alarm**

(«Стробоскоп») и **Audible Warning** («Звуковое предупреждение»).

- ⚫ Для скоростной купольной IP-камеры также доступно интеллектуальное слежение. Функцию «Интеллектуальное слежение» необходимо настроить заранее.
- ⚫ Для некоторых моделей поддерживается подсветка белым светом и звуковое предупреждение. Для получения подробной информации обратитесь к разделу *[5.2.1](#page-57-0) Настройка [обнаружения движения](#page-57-0)*.
- 9. Нажмите **(1990) В Зауе («Сохранить») для сохранения настроек.**

# **5.3.4 Настройка обнаружения пересечения линии**

## *Цель:*

Функция обнаружения виртуальной линии может использоваться для обнаружения вторжения. При обнаружении движения виртуальной линии в соответствии с настроенным направлением, запускается набор действий по тревоге. *Шаги:*

1. Войдите в интерфейс обнаружения пересечения линии:

**Configuration > Event > Smart Event > Line Crossing Detection («Настройки > События > Интеллектуальные события > Обнаружение пересечения линии»).**

- 2. Поставьте галочку **Enable** («Включить»), чтобы включить функцию обнаружения пересечения линии.
- 3. Выберите линию из раскрывающегося списка для настройки.
- 4. Перемещение PTZ-камеры, инициированное событием и простоем, будет заблокировано на 180 секунд после входа в интерфейс обнаружения пересечения

линии. При желании нажмите  $\Box$  Unlock(69s) и чтобы вручную активировать

движение, или заблокировать движение, иконка изменится на .

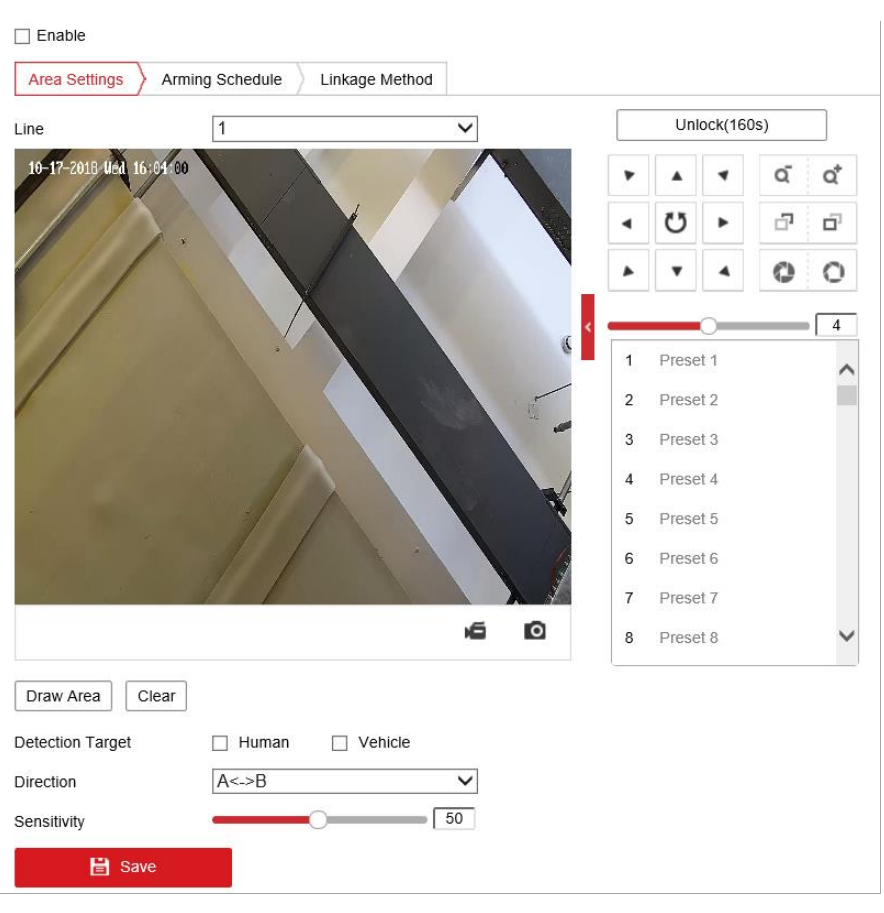

#### Руководство пользователя • Скоростная купольная IP-камера

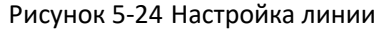

- 5. Нарисуйте область.
	- Draw Area <sup>|</sup>, чтобы нарисовать линию на изображении.  $4)$ Нажмите
	- Выберите линию, чтобы перейти в режим редактирования. 5)

Переместите конец линии, чтобы отрегулировать длину и угол линии. Переместите линию, чтобы отрегулировать ее положение.

- 6. Настройте параметры для каждой области отдельно.
	- Direction («Направление»): Выберите направление обнаружения линии из раскрывающегося списка. Доступны следующие направления: А <-> В, А -> В и В -> А.
	- Sensitivity («Чувствительность»): Значение чувствительности определяет размер объекта, который может вызвать тревогу. При высокой чувствительности даже небольшой объект может вызвать тревогу.

#### Примечание:

Для IP-камер области можно задать одновременно, после чего нажать Save («Сохранить»). Для скоростных купольных IP-камер необходимо настроить и сохранить одну область. Затем приступите к настройке и сохранению следующих областей.

- 7. Нажмите вкладку  $\sum_{n=1}^{\infty}$  Arming Schedule  $\sum_{n=1}^{\infty}$  («Расписание постановки на охрану») для входа в меню настройки расписания. Настройка расписания постановки на охрану выполняется таким же образом, как и настройка расписания для обнаружения движения. Обратитесь к разделу *[5.2.1](#page-57-0) Настройка [обнаружения движения](#page-57-0)* для получения более подробной информации.
- 8. Нажмите  $\overline{\smash{\big)}\,$  Linkage Method для привязки сопутствующих действий по тревоге, включая **Notify Surveillance Center** («Уведомление центра мониторинга»), **Send Email** («Отправка email»), **Upload to FTP/Memory/NAS** («Загрузка на FTP/карту памяти/NAS»), **Trigger Recording** («Запись по тревоге»), **Trigger Alarm Output** («Запуск тревожного выхода»), **Smart Tracking** («Интеллектуальное слежение»), **White Light Flashing** («Подсветка белым светом») и **Audible Warning** («Звуковое предупреждение»).
	- ⚫ Для скоростной купольной IP-камеры также доступно интеллектуальное слежение. Функцию «Интеллектуальное слежение» необходимо настроить заранее.
	- ⚫ Для некоторых моделей поддерживается подсветка белым светом и звуковое предупреждение. Для получения подробной информации обратитесь к **разделу** *[5.2.1](#page-57-0) Настройка [обнаружения движения](#page-57-0)*.
- 9. Нажмите **COLL В Save Manual («Сохранить») для сохранения настроек.**

# **5.3.5 Настройка обнаружения входа в область**

#### *Примечание:*

Функции могут отличаться у разных устройств.

## *Цель:*

Функция обнаружения входа в область обнаруживает людей, транспортные средства или другие объекты, которые перемещаются в заранее заданную виртуальную область из внешней области. При срабатывании тревоги могут быть предприняты определенные действия.

#### *Шаги:*

- 1. Перейдите в интерфейс настройки обнаружения входа в область: **Configuration→ Event→ Smart Event→ Region Entrance Detection** («Настройки → События  $\rightarrow$  Интеллектуальные события  $\rightarrow$  Обнаружение входа в область»).
- 2. Поставьте галочку **Enable** («Включить») для включения функции обнаружения входа в область.

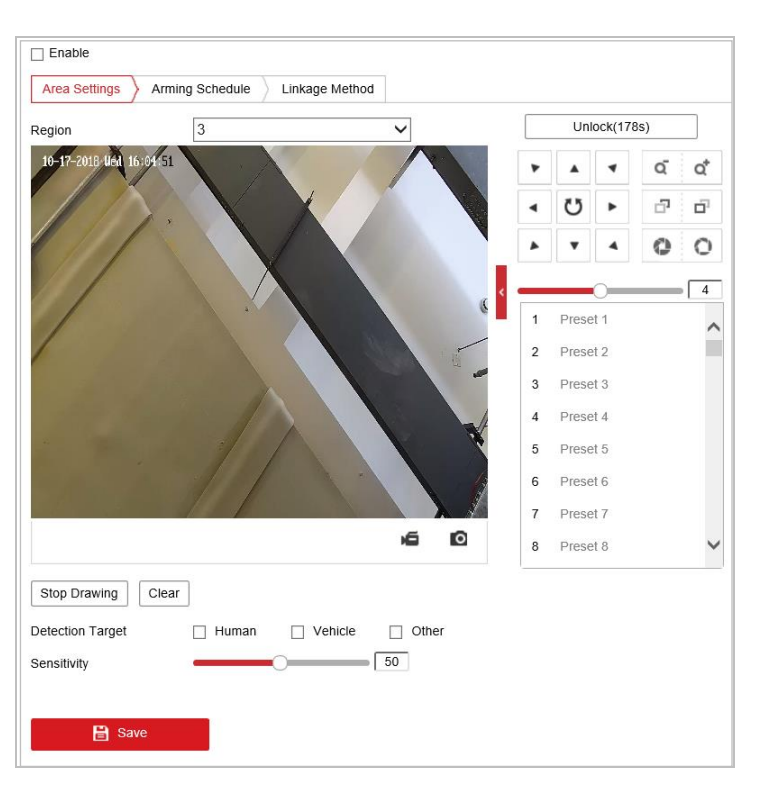

#### Руководство пользователя • Cкоростная купольная IP-камера

Рисунок 5-25 Конфигурация обнаружения входа в область

- 3. Перемещение PTZ-камеры, инициированное событием и простоем, будет заблокировано на 180 секунд после входа в интерфейс обнаружения пересечения линии. При желании нажмите  $\Box$  Unlock(69s) и чтобы вручную активировать
- движение, или заблокировать движение, иконка изменится на **Lack** Lock
- 4. Выберите область из раскрывающегося списка для настройки параметров.
- 5. Нажмите кнопку  $\lfloor$  Draw Area  $\rfloor$ , чтобы нарисовать область.
- 6. Нажмите на видео в режиме реального времени, чтобы нарисовать четыре области обнаружения, затем правой кнопкой мыши завершите рисование.

Повторите шаги, перечисленные для настройки других областей. Можно нажать

кнопку <sup>Сеаг</sup> для удаления заданных областей.

- 7. Настройте параметры для каждой области отдельно.
	- ⚫ **Sensitivity** («Чувствительность»). Значение чувствительности определяет размер объекта, который может вызвать тревогу. При высокой чувствительности даже небольшой объект может вызвать тревогу.
- 8. Нажмите вкладку  $\sum_{n=1}^{\infty}$  Arming Schedule  $\sum_{n=1}^{\infty}$  («Расписание постановки на охрану») для входа в меню настройки расписания. Настройка расписания постановки на охрану выполняется таким же образом, как и настройка расписания для обнаружения движения. Обратитесь к разделу *[5.2.1](#page-57-0) Настройка [обнаружения движения](#page-57-0)* для получения более подробной информации.
- 9. Нажмите вкладку  $\sum_{n=1}^{\infty}$  Linkage Method для привязки сопутствующих действий по тревоге, включая **Notify Surveillance Center** («Уведомление центра мониторинга»), **Send Email** («Отправка email»), **Upload to FTP** («Загрузка на FTP»), **Trigger Alarm Output** («Запуск тревожного выхода», **Smart Tracking** («Интеллектуальное слежение»), **White Light Flashing** («Подсветка белым светом») и **Audible Warning** («Звуковое

предупреждение»).

- ⚫ Для скоростной купольной IP-камеры также доступно интеллектуальное слежение. Функцию «Интеллектуальное слежение» необходимо настроить заранее.
- ⚫ Для некоторых моделей поддерживается подсветка белым светом и звуковое предупреждение. Для получения подробной информации обратитесь к разделу *[5.2.1](#page-57-0) Настройка [обнаружения движения](#page-57-0)*.
- 10. Нажмите **(COXP)** в <sup>На заче («Сохранить») для сохранения настроек.</sup>

# **5.3.6 Настройка обнаружения выхода из области**

#### *Цель:*

Функция обнаружения выхода из области обнаруживает людей, транспортные средства или другие объекты, которые перемещаются из заранее заданной виртуальной области. При срабатывании тревоги могут быть предприняты определенные действия. *Шаги:* 

- 1. Перейдите в интерфейс настроек обнаружения выхода из области: *Configuration→ Event→ Smart Event→ Region Exiting Detection* («Настройки → События  $\rightarrow$  Интеллектуальные события  $\rightarrow$  Обнаружение выхода из области»).
- 2. Поставьте галочку **Enable** («Включить») для включения функции обнаружения выхода из области.

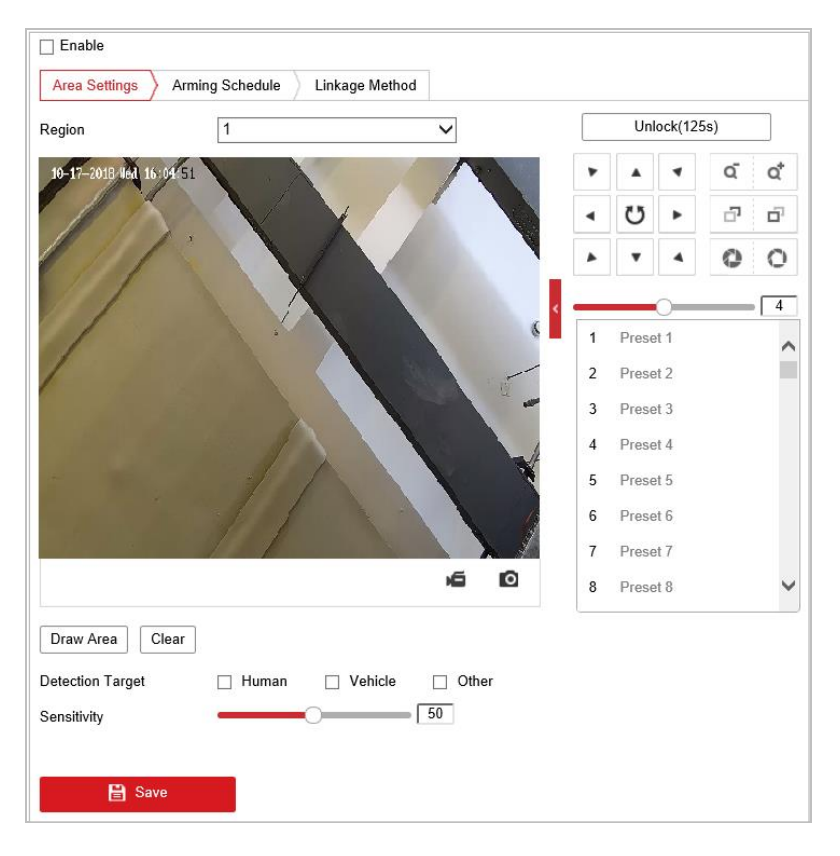

Рисунок 5-26 Конфигурация обнаружения выхода из области

- 3. Перемещение PTZ-камеры, инициированное событием и простоем, будет заблокировано на 180 секунд после входа в интерфейс обнаружения пересечения линии. При желании нажмите  $\Box$  Unlock(69s) и чтобы вручную активировать движение, или заблокировать движение, иконка изменится на **Lack**
- 4. Выберите область из раскрывающегося списка для настройки параметров.
- 5. Нажмите кнопку  $\boxed{\text{Draw Area}}$ , чтобы нарисовать область.
- 6. Нажмите на видео в режиме реального времени, чтобы нарисовать четыре области обнаружения, затем правой кнопкой мыши завершите рисование.

Повторите шаги, перечисленные для настройки других областей. Поддерживается

настройка до 4 областей. Можно нажать кнопку  $\overline{\phantom{a}}$  для удаления заданных областей.

- 7. Настройте параметры для каждой области отдельно.
	- ⚫ **Sensitivity** («Чувствительность»). Значение чувствительности определяет размер объекта, который может вызвать тревогу. При высокой чувствительности даже небольшой объект может вызвать тревогу.
- 8. Нажмите вкладку **Example Schedule State Arigin** («Расписание постановки на охрану») для входа в меню настройки расписания. Настройка расписания постановки на охрану выполняется таким же образом, как и настройка расписания для обнаружения движения. Обратитесь к разделу *[5.2.1](#page-57-0) Настройка [обнаружения движения](#page-57-0)* для получения более подробной информации.
- 9. Нажмите вкладку  $\overline{\smash{\big)}^{\text{Linkage Method}}}$ для привязки сопутствующих действий по тревоге, включая **Notify Surveillance Center** («Уведомление центра мониторинга»), **Send Email** («Отправка email»), **Upload to FTP** («Загрузка на FTP»), **Trigger Alarm Output** («Запуск тревожного выхода», **Smart Tracking** («Интеллектуальное слежение»), **White Light Flashing** («Подсветка белым светом») и **Audible Warning** («Звуковое предупреждение»).
	- ⚫ Для скоростной купольной IP-камеры также доступно интеллектуальное слежение. Функцию «Интеллектуальное слежение» необходимо настроить заранее.
	- ⚫ Для некоторых моделей поддерживается подсветка белым светом и звуковое предупреждение. Для получения подробной информации обратитесь к **разделу** *[5.2.1](#page-57-0) Настройка [обнаружения движения](#page-57-0)*.
	-

10. Нажмите В заке для сохранения настроек.

# **5.3.7 Обнаружение оставленного багажа**

#### *Цель:*

Функция обнаружения оставленного багажа обнаруживает объекты, которые перемещаются из заранее заданной виртуальной области. При срабатывании тревоги могут быть предприняты определенные действия.

## *Шаги:*

- 1. Перейдите в интерфейс настроек функции обнаружения оставленного багажа: **Configuration→ Event→ Smart Event→ Unattended Baggage Detection (**«Настройки → События  $\rightarrow$  Интеллектуальные события  $\rightarrow$  Обнаружение оставленного багажа»).
- 2. Поставьте галочку **Enable** («Включить») для включения функции обнаружения оставленного багажа.

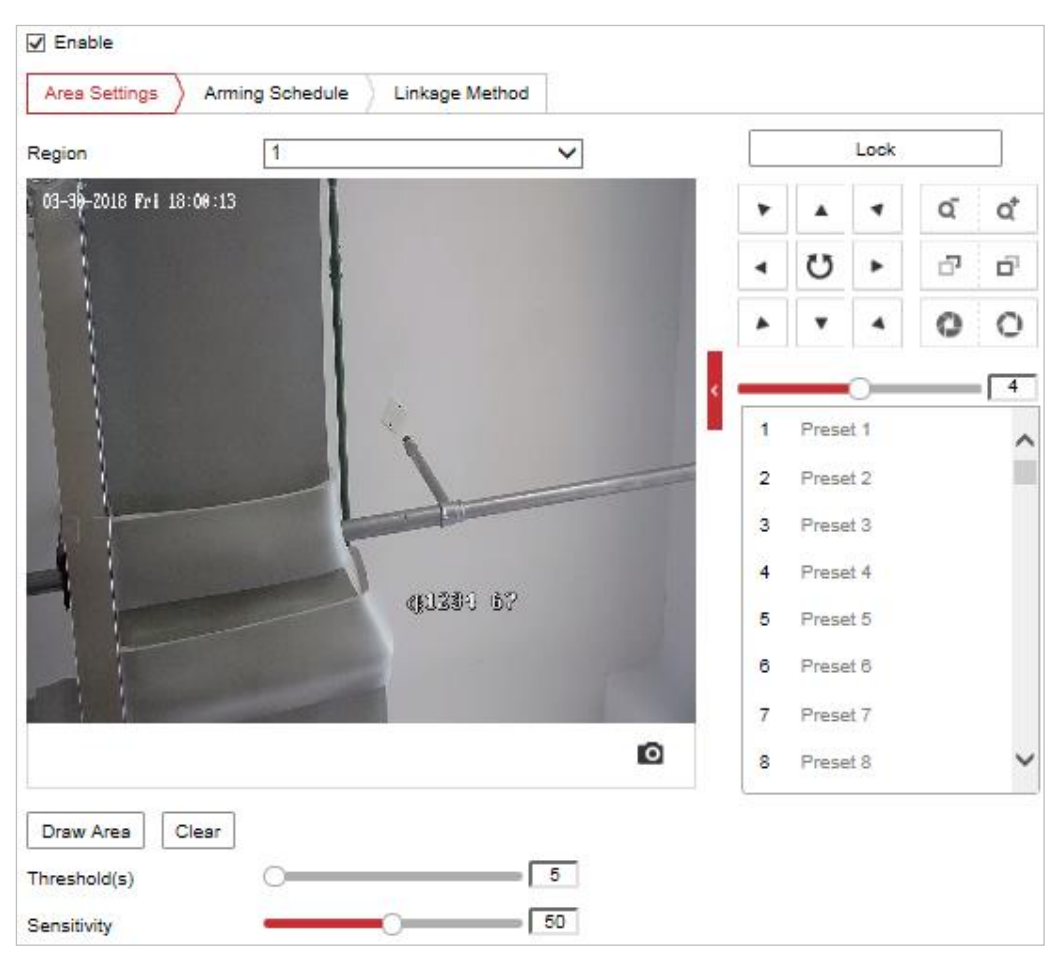

Рисунок 5-27 Конфигурация обнаружения выхода из области

- 3. Перемещение PTZ-камеры, инициированное событием и простоем, будет заблокировано на 180 секунд после входа в интерфейс обнаружения оставленного багажа. При желании нажмите <u>| илиоск(69s)</u>, чтобы вручную активировать движение, или заблокировать движение, иконка изменится на  $\Box$  . Lock
- 4. Выберите область из раскрывающегося списка для настройки параметров.
- 5. Нажмите кнопку  $\boxed{\text{Draw Area}}$ , чтобы нарисовать область.
- 6. Нажмите на видео в режиме реального времени, чтобы нарисовать четыре области обнаружения, затем правой кнопкой мыши завершите рисование.

Повторите шаги, перечисленные для настройки других областей. Поддерживается

настройка до 4 областей. Можно нажать кнопку  $\overline{\phantom{a}}$  для удаления заданных областей.

- 7. Настройте параметры для каждой области отдельно.
	- ⚫ **Threshold** («Порог»): При значении 5 тревога сработает незамедлительно при вторжении в зону.
	- ⚫ **Sensitivity** («Чувствительность»): Значение чувствительности определяет размер объекта, который может вызвать тревогу. При высокой чувствительности даже небольшой объект может вызвать тревогу.
- 8. Нажмите вкладку <u>> Arming Schedule ></u> («Расписание постановки на охрану») для входа в меню настройки расписания. Настройка расписания постановки на охрану выполняется таким же образом, как и настройка расписания для обнаружения движения. Обратитесь к разделу *[5.2.1](#page-57-0) Настройка [обнаружения движения](#page-57-0)* для получения более подробной информации.
- 9. Нажмите вкладку <u>> Linkage Method</u> для выбора сопутствующих действий по тревоге. включая **Notify Surveillance Center** («Уведомление центра мониторинга»), **Send Email** («Отправка email»), **Upload to FTP** («Загрузка на FTP»), **Trigger Alarm Output** («Запуск тревожного выхода», **Smart Tracking** («Интеллектуальное слежение»), **Trigger Channel** («Запуск канала»). Обратитесь к разделу *[5.2.1](#page-57-0) Настройка [обнаружения движения](#page-57-0)* для получения более подробной информации.
- 10. Нажмите **для сохранения настроек.**

# **5.3.8 Обнаружение перемещения объекта**

## *Цель:*

Функция обнаружения перемещения объекта обнаруживает объекты, которые перемещаются из заранее заданной виртуальной области. При срабатывании тревоги могут быть предприняты определенные действия.

# *Шаги:*

- 1. Перейдите в интерфейс настроек функции обнаружения перемещения объекта: **Configuration→ Event→ Smart Event→ Object Removal Detection** («Настройки → События  $\rightarrow$  Интеллектуальные события  $\rightarrow$  Обнаружение перемещения объекта»).
- 2. Поставьте галочку **Enable** («Включить») для включения функции обнаружения перемещения объекта.
- 3. Перемещение PTZ-камеры, инициированное событием и простоем, будет заблокировано на 180 секунд после входа в интерфейс обнаружения оставленного

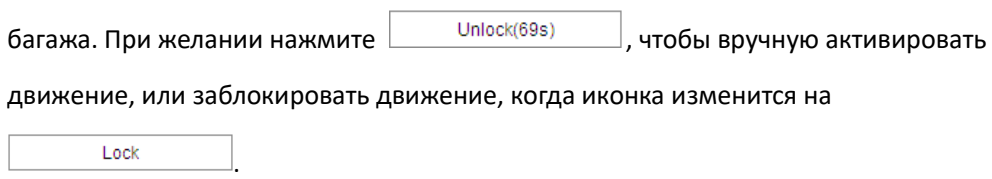

- 4. Выберите область из раскрывающегося списка для настройки параметров.
- 5. Нажмите кнопку  $\boxed{\text{Draw Area}}$ , чтобы нарисовать область.

6. Нажмите на видео в режиме реального времени, чтобы нарисовать четыре области обнаружения, затем правой кнопкой мыши завершите рисование. Повторите шаги, перечисленные для настройки других областей. Поддерживается настройка до 4

областей. Можно нажать кнопку  $\begin{bmatrix} \text{C} & \text{C} & \text{$ 

- 7. Настройте параметры для каждой области отдельно.
	- ⚫ **Threshold** («Порог»): При значении 5 тревога сработает незамедлительно при вторжении в зону.
	- ⚫ **Sensitivity** («Чувствительность»): Значение чувствительности определяет размер объекта, который может вызвать тревогу. При высокой чувствительности даже небольшой объект может вызвать тревогу.
- 8. Нажмите вкладку  $\sum_{n=1}^{\infty}$  Arming Schedule  $\sum_{n=1}^{\infty}$  («Расписание постановки на охрану») для входа в

меню настройки расписания. Настройка расписания постановки на охрану выполняется таким же образом, как и настройка расписания для обнаружения движения. Обратитесь к разделу *[5.2.1](#page-57-0) Настройка [обнаружения движения](#page-57-0)* для получения более подробной информации.

9. Нажмите вкладку  $\sum$  Linkage Method для выбора сопутствующих действий по тревоге.

включая **Notify Surveillance Center** («Уведомление центра мониторинга»), **Send Email** («Отправка email»), **Upload to FTP** («Загрузка на FTP»), **Trigger Alarm Output** («Запуск тревожного выхода»), **Smart Tracking** («Интеллектуальное слежение»), **Trigger Channel** («Запуск канала»). Обратитесь к разделу *[5.2.1](#page-57-0) Настройка [обнаружения движения](#page-57-0)* для получения более подробной информации.

10. Нажмите **для сохранения настроек.** 

# **5.4 Настройки PTZ**

На странице настройки событий нажмите Ддля отображения панели управления

РТZ или нажмите **и пробы скрыть ее.** 

- Нажимайте кнопки направлений, чтобы управлять поворотом/наклоном.
- Нажмите кнопки масштабирования / диафрагмы / фокусировки для активируйте объективом безопасности.
- ⚫ Функции могут отличаться в зависимости от модели камеры.

# **5.4.1 Настройка основных параметров PTZ**

*Цель:*

Вы можете настроить основные параметры PTZ, включая пропорциональное

панорамирование, стоп-кадр при переходе на предустановку, скорость предустановки и др. *Шаги:*

1. Перейдите в интерфейс основных настроек:

**Configuration > PTZ > Basic Settings** («Настройки > PTZ > Основные настройки»).

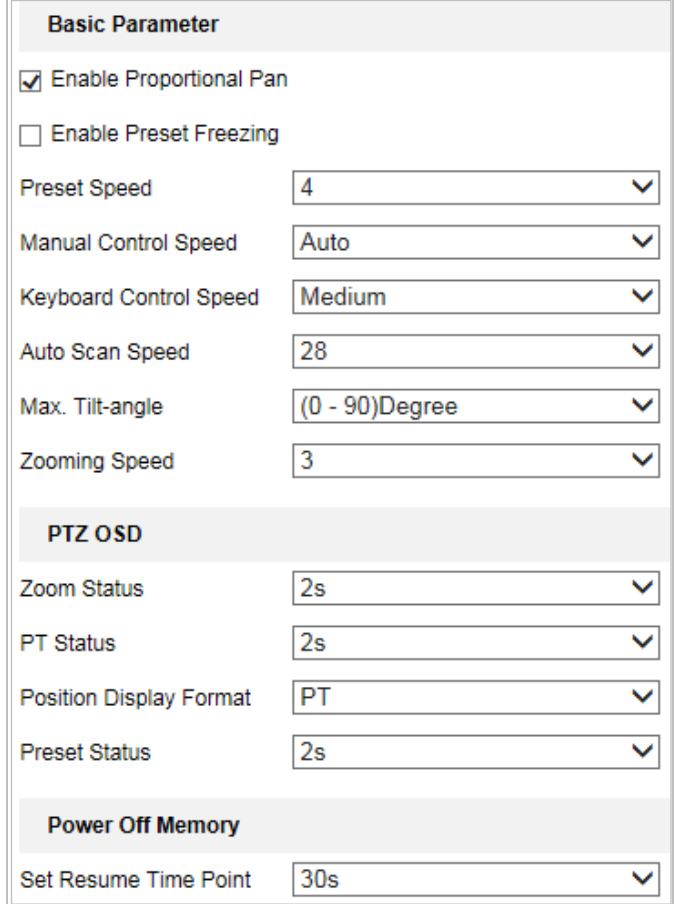

Рисунок 5-28 Настройка основных параметров

- 2. Настройте следующие параметры:
- ⚫ **Basic Parameters** («Основные параметры»): Настройте основные параметры PTZ.
	- ⧫ **Proportional Pan** («Пропорциональное панорамирование»): Включение соответствующей функции позволяет изменять скорость поворота/наклона в зависимости от степени увеличения изображения. При сильном зуммировании скорость поворота/скорость наклона будет медленнее, чтобы изображение перемещалось не слишком быстро при просмотре в режиме реального времени.
	- ⧫ **Preset Freezing** («Стоп-кадр при переходе на предустановку»): Эта функция позволяет переключаться при просмотре в режиме реального времени с одной сцены, определенной предустановкой, на другую, без отображения промежуточных областей, чтобы обеспечить более высокую эффективность наблюдения. Данная функция также позволяет снизить потребление пропускной способности в цифровой сетевой системе.

#### *Примечание:*

Функция стоп-кадра при переходе на предустановку недоступна при вызове шаблона.

Preset Speed («По предустановке»): Настройте скорость предустановки от 1 до 8.

- ⧫ **Manual Control Speed** («Управление скоростью вручную»): Доступны следующие режимы: **Compatible** («Совместимый»), **Pedestrian** («Пешеход»), **Non-motor Vehicle** («Немоторное ТС»), **Motor Vehicle** («Моторное ТС») или **Auto** («Автоматич.»).
	- **Compatible** («Совместимый»): Настроенная скорость аналогична скорости управления с клавиатуры.
	- **Pedestrian** («Пешеход»): Данный режим позволяет отслеживать движение пешеходов.
	- **Non-motor Vehicle** («Немоторное ТС»): Данный режим позволяет отслеживать движение немоторных ТС.
	- **Motor Vehicle** («Моторное ТС»): Данный режим позволяет отслеживать движение моторных ТС.
	- **Auto** («Автоматический»): Подходит для сложных сцен, предполагающих отслеживание различных целей.
- ⧫ **Keyboard Control Speed** («Скорость управления с клавиатуры»): Установите скорость управления PTZ с помощью клавиатуры: **Low** («Низкая»), **Medium** («Средняя») или **High** («Высокая»).
- ⧫ **Auto Scan Speed** («Скорость автоматического сканирования»): Скорость сканирования может быть установлена в диапазоне от 1 до 40.
- ⧫ **Max. Tilt-angle** («Максимальный угол наклона»): Выберите угол наклона камеры из выпадающего списка.
- ⧫ **Zooming Speed** («Скорость зумирования»): Скорость зумирования регулируется от 1 до 3.
- ⚫ **PTZ OSD:** Установите продолжительность отображения состояния PTZ на дисплее.
	- ⧫ **Zoom Status** («Статус зуммирования»): Установите продолжительность отображения статуса зуммирования: **2 seconds** («2 секунды»), **5 seconds** («5 секунд»), **10 seconds** («10 секунд»), **Always Close** («Всегда закрыто»), или **Always Open** («Всегда открыто)»).
	- ⧫ **PT Status** («Статус поворота и наклона»): Установите продолжительность отображения угла азимута во время поворота и наклона: **2 seconds** («2 секунды»), **5 seconds** («5 секунд»), **10 seconds** («10 секунд»), **Always Close** («Всегда закрыто»), или **Always Open** («Всегда открыто)»).
	- **Position Display Format** («Формат отображения положения»): Установите формат отображения положения как PT или Direction («Направление»), и параметры положения отобразятся с учетом соответствующего формата. *Примечание:*

Данная функция поддерживается только у определенных моделей камер.

- ⧫ **Preset Status** («Состояние предустановки»): Установите продолжительность отображения наименования предустановки при ее вызове: **2 seconds** («2 секунды»), **5 seconds** («5 секунд»), **10 seconds** («10 секунд»), **Always Close** («Всегда закрыто»), или **Always Open** («Всегда открыто)»).
- ⚫ **Power-off Memory** («Память позиции при выключении»): Скоростная купольная камера может возобновлять свое предыдущее состояние PTZ или действие после перезагрузки при отключении питания. Задайте точку времени, с которой будет восстановлено состояние PTZ. Можно восстановить состояние за 30, 60, 300 или 600 секунд до

Руководство пользователя • Cкоростная купольная IP-камера

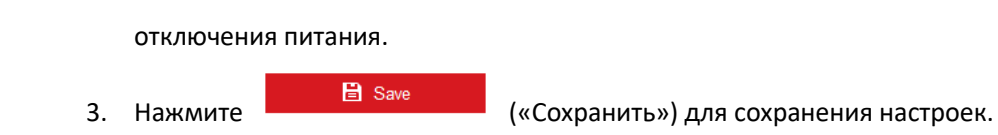

# **5.4.2 Настройка границ PTZ**

# *Цель:*

Скоростная купольная камера может быть запрограммирована на перемещение до заданной границы (влево / вправо, вверх / вниз).

- *Шаги:*
- 1. Войдите в меню настройки границ: **Configuration > PTZ > Limit** («Настройки > PTZ > Границы»).

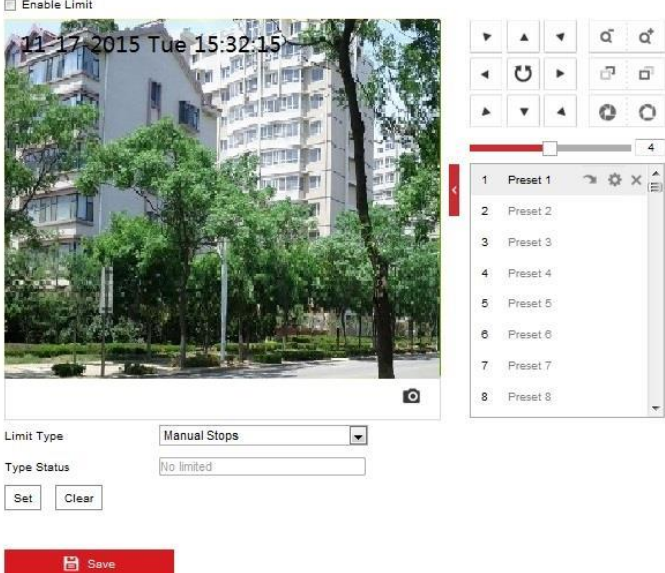

Рисунок 5-29 Настройка границ PTZ

- 2. Поставьте галочку **Enable Limit** («Включить границы») и выберите **Limit Type** («Тип границы»): **Manual Stops** («Остановка вручную») или **Scan Stops** («Остановка сканирования»).
- ⚫ **Manual Stops** («Остановка вручную»): При выборе **Manual Stops** («Остановка вручную»), можно управлять панелью управления PTZ вручную только в ограниченной зоне наблюдения.
- ⚫ **Scan Stops** («Остановка сканирования»):

При выборе **Scan Stops** («Остановка сканирования»), случайное сканирование, сканирование кадра, автоматическое сканирование, вертикальное сканирование и панорамное сканирование выполняются только в ограниченной зоне наблюдения. *Примечание:*

Функция **Manual Stops** («Остановка вручную») приоритетнее, чем функция **Scan Stops**  («Остановка сканирования»). Если задать обе функции одновременно, включится только **Manual Stops** («Остановка вручную»).

3. Используйте кнопки управления PTZ, чтобы настроить границы

слева/справа/сверху/снизу. Также можно вызвать заданные предустановки и установить их в качестве границ движения камеры.

4. Нажмите Set («Установить») для сохранения границ или нажмите Clear («Очистить») для их удаления.

**日** Save («Сохранить») для сохранения настроек.  $5<sup>1</sup>$ Нажмите

# 5.4.3 Настройка исходного положения

## Цель:

Исходным положением являются исходные координаты РТZ. Это может быть положение по умолчанию, заданное производителем. Также можно изменить исходное положение по усмотрению.

## Настройка исходного положения:

## Шаги:

 $1.$ Войдите в меню настройки исходного положения:

Configuration > PTZ > Initial Position («Настройки > PTZ > Исходное положение»).

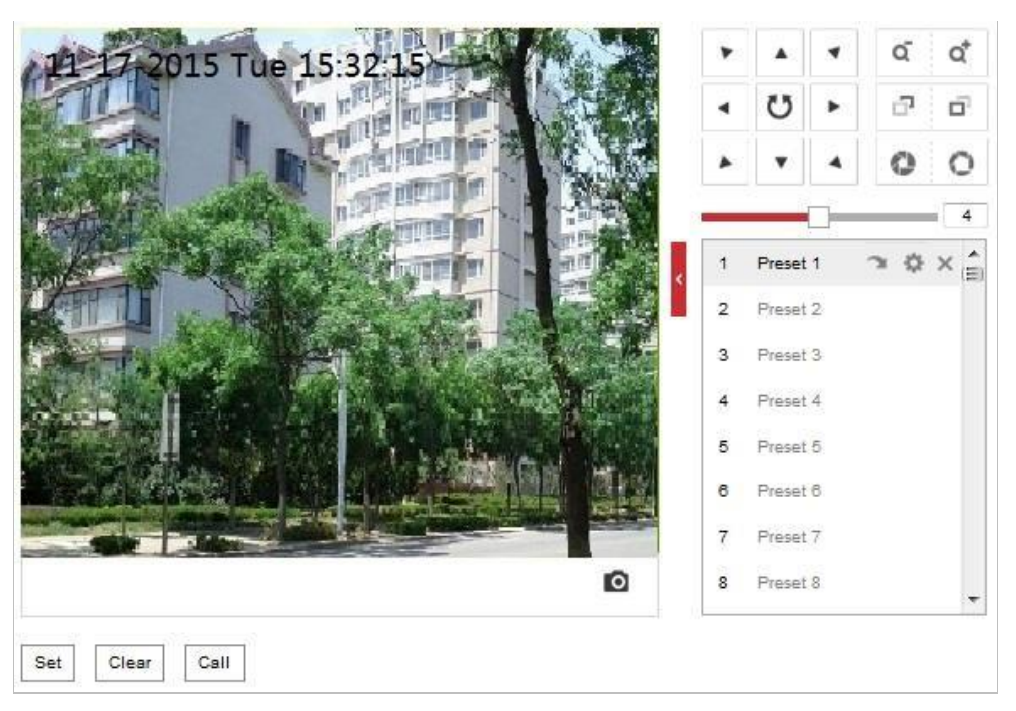

#### Рисунок 5-30 Настройка РТZ

- $2.$ Используйте кнопки управления РТZ для поиска положения, подходящего в качестве исходного положения камеры. Также можно вызвать заранее заданную предустановку и задать ее в качестве исходного положения.
- Нажмите Set («Задать») для сохранения положения.  $3.$
- Call/delete an Initial Position («Вызов/удаление исходного положения»):

Нажмите , чтобы вызвать исходное положение. Нажмите , чтобы удалить

исходное положение и восстановить исходное положение по умолчанию, заданное производителем.

# 5.4.4 Настройка действий при простое

# Цель:

Данная функция позволяет камере начать выполнение заданного действия при простое системы (сканирование, предустановка, шаблон и т.д.), оно выполняется автоматически после периода бездействия системы (простоя).

#### Примечание:

Функция Scheduled Tasks («Задачи по расписанию») приоритетнее, чем функция Park Action («Действия при простое»). Если задать обе функции одновременно, включится только функция Scheduled Tasks («Задачи по расписанию»).

Параметры действия при простое могут различаться в зависимости от модели камеры. Шаги:

1. Войдите в меню настройки действий при простое:

Configuration > PTZ > Park Action («Настройки > РТZ > Действия при простое»).

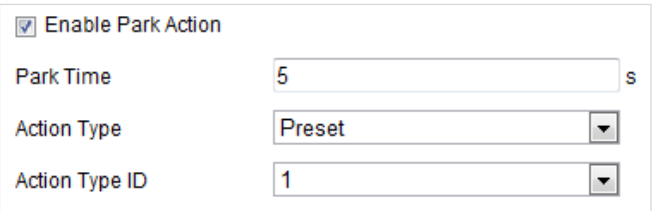

Рисунок 5-31 Настройка действий при простое

- 2. Поставьте галочку Enable Park Action («Включить действие при простое»).
- 3. Установите Park Time («Время простоя») время простоя камеры до начала выполнения действий.
- 4. Выберите Action Type («Тип действия») из выпадающего списка.
- 5. Если выбрать Patrol («Патруль»), Pattern («Шаблон») или Preset («Предустановка») в качестве типа действия, необходимо выбрать Action Type ID («Идентификатор типа действия») из раскрывающегося списка.
- 6. Нажмите

(«Сохранить») для сохранения настроек.

# 5.4.5 Настройка маскирования

**日** Save

## Цель:

Маскирование позволяет скрыть некоторые области на видео в режиме реального времени, чтобы ограничить их просмотр или запись.

# Шаги

1. Войдите в меню настройки маскирования:

Configuration > PTZ > Privacy Mask («Настройки > PTZ > Маскирование»).

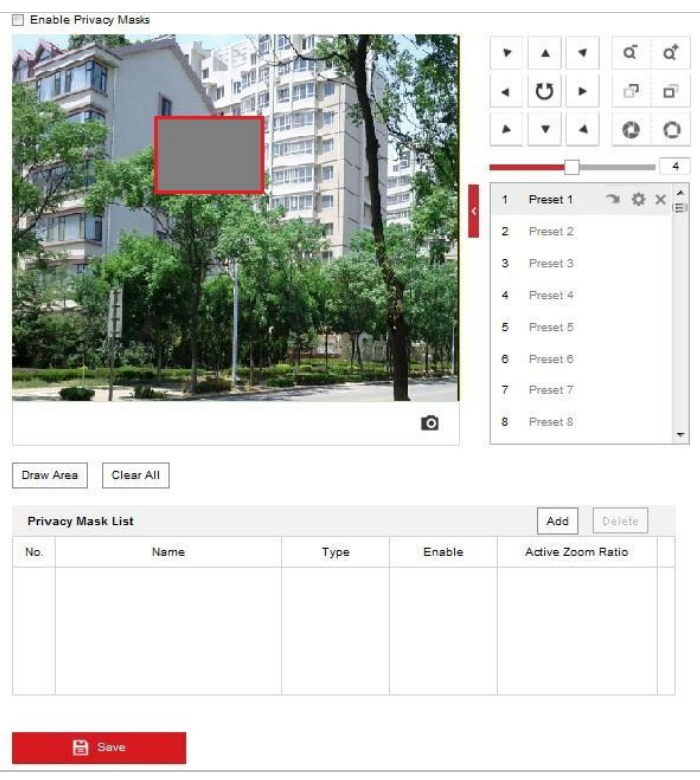

Рисунок 5-32 Рисование маски приватности

 $2.$ Используйте кнопки управления РТZ для поиска области, которая должна быть замаскирована.

- Нажмите <sup>Draw Area</sup>; и перемещайте мышь в окне просмотра, чтобы нарисовать область  $3.$ маскирования.
- 4. Перетаскивайте углы красного прямоугольника, чтобы нарисовать многоугольную область маскирования.
- Нажмите Stop Drawing («Остановить рисование»), чтобы завершить рисование области,  $5<sub>1</sub>$

или нажмите  $\frac{|\text{Clear All}|}{|\text{C}}$  («Очистить все»), чтобы очистить все установленные области без сохранения.

- Нажмите  $\boxed{\phantom{a} \overbrace{\phantom{a}}^{\text{Add}}}$ , чтобы сохранить маску конфиденциальности, и она будет указана в 6. области Privacy Mask List («Список масок области»).
- $7.$ Измените настройки маски.
	- Туре («Тип»): укажите получения необходимого вида Цветной режим цвет для маски или установить ее как мозаику. Примечание:

Опция масок области поддерживается только некоторыми моделями камер.

Active Zoom Ratio («Активный коэффициент масштабирования»): настроенная маска области действительна только в том случае, если коэффициент масштабирования камеры равен установленному значению или превышает его. Нажмите <sup>с с</sup> чтобы просмотреть или изменить текущий коэффициент

**Privacy Mask List** Add Delete **No** Name Type Enable Active Zoom Ratio Privacy Mask<sup>1</sup>

масштабирования (значение коэффициента масштабирования отображается на изображении).

Рисунок 5-33 Список масок области

8. Поставьте галочку **Enable Privacy Mask** («Включить маскирование») для включения соответствующей функции.

# **5.4.6 Настройка задач по расписанию**

#### *Цель:*

Настройте камеру для выполнения определенных действий автоматически в течение заданного пользователем периода времени.

# *Шаги:*

1. Войдите в меню настройки задач по расписанию:

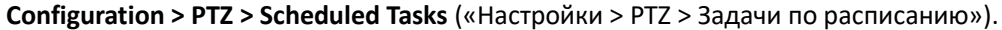

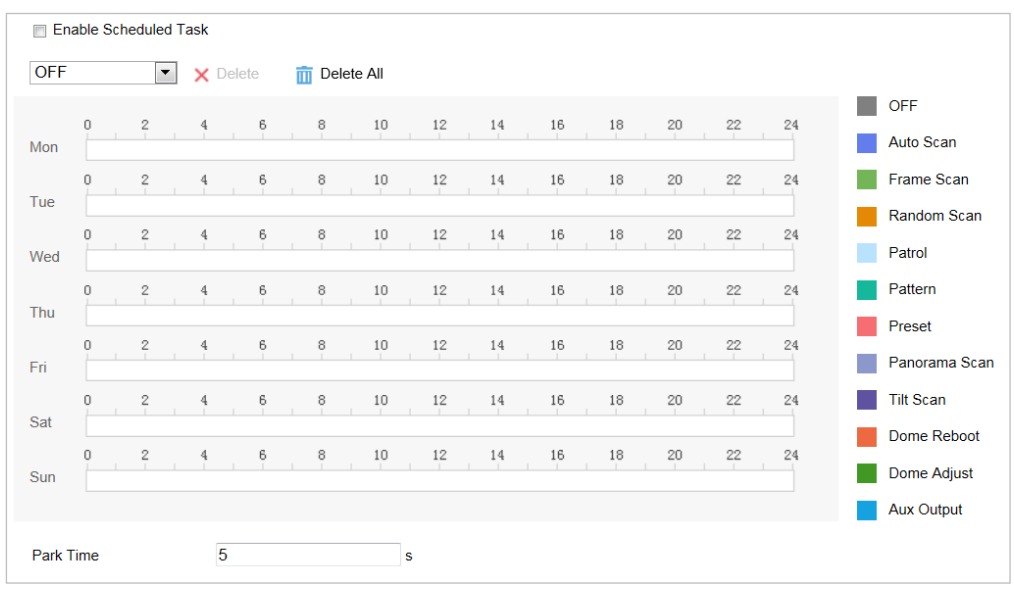

Рисунок 5-34 Настройка задач по расписанию

2. Поставьте галочку **Enable Scheduled Task** («Включить задачи по расписанию») для включения соответствующей функции.

- 3. Установите **Park Time** («Время простоя»). Установите время простоя (время бездействия) перед началом выполнения задач по расписанию.
- 4. Выберите **Task Type** («Тип задачи») из выпадающего списка.
- 5. Выберите временную шкалу определенного дня, переместите курсор, чтобы установить расписание захвата (время начала и время окончания записи).
- 6. После настройки задач по расписанию можно нажать  $\overline{\mathbb{F}}$ , чтобы скопировать

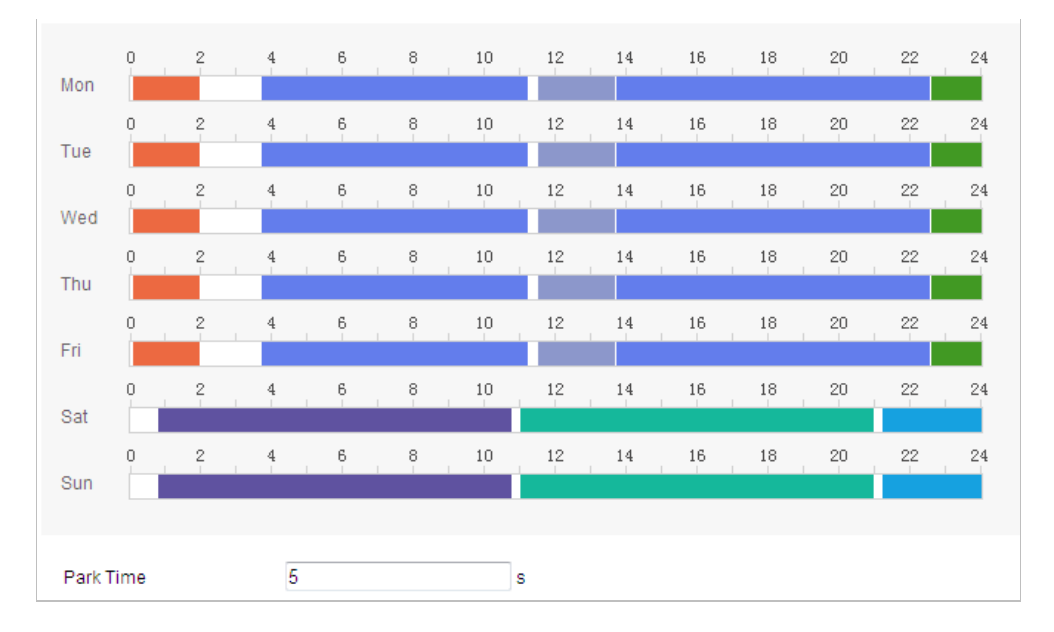

#### расписание на другие дни (опционально).

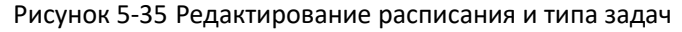

7. Нажмите **General Grave («Сохранить») для сохранения настроек.** 

# **5.4.7 Сброс настроек PTZ**

## *Цель:*

Перейдите в меню настроек PTZ для сброса всех предустановок, патрулей, масок приватности, границ PTZ, задач по расписанию и действий при простое.

# *Шаги:*

1. Войдите в меню сброса настроек:

```
Configuration > PTZ > Clear Config («Настройки > PTZ > Сброс настроек»).
```
2. Поставьте галочки в полях напротив параметров, которые нужно сбросить.

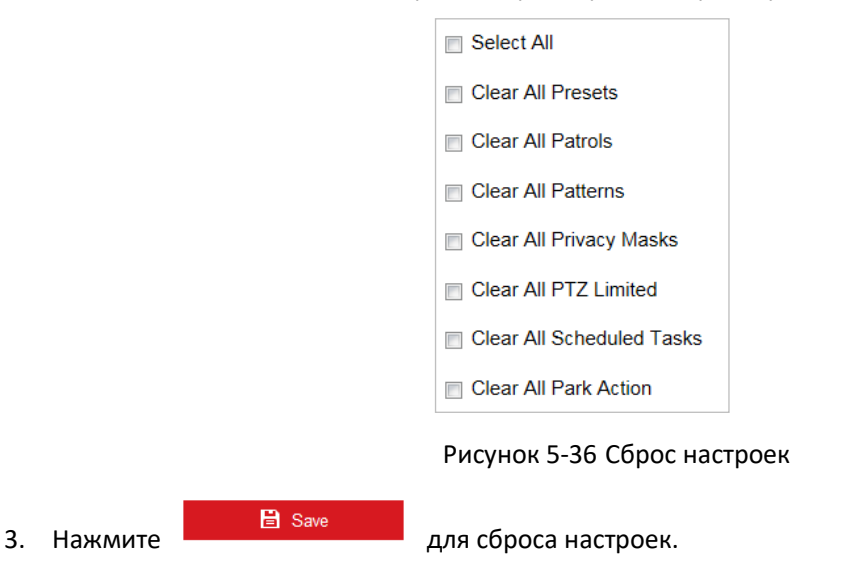

# **5.4.8 Настройка интеллектуального слежения**

#### *Цель:*

Данная функция позволяет IP-камере отслеживать движущиеся объекты автоматически.

#### *Примечание:*

IP-камера с VCA не поддерживает эту функцию.

## *Шаги:*

1. Перейдите в меню настроек интеллектуального слежения:

**Configuration > PTZ > Smart Tracking** («Настройки > PTZ > Интеллектуальное

слежение»).

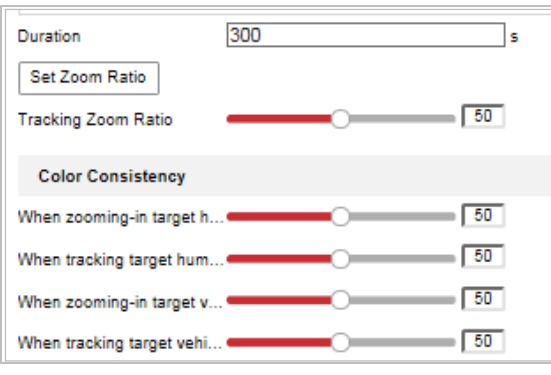

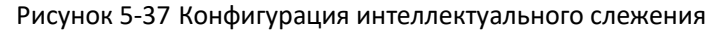

- 2. Поставьте галочку **Enable Smart Tracking** («Включить интеллектуальное слежение») для включения функции.
- 3. Настройте коэффициент масштабирования. Задайте фиксированный коэффициент масштабирования или позвольте камере рассчитать фактический коэффициент масштабирования автоматически.
	- ⚫ Задайте фиксированный коэффициент масштабирования
		- 1. Переместите курсор **Tracking Zoom Ratio** («Отслеживание коэффициента масштабирования») на значение 1.
		- 2. Выберите цель на изображении в режиме реального времени и отрегулируйте кнопки PTZ, чтобы цель отображалась в необходимом размере.
		- 3. Нажмите **Set Zoom Ratio** («Настроить коэффициент масштабирования»), чтобы задать текущий коэффициент в качестве коэффициента масштабирования.
	- ⚫ Камера автоматически рассчитывает коэффициент масштабирования Отрегулируйте коэффициент масштабирования до необходимого значения. Затем камера динамически определяет фактический коэффициент масштабирования в соответствии с обнаруженным размером цели и установленным значением. Чем выше это значение, тем более высоким будет коэффициент масштабирования.

## *Примечание:*

Для настройки коэффициента масштабирования вручную необходимо установить значение 0 в поле **Tracking Zoom Ratio (**«Отслеживание коэффициента масштабирования»)**.**

4. Настройте **Duration** («Продолжительность»). IP-камера остановит операции слежения после истечения заданного времени.

5. Настройте **Color Consistency** («Равномерность цвета»).

**Color Consistency** («Равномерность цвета»): Камера несколько раз проверяет цвет обнаруженной цели во время отслеживания и сравнивает цветовое сходство. На основании полученных результатов сравнения камера продолжает/прекращает отслеживать цель. Если уровень сходства ниже установленного значения, камера прекращает слежение.

Настройте пороги сходства для разных целей на каждом этапе слежения. Если установлено высокое значение сходства, камера требует более высокого уровня сходства для продолжения слежения.

# **5.4.9 Приоритетность PTZ**

#### *Шаги:*

1. Войдите в меню настройки приоритетности PTZ:

**Configuration > PTZ > Prioritize PTZ** («Настройки > PTZ > Приоритетность PTZ»).

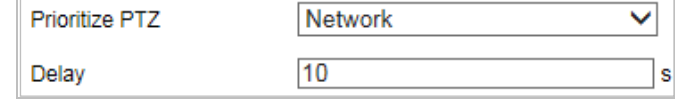

Рисунок 5-38 Приоритетность PTZ

- 2. Выберите **Network** («Сеть») или **RS-485** из выпадающего списка.
- 3. Задайте время задержки.

4. Нажмите («Сохранить») для сохранения настроек.

# **5.4.10 Настройка положения**

#### *Цель:*

В данном интерфейсе можно настроить положение камеры, включая информацию о положении устройства.

*Примечание:* Опция масок области поддерживается только некоторыми моделями камер. *Шаги:*

1. Войдите в меню настройки исходного положения:

**Configuration > PTZ > Position Settings («Настройки > PTZ > Настройки положения»).**

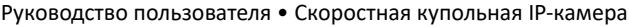

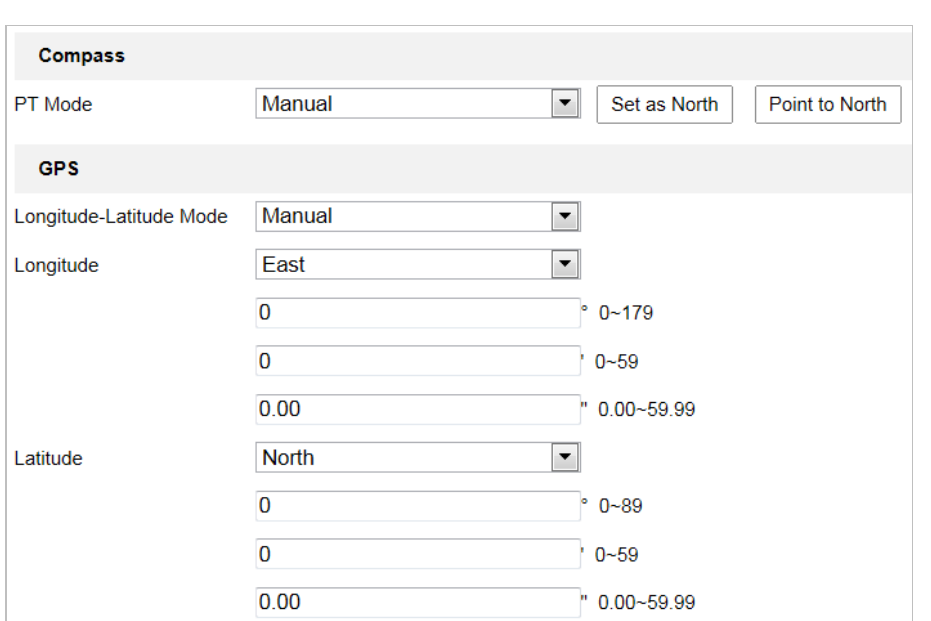

Рисунок 5-39 Настройка положения

- 2. В интерфейсе просмотра в режиме реального времени нажмите **Set at North** («Задать направление на север»), чтобы установить направление на север.
- 3. После изменения положения камеры нажмите **Point to North** («Направить на север»), и камера вернется в направление на север.
- 4. Информацию GPS для камеры можно также задать вручную, включая долготу и широту.
- 5. Нажмите («Сохранить») для сохранения настроек.

# **5.4.11 Быстрая фокусировка**

**Цель:** 

Быстрая фокусировка — это функция, позволяющая сократить время фокусировки. Для использования функции необходимо предварительно выполнить калибровку.

*Примечание:* Быстрая фокусировка поддерживается только некоторыми моделями камер. *Шаги:*

1. Перейдите в интерфейс настройки быстрой фокусировки

**Configuration > PTZ > Rapid Focus («Настройки > PTZ > Быстрая фокусировка»).**

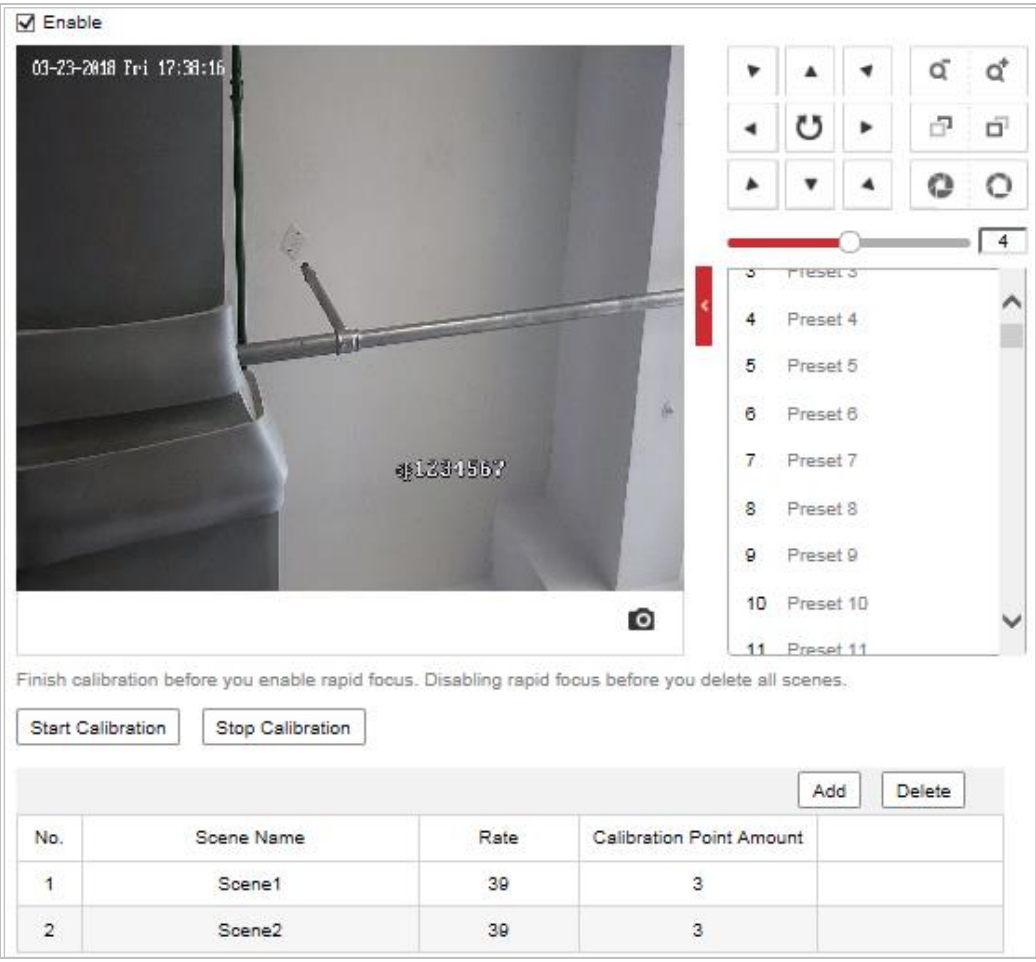

Руководство пользователя • Cкоростная купольная IP-камера

Рисунок 5-40 Быстрая фокусировка

- 2. Поставьте **Enable** («Включить») для включения соответствующей функции.
- 3. Откалибруйте камеру.
- (1) Добавьте сцены для калибровки.
	- a. Настройте камеру на необходимую сцену с помощью кнопок управления PTZ.
	- b. Нажмите **Add** («Добавить»), чтобы добавить сцену, и введите скорость и количество точек калибровки сцены.
	- c. Повторите вышеуказанные шаги, чтобы добавить другие сцены.
- (2) Отрегулируйте линию калибровки.
	- a. Выберите добавленную сцену, и на изображении появится красная линия.
	- b. Отрегулируйте длину и положение линии, перемещая ее конечные точки.

# *Примечание:*

- ⚫ Рекомендуется, чтобы красная линия оставалась в центре сцены и одновременно достигала земли.
- ⚫ Если линия находится не в центре, используйте PTZ-управление для настройки сцены.
- (3) Нажмите **Start Calibration** («Начать калибровку»). Статус калибровки появится на изображении в реальном времени.
- 4. Сохраните настройки после успешной калибровки.

# **Раздел 6 Настройки камеры**

# **6.1 Настройка параметров сети**

#### *Примечание:*

Функции могут отличаться в зависимости от модели камеры.

# **6.1.1 Настройка основных параметров**

# **Конфигурация параметров TCP/IP**

## *Цель:*

Для работы с камерой по сети необходимо правильно настроить параметры TCP/IP. Устройство поддерживает IPv4 и IPv6.

*Шаги:*

1. Войдите в меню настройки TCP/IP:

**Configuration > Network > Basic Settings > TCP/IP** («Настройки > Сеть > Основные настройки > TCP/IP»).

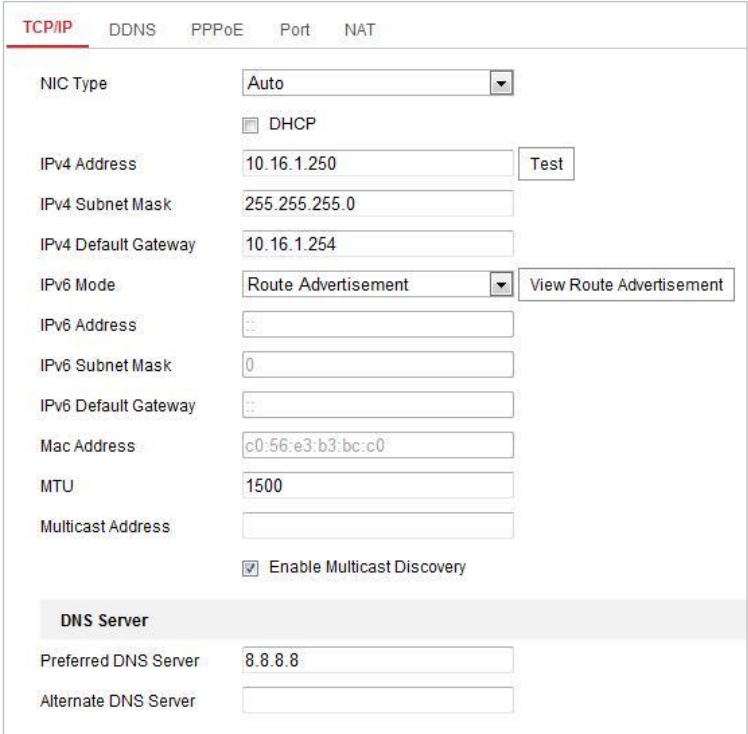

Рисунок 6-1 Настройка параметров TCP/IP

2. Настройте параметры NIC, включая **IPv4(IPv6) Address** («IPv4 или IPv6 адрес»), **IPv4 (IPv6) Subnet Mask** («IPv4 или IPv6 маска подсети») и I**Pv4 (IPv6) Default Gateway** («IPv4 или IPv6 шлюз по умолчанию»).

Руководство пользователя • Скоростная купольная IP-камера

 $\mathbf{B}$  Save I, чтобы сохранить вышеуказанные настройки. 3. Нажмите

Нажмите Test («Тест»), чтобы проверить действительность IP-адреса.

# Примечание:

- Если DHCP сервер доступен, поставьте галочку  $\Box$  DHCP для автоматического получения IP-адреса и других сетевых настроек.
- Диапазон Maximum Transmission Unit (MTU): от 1280 до 1500.
- При многоадресной передаче поток отправляется на адрес для многоадресной передачи и позволяет нескольким клиентам получить поток в одно и то же время, запрашивая копию от адреса многоадресной передачи. Прежде чем использовать эту функцию, необходимо включить функцию Multicast в

маршрутизаторе и настроить шлюз сетевой камеры.

Если настройки DNS сервера требуются для некоторых приложений (например, для отправки email), необходимо правильно настроить Preferred DNS Server («Предпочтительный DNS сервер») и Alternate DNS server («Альтернативный DNS сервер»).

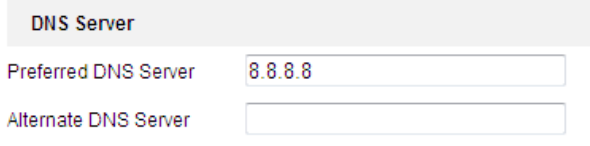

Рисунок 6-2 Настройки DNS сервера

#### Примечание:

Если выбрано Route Advertisement («Анонсирование маршрутов») в качестве IPv6 режима, роутер должен поддерживать функцию анонсирования маршрутов.

# Конфигурация параметров DDNS

## Цель:

Если камера настроена использовать PPPoE в качестве сетевого подключения по умолчанию, можно использовать динамическую DNS (DDNS) для доступа в сеть. Перед началом:

Перед конфигурацией DDNS камеры зарегистрируйтесь на DDNS-сервере.

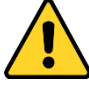

- Для обеспечения безопасности системы, настоятельно рекомендуем использовать надежные пароли для управления всеми сетевыми устройствами. Для усиления защиты продукта настоятельно рекомендуется использовать надежный пароль (не менее 8 символов, включая буквы верхнего регистра, буквы нижнего регистра, цифры и специальные символы).
- Правильная настройка паролей и других параметров безопасности является обязанностью лица, выполняющего установку, или конечного пользователя.

#### Шаги

1. Войдите в интерфейс настройки DDNS: Configuration > Network > Basic Settings > DDNS («Настройки > Сеть > Основные настройки > DDNS»).

- 2. Поставьте галочку **Enable DDNS** («Включить DDNS») для включения соответствующей функции.
- 3. Выберите **DDNS Type** («Тип DDNS»). Для выбора возможны варианты: DynDNS и NO-IP.
	- ⚫ **DynDNS:**

*Шаги*

- (1) Введите **Server Address** («Адрес сервера») DynDNS (например, members.dyndns.org).
- (2) В текстовом поле **Domain** («Домен») введите доменное имя, полученное на сайте DynDNS.
- (3) Введите **Port** («Порт») сервера DynDNS.
- (4) Введите **User Name** («Имя пользователя») и **Password** («Пароль»), зарегистрированные на сайте DynDNS.

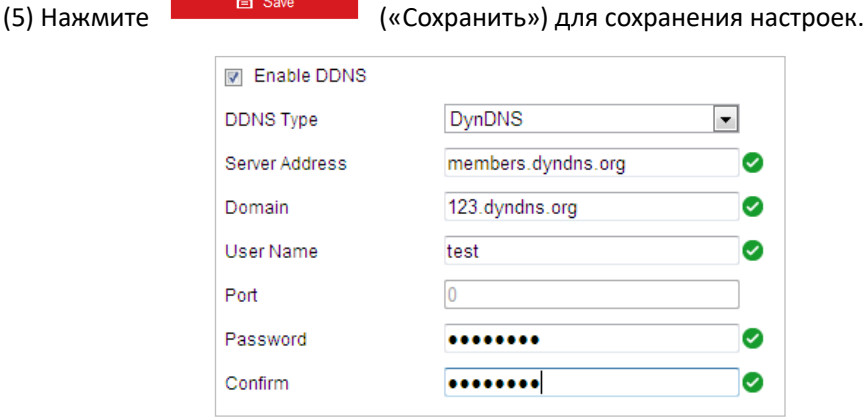

Рисунок 6-3 Настройка параметров DynDNS

⚫ **NO-IP:** 

## *Шаги*

- (1) Введите **Server Address** («Адрес сервера») NO-IP.
- (2) В текстовом поле **Domain** («Домен») введите доменное имя, полученное на сайте NO-IP.
- (3) Введите **Port** («Порт») сервера NO-IP.
- (4) Введите **User Name** («Имя пользователя») и **Password** («Пароль»), зарегистрированные на сайте NO-IP.
- 

(5) Нажмите («Сохранить») для сохранения настроек.

# **Конфигурация параметров PPPoE**

## *Цель:*

Если у Вас нет роутера, а есть только модем, можно использовать передачу по протоколу «точка-точка» по сети Ethernet (PPPoE).

# *Шаги:*

1. Войдите в меню настройки параметров PPPoE:

**Configuration > Network > Basic Settings > PPPoE** («Настройки > Сеть > Основные настройки > PPPoE»).

Руководство пользователя • Скоростная купольная IP-камера

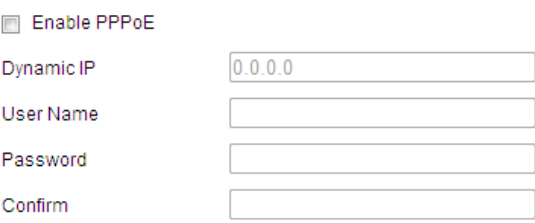

Рисунок 6-4 Настройка параметров РРРоЕ

- 2. Поставьте галочку Enable PPPoE («Включить PPPoE») для включения соответствующей функции.
- 3. Введите User Name («Имя пользователя»), Password («Пароль») и Confirm («Подтверждение пароля») для PPPoE доступа.

#### Примечание:

Имя пользователя и пароль должны быть назначены ISP.

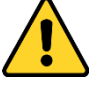

- Для обеспечения безопасности системы, настоятельно рекомендуем использовать надежные пароли для управления всеми сетевыми устройствами. Для усиления защиты продукта настоятельно рекомендуется использовать надежный пароль (не менее 8 символов, включая буквы верхнего регистра, буквы нижнего регистра, цифры и специальные символы).
- Правильная настройка паролей и других параметров безопасности является обязанностью лица, выполняющего установку, или конечного пользователя.
- B Save («Сохранить») для сохранения настроек и выхода из 4. Нажмите

интерфейса.

# Конфигурация параметров портов

## Цель:

Можно установить номер порта камеры, например, HTTP-порт, RTSP-порт и HTTPS-порт. Шаги

 $1.$ Войдите в меню настройки параметров портов:

Configuration > Network > Basic Settings > Port («Настройки > Сеть > Основные настройки > Порт»).

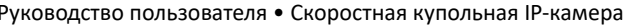

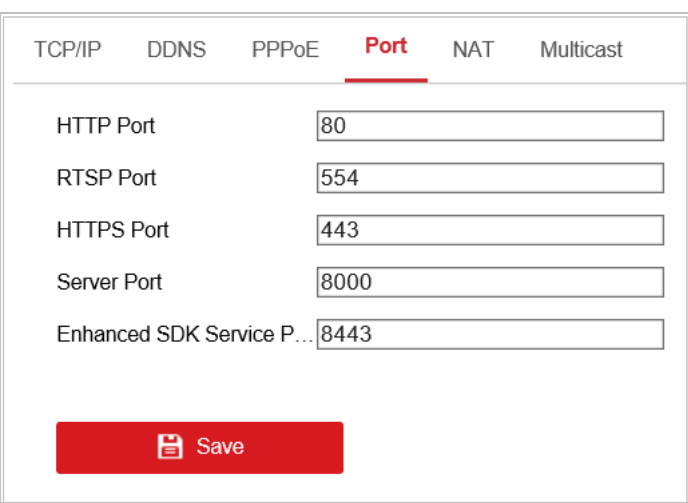

Рисунок 6-5 Настройка параметров портов

- 2. Установите HTTP-порт, RTSP-порт и порт IP-камеры.
	- HTTP Port («НТТР-порт»): Значение по умолчанию 80.
	- $\bullet$ **RTSP Port** («RTSP-порт»): Номер порта по умолчанию - 554.
	- НТТРS-порт: Номер порта по умолчанию: 443.
	- **Server Port** («Порт сервера»): Номер порта по умолчанию: 8000.

## Примечание:

При использовании клиентского программного обеспечения для доступа к камере и изменения номера порта сервера, для доступа к камере необходимо ввести правильный номер порта сервера в интерфейсе входа в систему.

- Enhanced SDK Service Port («Расширенный сервисный порт SDK»): Номер порта по умолчанию - 8443, его можно изменить на любой номер в диапазоне от 2000 до 65535.
- **日** Save 3. Нажмите для сохранения настроек.

# Настройка параметров NAT (Преобразование сетевых адресов)

#### Цель:

Universal Plug и Play (UPnP ™) - это сетевая архитектура, обеспечивающая совместимость сетевого оборудования, программного обеспечения и других устройств. Протокол UPnP позволяет легко подключать устройства и упрощает реализацию сетей в домашних и корпоративных средах.

При включенной функции, Вам не нужно настраивать проброс портов для каждого порта, камера подключается к WAN через роутер.

Шаги:

- 1. Войдите в меню настройки параметров UPnP™: Configuration > Network > Basic Settings > NAT («Настройки > Сеть > Основные настройки > NAT»).
- 2. Поставьте галочку Enable UPnP™ («Включить UPnP™») для включения соответствующей функции.

#### Примечание:

Также можно изменить Friendly Name («Имя для идентификации») камеры. Это имя может быть обнаружено соответствующим устройством, таким как роутер.

3. Установите Port mapping mode («Режим проброса портов»):

Для проброса портов с номерами портов по умолчанию:

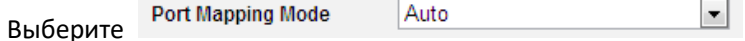

Для проброса портов с настраиваемыми номерами портов:

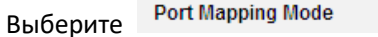

Также можно самостоятельно настроить значения портов.

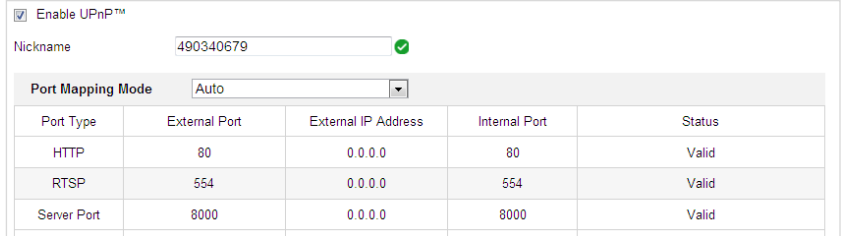

Manual

Рисунок 6-6 Настройка режима проброса портов

**B** Save  $\overline{4}$ . Нажмите

(«Сохранить») для сохранения настроек.

 $\overline{\phantom{0}}$ 

# Конфигурация многоадресной передачи

#### Цель:

Многоадресная передача - это групповая связь, в которой передача данных адресована группе устройств-адресатов одновременно. После настройки активной многоадресной передачи можно эффективно отправлять данные источника на несколько устройств.

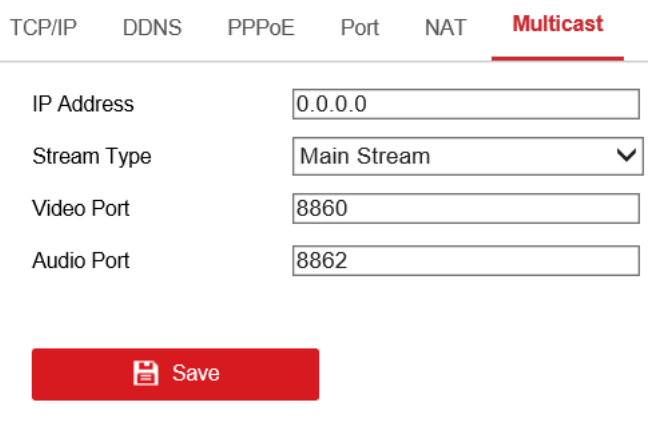

Рисунок 6-7 Настройка многоадресной передачи

## *Шаги*

1. Войдите в меню настройки многоадресной передачи:

**Configuration > Network > Basic Settings > Multicast** («Настройки > Сеть > Основные настройки > Многоадресная передача»)

2. Задайте IP-адрес, тип потока, видеопорт и аудиопорт камеры.

*Примечание:*

- ⚫ IP-адрес относится к адресу многоадресной передачи.
- ⚫ Видеопорт и аудиопорт каждого видеопотока каждого канала камеры можно указать. Для этого необходимо выбрать поток в поле **Video Stream** («Видеопоток») и ввести номер порта в полях **Video Port** («Видеопорт») и **Audio Port** («Аудиопорт»).
- 3. Нажмите **COLL В Save Manual («Сохранить») для сохранения настроек.**

# **6.1.2 Расширенные настройки**

# **Конфигурация параметров SNMP**

## *Цель:*

Функция SNMP используется для отображения статуса, параметров и другой информации IP-камеры.

#### *Перед началом:*

Перед настройкой SNMP загрузите ПО SNMP и получите возможность получать информацию о камере через SNMP-порт. При установке trap-адреса камера может отправлять сообщения об исключениях и тревогах в центр мониторинга.

## *Примечание:*

Выбранная версия SNMP должна совпадать с версией программного обеспечения SNMP. *Шаги:* 

1. Войдите в меню настройки параметров SNMP:

**Configuration > Network > Advanced Settings > SNMP** («Настройки > Сеть > Расширенные настройки > SNMP»).

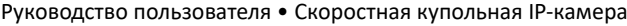

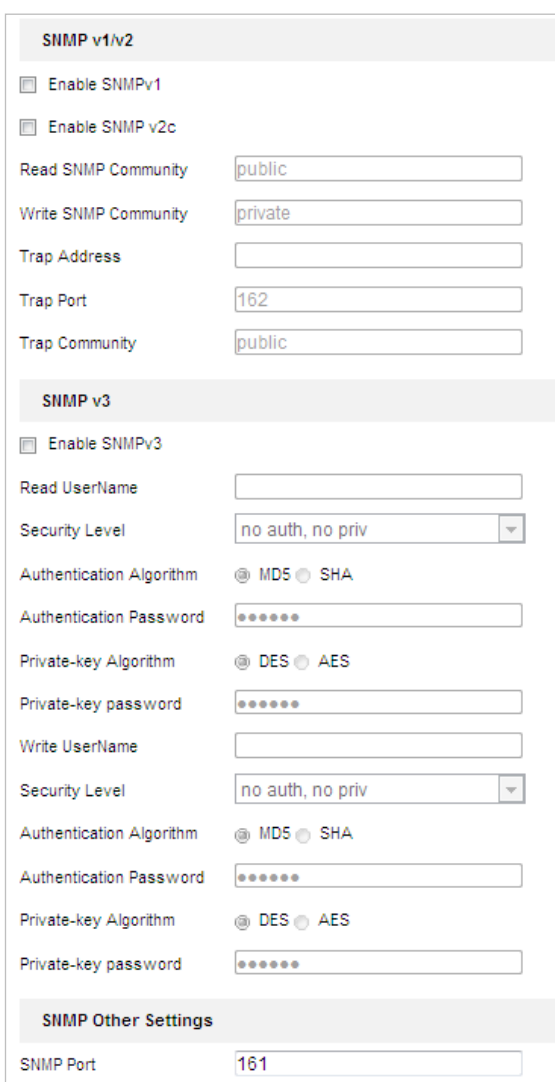

Рисунок 6-8 Настройка параметров SNMP

- 2. Поставьте галочку в поле для включения соответствующей версии: **Enable SNMP v1** («Включить SNMP v1»), **Enable SNMP v2c** («Включить SNMP v2с»), **Enable SNMP v3** («Включить SNMP v3»).
- 3. Настройте параметры SNMP.

#### *Примечание:*

Настройки ПО SNMP должны соответствовать введенным здесь параметрам.

4. Нажмите **COLL В Save Manual («Сохранить») для сохранения настроек.** 

# **Конфигурация параметров FTP**

## *Цель:*

Можно настроить информацию о FTP сервере, чтобы активировать загрузку захваченных изображений на FTP сервер.

## *Шаги:*

1. Войдите в меню настройки параметров FTP:

**Configuration > Network > Advanced Settings > FTP** («Настройки > Сеть > Расширенные настройки > FTP»).

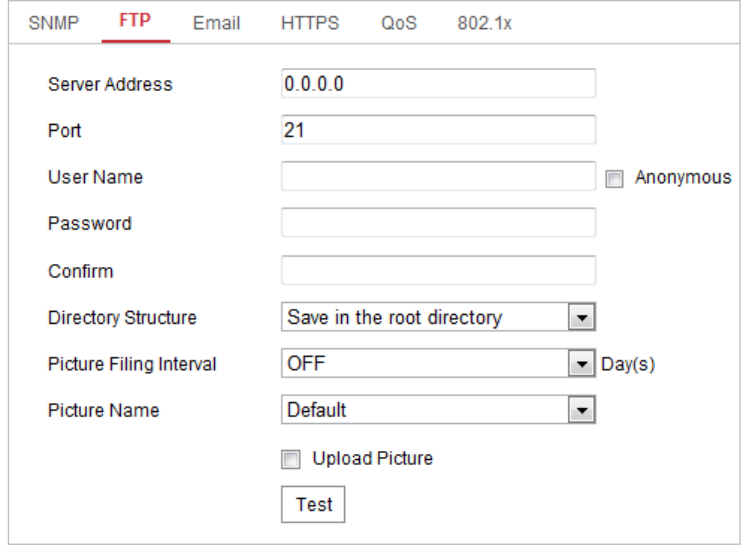

Рисунок 6-9 Настройка параметров FTP

2. Задайте параметры FTP: **Server Address** («Адрес сервера»), **Port** («Порт»), **User Name** («Имя пользователя»), **Password** («Пароль»), **Directory** («Директория»).

## *Примечание:*

Поле **Server Address** («Адрес сервера») поддерживает как ввод доменного имени, так и ввод IP-адреса.

- ⚫ *Для обеспечения безопасности системы, настоятельно рекомендуем использовать надежные пароли для управления всеми сетевыми устройствами. Для усиления защиты продукта настоятельно рекомендуется использовать надежный пароль (не менее 8 символов, включая буквы верхнего регистра, буквы нижнего регистра, цифры и специальные символы).*
- ⚫ *Правильная настройка паролей и других параметров безопасности является обязанностью лица, выполняющего установку, или конечного пользователя.*
- ⚫ Настройка директории на FTP сервере для сохранения файлов:

В поле **Directory Structure** («Структура директорий») можно выбрать **Root Directory** («Корневая директория»), **Parent Directory** («Родительская директория») и **Child Directory** («Дочерняя директория»).

- **◆ Root Directory** («Корневая директория»): Файлы будут сохранены в корневую директорию FTP сервера.
- ⧫ **Parent directory** («Родительская директория»): Файлы будут сохранены в папку на FTP сервере. Имя папки может быть задано пользователем, для получения подробной информации обратитесь к.

Руководство пользователя • Cкоростная купольная IP-камера

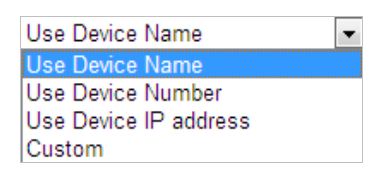

Рисунок 6-10 Родительская директория

⧫ **Child directory** («Дочерняя директория»): Это подпапка, которая может быть создана в родительской директории. Файлы будут сохранены в подпапку на FTP сервере. Имя папки может быть задано пользователем, для получения подробной информации обратитесь к [Рисунок 6-11.](#page-103-0)

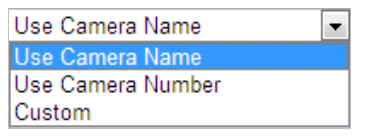

Рисунок 6-11 Дочерняя директория

- <span id="page-103-0"></span>⚫ **Upload type** («Тип загрузки»): Для включения загрузки захваченных изображений на FTP сервер.
- 3. Нажмите («Сохранить») для сохранения настроек.
- 4. Вы можете нажать **Test** («Тестировать»), чтобы подтвердить применение введенных данных.

#### *Примечание:*

Если необходимо загрузить захваченные изображения на FTP сервер, в интерфейсе **Snapshot** («Захваченное изображение») включите непрерывный захват или захват по событию.

# **Конфигурация параметров Email**

## *Цель:*

Система может быть настроена таким образом, что при обнаружении событий, таких как обнаружение движения, потеря видео, детектор саботажа и т. д., отправляется уведомление на Email.

## *Перед началом:*

Настройте DNS сервер: **Configuration> Network > Basic Settings > TCP/IP** («Настройки > Сеть > Основные настройки > TCP/IP»).

## *Шаги:*

1. Войдите в меню настройки параметров Email:

**Configuration > Network > Advanced Settings > Email** («Настройки > Сеть > Расширенные настройки > Email»).

#### Руководство пользователя • Cкоростная купольная IP-камера

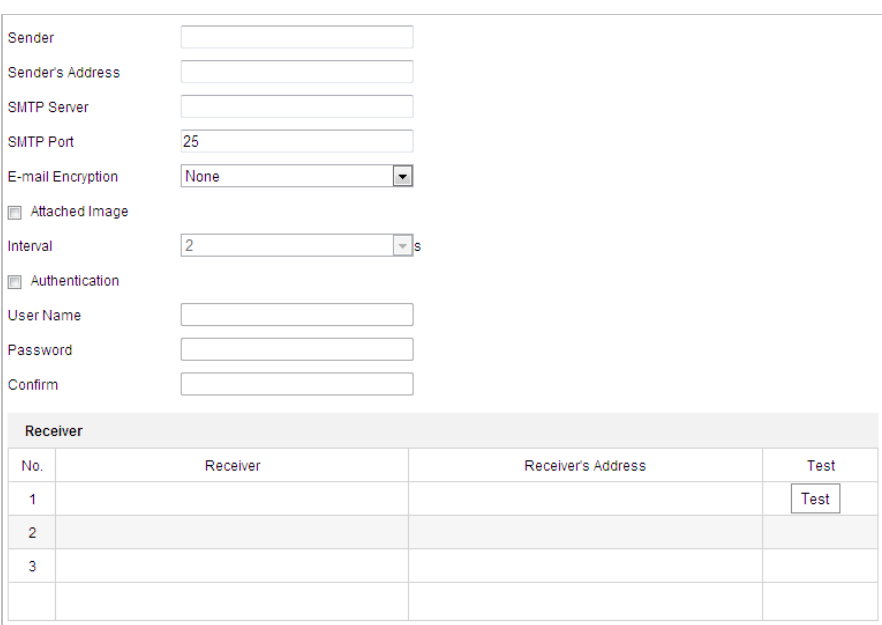

Рисунок 6-12 Настройка параметров Email

- 2. Настройте следующие параметры:
- ⚫ **Sender** («Отправитель»). Имя отправителя email.
- ⚫ **Sender's Address** («Адрес отправителя»). Email-адрес отправителя.
- ⚫ **SMTP Server** («SMTP-сервер»). IP-адрес или имя хоста (например, smtp.263xmail.com) SMTP сервера.
- ⚫ **SMTP Port** («SMTP-порт»). SMTP-порт. По умолчанию TCP/IP для SMTP: 25.
- ⚫ **E-mail encryption** («Шифрование электронной почты»): **None** («Отсутствует»), **SSL** и **TLS**. Если выбрано SSL или TLS и отключен STARTTLS, электронные письма будут отправляться после шифрования с помощью SSL или TLS. Для такого метода шифрования порт SMTP должен быть установлен как 465. Если выбрано SSL или TLS и включен STARTTLS, электронные письма будут отправляться после шифрования с помощью STARTTLS. Для такого метода шифрования порт SMTP должен быть установлен как 25.

#### *Примечание:*

Если необходимо использовать STARTTLS, убедитесь, что протокол поддерживается сервером электронной почты. Если поставить галочку **Enable STARTTLS** («Включить STARTTLS»), когда протокол не поддерживается сервером электронной почты, электронная почта не будет шифроваться.

- ⚫ **Attached Image** («Вложенное изображение»). Поставьте галочку **Attached Image** («Вложенное изображение»), чтобы отправить сообщение с вложенными изображениями тревоги.
- ⚫ **Interval** («Интервал»). Интервал относится ко времени между двумя действиями отправки прикрепленных изображений.
- ⚫ **Authentication** («Аутентификация») (опционально). Если сервер электронной почты требует аутентификации, установите галочку, чтобы использовать аутентификацию пользователя для входа на этот сервер, и введите имя пользователя и пароль.

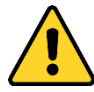

- ⚫ *Для обеспечения безопасности системы, настоятельно рекомендуем использовать надежные пароли для управления всеми сетевыми устройствами. Для усиления защиты продукта настоятельно рекомендуется использовать надежный пароль (не менее 8 символов, включая буквы верхнего регистра, буквы нижнего регистра, цифры и специальные символы).*
- ⚫ *Правильная настройка паролей и других параметров безопасности является обязанностью лица, выполняющего установку, или конечного пользователя.*
- ⚫ **Receiver** («Получатель»): Выберите получателя в адресной книге электронной почты. Можно настроить до 2 получателей.
- ⚫ **Receiver** («Получатель»): Имя получателя. **Receiver's Address** («Адрес получателя»). Email-адрес получателя. Нажмите кнопку **Test** («Тестировать») для проверки возможности отправки email оповещений сервером электронной почты (опционально).
- 3. Нажмите **В** Save **прода**для сохранения настроек.

# **Настройка платформы**

#### *Цель:*

Устройствами можно управлять с помощью платформы доступа.

#### *Примечание:*

Функции могут отличаться у разных устройств.

## *Шаги:*

1. Войдите в меню настройки параметров платформы:

**Configuration > Network > Advanced Settings > Platform Access** («Настройки > Сеть > Расширенные настройки > Доступ через платформу»).

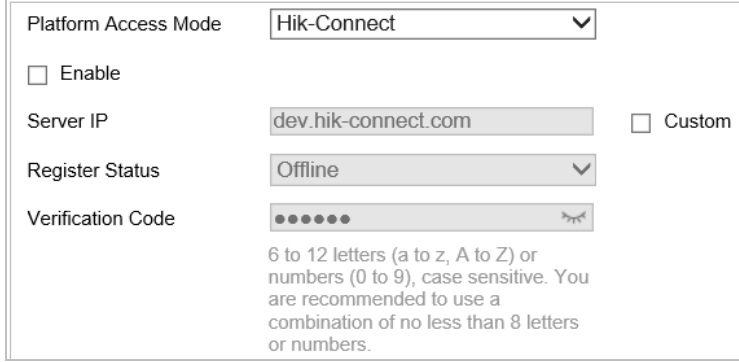

## Рисунок 6-13 Платформа доступа

- 2. Поставьте галочку **Enable** («Включить») для включения функции доступа к устройству через платформу.
- 3. Выберите **Platform Access Mode** («Режим платформы доступа»). В поле **Platform Access Mode** («Режим платформы доступа») выберите Hik-Connect.
	- 1) Нажмите на **Terms of Service** («Условия предоставления услуг») и **Privacy Policy** («Политика конфиденциальности») и ознакомьтесь с условиями предоставления

услуг и политикой конфиденциальности.

В поле Verification Code («Проверочный код») создайте проверочный код или  $2)$ измените его.

#### Примечание:

- Проверочный код необходим для активации камеры в приложение Hik-Connect.
- Дополнительная информация о приложении Hik-Connect представлена в руководстве пользователя мобильного клиента Hik-Connect.
- 4. Можно использовать адрес сервера по умолчанию. Или можно выбрать Custom («Пользовательский») в правой части и ввести необходимый адрес сервера.
- **El** Save 5. Нажмите («Сохранить») для сохранения настроек.

#### Примечание:

Hik-Connect является приложением для мобильных устройств. С помощью приложения возможно просматривать видео с камеры в режиме реального времени, получать тревожные уведомления и т.д.

# Настройка параметров HTTPS

#### Цель:

HTTPS включает SSL и HTTP. Он используется для шифрованной передачи, идентификации сетевых протоколов аутентификации, которые повышают безопасность WEB доступа.

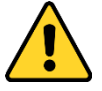

- Для обеспечения безопасности системы, настоятельно рекомендуем использовать надежные пароли для управления всеми сетевыми устройствами. Для усиления защиты продукта настоятельно рекомендуется использовать надежный пароль (не менее 8 символов, включая буквы верхнего регистра, буквы нижнего регистра, цифры и специальные символы).
- Правильная настройка паролей и других параметров безопасности является обязанностью лица, выполняющего установку, или конечного пользователя.

#### Шаги

- 1. Войдите в интерфейс настройки HTTPS: Configuration > Network > Advanced Settings > HTTPS («Настройки > Сеть > Расширенные настройки > HTTPS»).
- 2. Создайте самозаверенный или авторизированный сертификат.

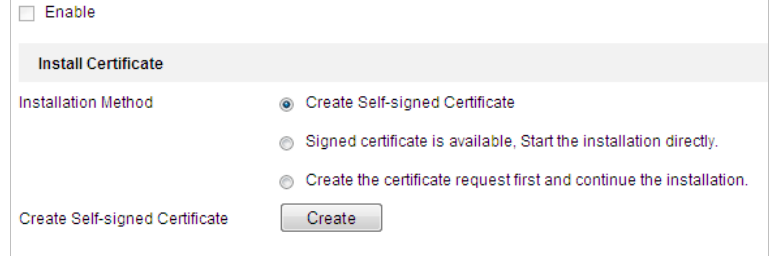

Рисунок 6-14 Создание сертификата

**ВАРИАНТ 1:** Создание самозаверенного сертификата.

- (1) Выберите **Create Self-signed Certificate** («Создание самозаверенного сертификата»).
- (2) Нажмите **Create** («Создать») для вызова следующего всплывающего окна.

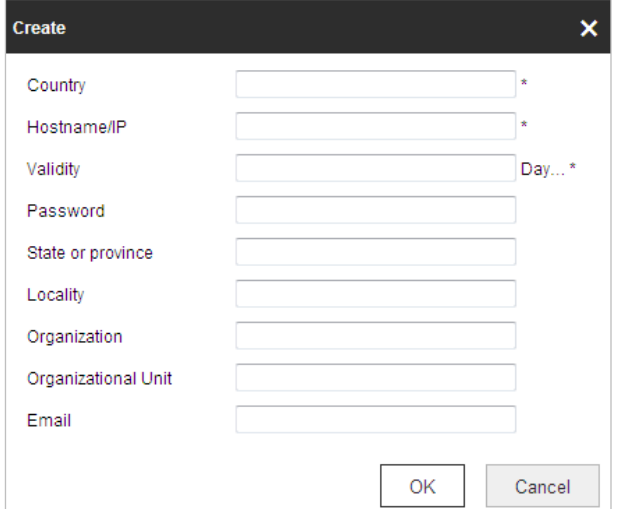

Рисунок 6-15 Создание самозаверенного сертификата

- (3) Введите **Country** («Страна»), **Host Name/IP** («Имя хоста/IP»), **Validity** («Действительность») и другую информацию.
- (4) Нажмите **OK** для сохранения настроек.

**ВАРИАНТ 2:** Заверенный сертификат доступен, начать установку напрямую.

- (1) Выберите **Signed certificate is available, Start the installation directly** («Доступен заверенный сертификат, начать установку напрямую»).
- (2) Нажмите **Browse** («Обзор») для загрузки доступного сертификата.
- (3) Нажмите кнопку **Install** («Установить») для установки сертификата.
- (4) Нажмите **OK** для сохранения настроек.

**ВАРИАНТ 3:** Создание запроса сертификата и продолжение установки.

- (1) Выберите **Create certificate request first and continue the installation** («Создать запрос сертификата и продолжить установку»).
- (2) Нажмите **Create** («Создать») для создания запроса сертификата и введите необходимую информацию.
- (3) Загрузите запрос сертификата и подтвердите его как доверенный для подписи.
- (4) После получения подписанного действующего сертификата импортируйте его на устройство.
- (5) Нажмите **OK** для сохранения настроек.
- 3. После успешного создания и установки будет отображена основная информация о сертификате.
#### Руководство пользователя • Скоростная купольная IP-камера

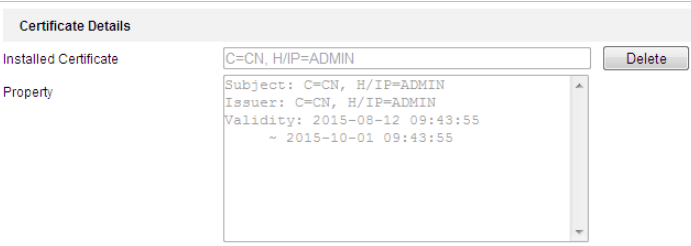

Рисунок 6-16 Свойства сертификата

### Примечание:

- Номер порта HTTPS по умолчанию: 443. Диапазон значений порта от 1 до 65535.
- Если номер порта установлен как значение по умолчанию (443), формат URL будет таким: https://IP address, например, https://192.168.1.64.
- Если номер порта установлен не как значение по умолчанию (443), формат URL будет таким: https://IP address: port number, например, https://192.168.1.64:81.

### Конфигурация параметров QoS

### Цель:

QoS (Quality of Service) может помочь решить проблемы с задержками и перегруженностью сети благодаря настройке приоритета отправки данных.

### Шаги

1. Войдите в меню настройки QoS:

Configuration > Network > Advanced Settings > QoS («Настройки > Сеть > Расширенные настройки > QoS»).

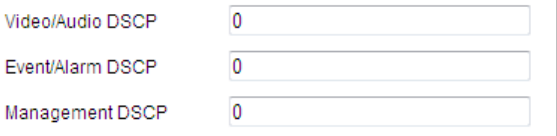

Рисунок 6-17 Настройка параметров QoS

- 2. Настройте параметры QoS, включая Video/Audio DSCP («DSCP видео/аудио»), Event/Alarm DSCP («DSCP события/тревоги») и Management DSCP («Управление DSCP»). Корректный диапазон значений DSCP от 0 до 63. Чем выше значение DSCP, тем выше приоритет.
- $\blacksquare$  Save («Сохранить») для сохранения настроек. 3. Нажмите

### Примечание:

- Убедитесь, что функция QoS включена на сетевом устройстве (например, на роутере).
- Перезагрузите устройство для применения настроек.

### **Конфигурация параметров 802.1X**

### *Цель:*

Камера поддерживает стандарт IEEE 802.1X.

IEEE 802.1X является протоколом управления сетевым доступом. Он повышает уровень безопасности LAN. При подключении устройств к этой сети по стандартам IEEE 802.1X требуется аутентификация. Если аутентификация завершается неудачно, устройства не могут быть подключены к сети.

LAN, защищенная стандартом 802.1X представлена на [Рисунок 6-18:](#page-109-0)

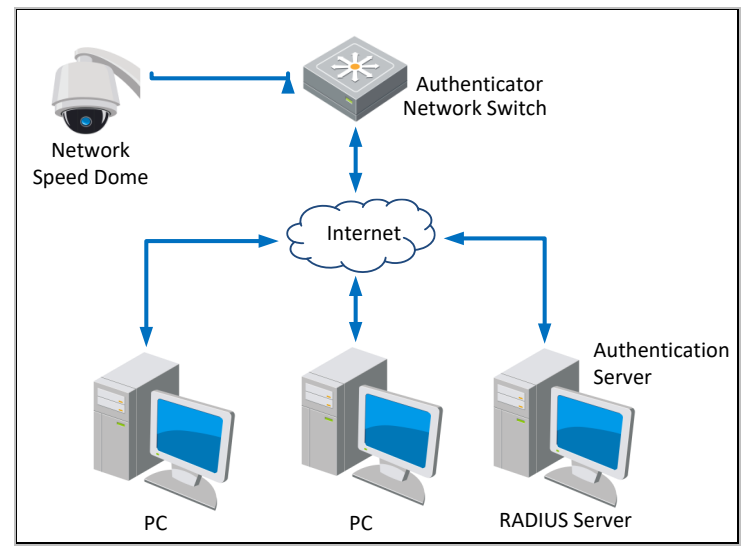

Рисунок 6-18 Защищенная LAN

<span id="page-109-0"></span>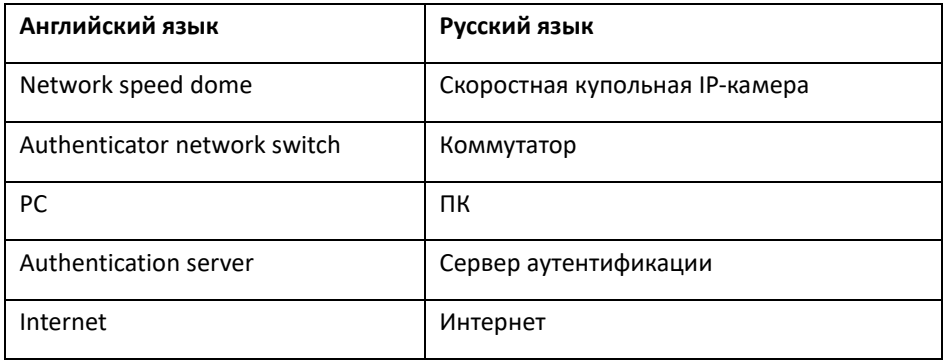

- ⚫ Перед подключением IP-камеры к защищенной LAN, примените цифровой сертификат от центра сертификации.
- ⚫ IP-камера запрашивает доступ к защищенной LAN через аутентификатор (коммутатор).
- ⚫ Коммутатор передает идентификатор и пароль доступа серверу аутентификации (RADIUS-сервер).
- ⚫ Коммутатор передает сертификат сервера аутентификации сетевой камере.
- ⚫ Если информация подтверждается, коммутатор разрешает сетевой доступ к защищенной сети.

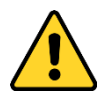

- Для обеспечения безопасности системы, настоятельно рекомендуем использовать надежные пароли для управления всеми сетевыми устройствами. Для усиления защиты продукта настоятельно рекомендуется использовать надежный пароль (не менее 8 символов, включая буквы верхнего регистра, буквы нижнего регистра, цифры и специальные символы).
- Правильная настройка паролей и других параметров безопасности является обязанностью лица, выполняющего установку, или конечного пользователя.

### Шаги

- $1.$ Подключите сетевую камеру к ПК напрямую при помощи сетевого кабеля.
- $2.$ Войдите в меню настройки 802.1Х:

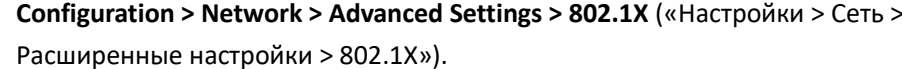

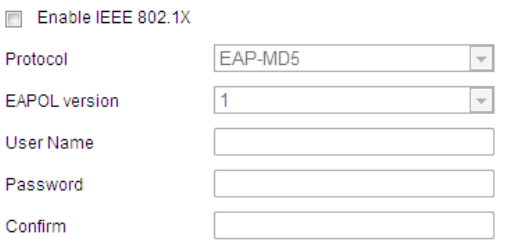

### Рисунок 6-19 Настройка параметров 802.1Х

- 3. Поставьте галочку Enable IEEE 802.1X («Включить IEEE 802.1X») для включения соответствующей функции.
- 4. Выберите необходимый протокол. Доступны: EAP-LEAP, EAP-TLS и EAP-MD5.

#### EAP-LEAP и EAP-MD5  $\bullet$

Если используется EAP-LEAP или EAP-MD5, должен быть настроен сервер аутентификации. Зарегистрируйте имя пользователя и пароль на сервере IEEE 802.1X. Введите имя пользователя и пароль для доступа к серверу.

#### $\bullet$ **EAP-TLS**

Если вы используете EAP-TLS, введите идентификатор, пароль закрытого ключа и загрузите сертификат СА, сертификат пользователя и закрытый ключ.

- 5. Выберите EAPOL Version («Версия EAPOL»). Версия EAPOL должна быть идентична версии маршрутизатора или коммутатора.
- 6. Задайте параметры 802.1X, включая User Name («Имя пользователя») и Password («Пароль»).
- **B** Save 7. Нажмите

(«Сохранить») для сохранения настроек.

#### Примечание:

Камера будет перезагружена после сохранения настроек.

8. После настройки параметров подключите камеру к защищенной сети.

### Конфигурация Wi-Fi

Wi-Fi - это технология, которая позволяет электронному устройству обмениваться данными или подключаться к Интернету по беспроводной сети. Убедитесь, что устройство поддерживает функцию Wi-Fi. Также можно подключиться к беспроводной сети в режиме управления или установить беспроводное соединение через WPS (Wi-Fi Protected Setup), что обеспечивает простую настройку зашифрованного соединения между устройством и беспроводным маршрутизатором.

Примечание: Wi-Fi функция поддерживается у определенных моделей камер.

Беспроводное соединение в управляемом режиме

### Шаги

- $1.$ Нажмите Enable («Включить») для включения соответствующей функции.
- $2<sup>1</sup>$ Нажмите Search («Поиск»), чтобы отобразить доступные SSID.
- $3.$ Выберите необходимый SSID из списка беспроводных сетей. SSID, режим безопасности и тип шифрования отображаются автоматически. Не рекомендуется изменять их вручную.
- Введите ключ SSID в поле пароля Ключа 1. 4.
- Простое соединение Wi-Fi с использованием функции WPS

WPS (Wi-Fi Protected Setup, стандарт безопасной настройки беспроводной сети) подразумевает простую настройку зашифрованного подключения устройства и беспроводного роутера. WPS позволяет легко добавлять новые устройства к существующей сети без необходимости вводить сложные фразы-пароли. Существует два режима WPS-подключения: режим PBC и режим PIN.

**PCB Mode («Режим РВС»)** 

PBC (Push-Button-Configuration) является настройкой одним нажатием кнопки. В этом режиме пользователь нажимает реальную или виртуальную кнопку, например, кнопку Connect («Соединить») интерфейса настройки в веб-интерфейсе. одновременно на точке доступа и на беспроводном устройстве клиента.

#### $\bullet$ **PIN Mode («Режим PIN»)**

При режиме PIN требуется персональный идентификационный номер (PIN), записанный на наклейке или в интерфейсе беспроводного устройства. Для подключения к сети необходимо ввести PIN, обычно в интерфейсе беспроводной точки доступа.

### Шаги

- Выберите беспроводное подключение из Wi-Fi списка, SSID загрузится  $1<sup>1</sup>$ автоматически.
- 2. Если PIN-код генерируется маршрутизатором, необходимо ввести полученный PIN в поле.
- $\mathbf{3}$ Нажмите Connect («Подключить»).

### ИЛИ

Камера может сгенерировать PIN-код. Время действия PIN-кода составляет 120 секунд.

### Шаги:

- $1<sup>1</sup>$ Нажмите Generate («Генерировать»). Код отобразится в текстовом поле PIN-кода.
- Введите код в маршрутизатор.  $\mathcal{P}$

### Настройка параметров протокола интеграции

### Цель:

Для получения доступа к камере через стороннюю платформу можно включить функцию Hikvision-CGI. Можно также включить функцию ONVIF и управлять учетными записями пользователей на видеокамерах сторонних производителей, подключенных к устройству по протоколу ONVIF. Для получения подробной информацией обратитесь к стандарту ONVIF.

### Шаги:

1. Перейдите в интерфейс настройки параметров протокола интеграции.

Configuration → Network → Advanced Settings → Integration Protocol («Настройки → Сеть → Расширенные настройки → Протокол интеграции»).

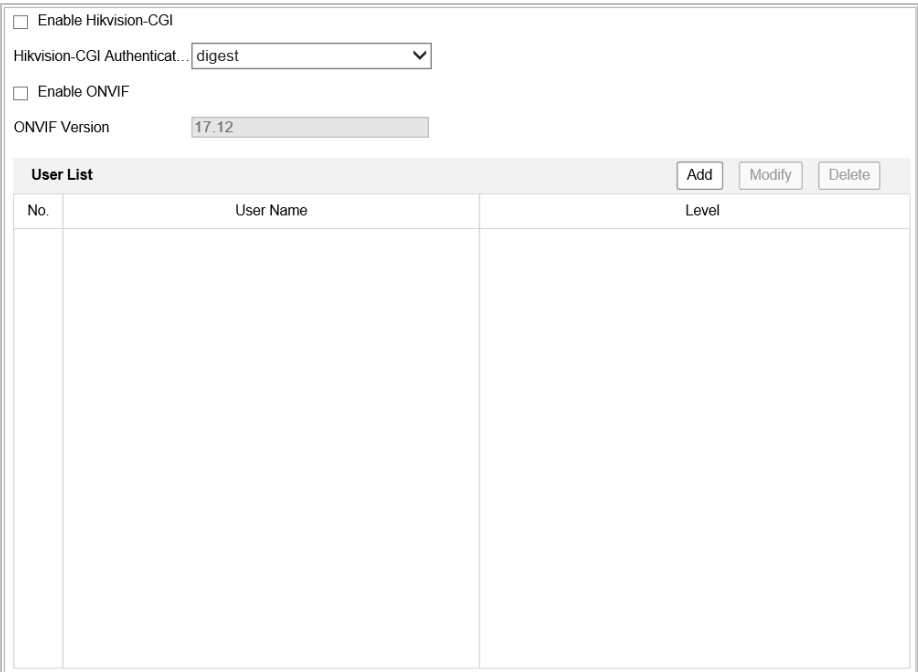

Рисунок 6-20 Настройка параметров протокола интеграции

- 2. Поставьте галочку Enable Hikvision-CGI («Включить Hikvision CGI») и выберите режим аутентификации из выпадающего списка. Это позволит получить доступ к камере через стороннюю платформу.
- 3. Поставьте галочку Enable ONVIF («Включить ONVIF»), чтобы включить функцию.
- 4. Нажмите Add («Добавить»), чтобы добавить нового пользователя ONVIF. Введите User Name («Имя пользователя»), Password («Пароль») и Confirm Password («Подтверждение пароля»). Выберите уровень пользователя: Media User («Медиа пользователь»), Operator («Оператор») или Administrator («Администратор»).
- 5. Нажмите Modify («Изменить»), чтобы изменить информацию о добавленном пользователе ONVIF.
- 6. Нажмите Delete («Удалить»), чтобы удалить выбранного пользователя ONVIF.
- **B** Save 7 Нажмите («Сохранить») для сохранения настроек.

### Сетевая служба

### Цель:

Можно управлять состоянием ON («ВКЛ.»)/OFF («ВЫКЛ.») определенного протокола, который поддерживается камерой.

### Примечание:

Доступные функции могут различаться в зависимости от модели камеры.

Для обеспечения безопасности неиспользуемые функции должны находиться в состоянии OFF («ВЫКЛ.»).

SDK Service («Служба SDK») и Enhanced SDK Service («Расширенная служба SDK») Чтобы добавить устройство в клиентское программное обеспечение, необходимо включить SDK Service («Служба SDK») или Enhanced SDK Service («Расширенная служба SDK»).

SDK Service («Служба SDK»). Используется протокол SDK. Enhanced SDK Service («Расширенная служба SDK»). Используется SDK по протоколу TLS. Связь между устройством и клиентским программным обеспечением защищена протоколом TLS (безопасность на транспортном уровне).

**TLS (**«Безопасность на транспортном уровне») Работа с протоколами TLS 1.1 и TLS 1.2. Включите одну или несколько версий протокола в соответствии с необходимыми задачами.

### Плавная потоковая передача

### Цель:

Если сеть нестабильна или требуется высокое качество видео, можно функцию Smooth **Streaming** («Плавная потоковая передача») для просмотра в режиме реального времени через клиентское программное обеспечение или веб-интерфейс.

### Примечание:

Доступные функции могут различаться в зависимости от модели камеры.

### Перед началом:

Добавьте устройство в клиентское По и включите протокол NPQ для просмотра в режиме реального времени через клиентское ПО.

Шаги:

- 9. Перейдите в интерфейс настройки параметров плавной потоковой передачи: Configuration > Network > Advanced Settings > Smooth Streaming («Настройки > Сеть  $\rightarrow$ Расширенные настройки > Плавная потоковая передача).
- 10. Выберите Stream Type («Тип потока»).
- 11. Установите галочку Enable Smooth Streaming («Включить плавную потоковую передачу»).
- 12. Выберите режим плавной потоковой передачи. Можно выбрать три режима: Auto («Авто»), Resolution Priority («Приоритет разрешения») и Error Correction («Исправление ошибки»).
	- Auto («Автоматический»): Разрешение и битрейт будут настроены автоматически, значения верхних пределов этих двух параметров не будут превышать значений, установленных на странице видео. Перед включением функции плавной

потоковой передачи перейдите в меню Configuration > Video/Audio > Video («Настройки > Видео/аудио > Видео») и настройте параметры Resolution («Разрешение») и Max. Bitrate («Макс. битрейт»).

- Resolution Priority («Приоритет разрешения»): Разрешение остается таким же, как установленное значение на странице видео, битрейт будет регулироваться автоматически. Перед включением функции плавной потоковой передачи перейдите в раздел Configuration > Video/Audio > Video («Настройки > Видео/аудио > Видео») и установите параметры Мах. Bitrate («Макс. битрейт»).
- **Error Correction** («Исправление ошибки»): Разрешение и битрейт остаются такими же, как установленные значения на странице видео. Этот режим используется для исправления ошибки данных во время передачи. Можно настроить пропорцию исправления ошибок в диапазоне от 0 до 100. Когда показатель пропорции равен 0, ошибка данных будет исправлена путем повторной передачи данных. Когда значение пропорции выше 0, ошибка данных будет исправлена посредством дополнительных данных, которые добавляются в поток. Чем выше значение, тем большее количество дополнительных данных будет сгенерировано. Таким образом, большее количество ошибок данных будет исправлено, при этом потребуется большая пропускная способность. Если показатель пропорции равен 100, дополнительные данные будут такими же, как исходные данные, а пропускная способность будет вдвое больше.

Примечание: Убедитесь, что показатели пропускной способности достаточны для режима исправления ошибок.

**日** Save 13. Нажмите («Сохранить») для сохранения настроек.

### Прослушивание HTTP

Информация о тревоге может быть отправлена на IP-адрес устройства-адресата или на хост по протоколу HTTP.

Шаги:

- $\mathbf{1}$ . Введите Destination IP («IP-адрес устройства-адресата») или Host Name («Имя хоста»), URL (URL-адрес) и Port («Порт»).
- Нажмите Test («Тестировать»), чтобы проверить доступность IP-адреса или хоста.  $2.$

Примечание: Передача данных НТТР должна поддерживаться IP-адресом устройстваадресата или хостом.

# **6.2 Настройка параметров аудио/видео**

## **6.2.1 Настройка параметров видео**

### *Шаги:*

### 1. Войдите в меню настройки видео:

Configuration > Video/Audio > Video («Настройки > Видео/Аудио > Видео»).

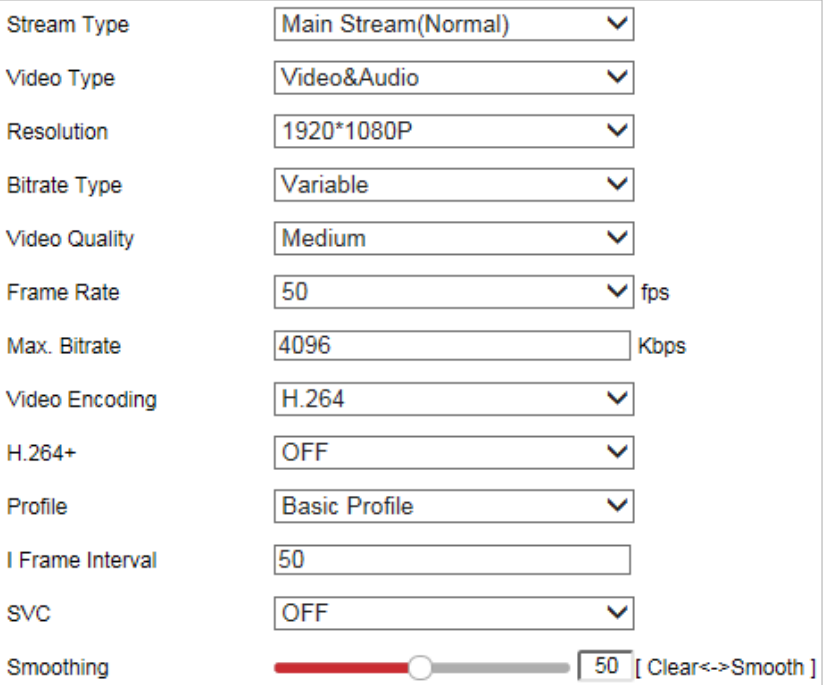

Рисунок 6-21 Настройка параметров видео

- 2. (Опционально) Поставьте галочку, чтобы включить Stream Adaptation («Адаптация потока»). Если функция включена, при просмотре в режиме реального времени приоритетным является сглаживание изображения. Камера автоматически настраивает параметры, связанные с видео, предустановки будут недействительны. *Примечание:*
	- ⚫ Для вступления функции в силу необходимо перезагрузить устройство.
	- ⚫ Данная функция представлена не во всех моделях.
- 3. Выберите **Stream Type** («Тип потока») камеры: **Main Stream (Normal)** («Основной поток (Обычный)»), **Sub-stream** («Дополнительный поток») и **Third Stream** («Третий поток»). Основной поток обычно используется для записи и просмотра в режиме реального времени при хорошей пропускной способности. Дополнительный поток может быть использован при ухудшении пропускной способности сети. Для получения подробной информации о переключении основного потока на дополнительный поток для просмотра в режиме реального времени обратитесь к разделу *Ошибка! Источник с сылки не найден. Ошибка! Источник ссылки не найден.*.

#### 4. Можно изменить следующие параметры для выбранного потока.

### *Примечание:*

Значение параметра может отличаться в зависимости от модели камеры.

⚫ **Video Type** («Тип видео»).

Выберите **Stream Type** («Тип потока»): **Video Stream** («Поток видео») или **Video & Audio Composite Stream** («Совместный поток видео и аудио»). Аудио будет записываться только, если **Video Type** («Тип видео») установлен как **Video & Audio** («Видео и аудио»).

⚫ **Resolution** («Разрешение»).

Выберите разрешение видеовыхода.

⚫ **Bitrate Type** («Тип битрейта»).

Выберите тип битрейта: **Constant** («Постоянный») или **Variable** («Переменный»).

⚫ **Video Quality** («Качество видео»).

Если **Bitrate Type** («Тип битрейта») установлен как **Variable** («Переменный»), доступны 6 уровней качества видео.

⚫ **Frame Rate** («Частота кадров»).

Частота кадров описывает частоту, с которой обновляется поток видео, и измеряется в кадрах в секунду (к/с). Более высокая частота кадров предпочтительна для съемки движущихся объектов, так как качество видео остается высоким.

⚫ **Max. Bitrate** («Максимальный битрейт»).

Настройте максимальный битрейт. Чем выше значение, тем более высоким будет качество видео, при этом требуется большая пропускная способность.

⚫ **Video Encoding** («Кодирование видео»).

Выберите Video Encoding («Кодирование видео») из раскрывающегося списка для другого типа потока.

### ⚫ **H.264+/H.265+:**

Установите его в положение **ON («ВКЛ.»)** или **OFF («ВЫКЛ.»)**.

- ⧫ **H.264+:** Если в поле **Stream Type** («Тип потока») выбран **Main Stream** («Основной поток»), а **Video Encoding** («Кодирование видео») установлен на значение H.264, станет доступен H.264+. H.264+ является улучшенной технологией сжатия на основе H.264. Используя H.264+, пользователи могут оценить потребление жесткого диска по его максимальной средней скорости передачи данных. По сравнению с H.264, H.264+ снижает объем хранения на 50% при одинаковом максимальном битрейте в большинстве сцен.
- ⧫ **H.265+:** Если в поле **Stream Type** («Тип потока») выбран **Main Stream** («Основной поток»), а **Video Encoding** («Кодирование видео») установлен на значение H.265, станет доступен H.265+. H.265+ является улучшенной технологией сжатия на основе H.265. Используя H.265+, пользователи могут оценить потребление жесткого диска по его максимальной средней скорости передачи данных. По сравнению с H.265, H.265+ снижает объем хранения на 50% при одинаковом максимальном битрейте в большинстве сцен.

### *Примечание:*

- ⚫ Функции H.265+/H.265 могут отличаться у разных устройств.
- ⚫ Перезагрузите устройство для включения или выключения H.264+ / H.265+. При переключении с H.264+ на H.265+, и наоборот, перезагрузка не требуется.

⚫ **Profile** («Профиль»).

**Basic Profile** («Основной профиль»), **Main Profile** («Главный профиль») и **High Profile** («Высокий профиль»).

⚫ **I Frame Interval** («Интервал I кадра»).

Выберите интервал I кадра из диапазона 1~400.

⚫ **SVC (Масштабируемое видеокодирование).**

Масштабируемое кодирование является расширением стандарта H.264 / AVC. Выберите **OFF** («ВЫКЛ.») или **ON** («ВКЛ.») для выключения/включения функции SVC. Выберите **Auto** («Авто») и устройство будет автоматически извлекать кадры из оригинального видео при недостаточной пропускной способности сети.

⚫ **Smoothing** («Сглаживание»).

Отвечает за плавность передачи потока. Чем выше значение сглаживания, тем более плавным будет поток, но качество видео при этом может быть неудовлетворительным. Чем ниже значение сглаживания, тем выше качество потока, но могут появиться задержки видео.

5. Нажмите («Сохранить») для сохранения настроек.

### **6.2.2 Настройка параметров аудио**

*Примечание:* Конфигурация параметров аудио поддерживается только некоторыми моделями камер. *Шаги:*

1. Войдите в меню настройки параметров аудио:

**Configuration > Video / Audio > Audio** («Настройки > Видео /Аудио > Аудио»).

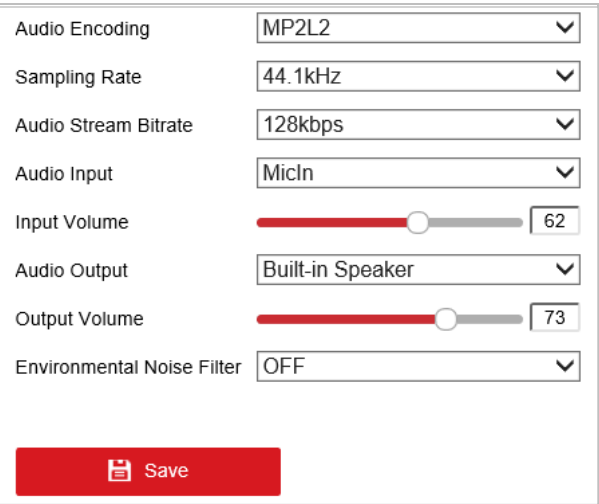

Рисунок 6-22 Настройка параметров аудио

- 2. Установите следующие параметры:
	- ⚫ **Audio Encoding** («Кодирование аудио»). Могут быть выбраны: G.722.1, G.711ulaw, G.711alaw, MP2L2, G.726 и PCM.
	- ⚫ **Audio Input** («Аудиовход»). Если к камере подключена система видеодомофонии, установите значение **LineIn** («Линейный вход»). Если к камере подключен микрофон, установите значение **MicIn** («Вход микрофона»).
- ⚫ **Mute During Pan/Tilt** («Беззвучный режим при повороте/наклоне»): Для некоторых моделей камер, при выборе MicIn в качестве аудиовхода можно отключить микрофон, когда камера выполняет операцию поворота/ наклона.
- ⚫ **Audio Stream Bitrate** («Битрейт аудиопотока»): Если в поле **Audio Encoding** («Кодирование аудио») установлено **MP2L2**, можно настроить **Audio Stream Bitrate** («Битрейт аудио потока») в выпадающем списке. Чем выше значение, тем лучше качество аудио.
- ⚫ **Sampling Rate** («Частота дискретизации»): Если в поле **Audio Encoding** («Кодирование аудио») установлено значение **MP2L2** или **PCM**, можно настроить **Sampling Rate** («Частота дискретизации») в выпадающем списке. Чем выше значение, тем лучше качество аудио.
- ⚫ **Input Volume** («Входная громкость»): Перемещайте ползунок для увеличения/уменьшения громкости.
- ⚫ **Audio output** («Аудиовыход»): Доступны режимы: **Close** («Закрыть»), **LineOut** («Линейный выход») и **Built-in Speaker** («Встроенный динамик»). Если выбран режим **Close** («Закрыть»), функции, требующие воспроизведения звука, будут отключены, например, функция звукового предупреждения. Выберите **LineOut** («Линейный выход») для подключенного внешнего динамика и встроенный динамик для устройства со встроенным динамиком.
- ⚫ **Output volume** («Выходная громкость»): Перемещайте ползунок для увеличения/уменьшения громкости.

#### *Примечание:*

Аудиовыход, линейный выход и выходная громкость поддерживаются только некоторыми моделями камер.

**Environmental Noise Filter** («Фильтр шума окружающей среды»): Выберите **ON** («ВКЛ.») или **OFF** («ВЫКЛ.») из выпадающего списка для включения/выключения соответствующей функции. Данную функцию рекомендуется включать, когда частота дискретизации ниже 32 кГц.

3. Нажмите («Сохранить») для сохранения настроек.

## **6.2.3 Настройка параметров ROI**

### *Цель:*

ROI (Область интереса) кодирование используется для повышения качества изображений, выбранных заранее. Есть два метода ROI: **Fixed Region** («Фиксированная область») и **Dynamic Region** («Динамическая область»). Если выбрано значение **Fixed Region** («Фиксированная область»), качество изображения ROI области будет повышено, при этом качество других областей будет снижено. Если выбрано **Dynamic Region** («Динамическая область»), будет повышено качество изображения цели.

### *Примечание:*

Параметры ROI могут различаться в зависимости от модели камеры. Войдите в интерфейс настройки параметров ROI.

**Configuration > Video / Audio > ROI («Настройки > Видео /Аудио > ROI»).**

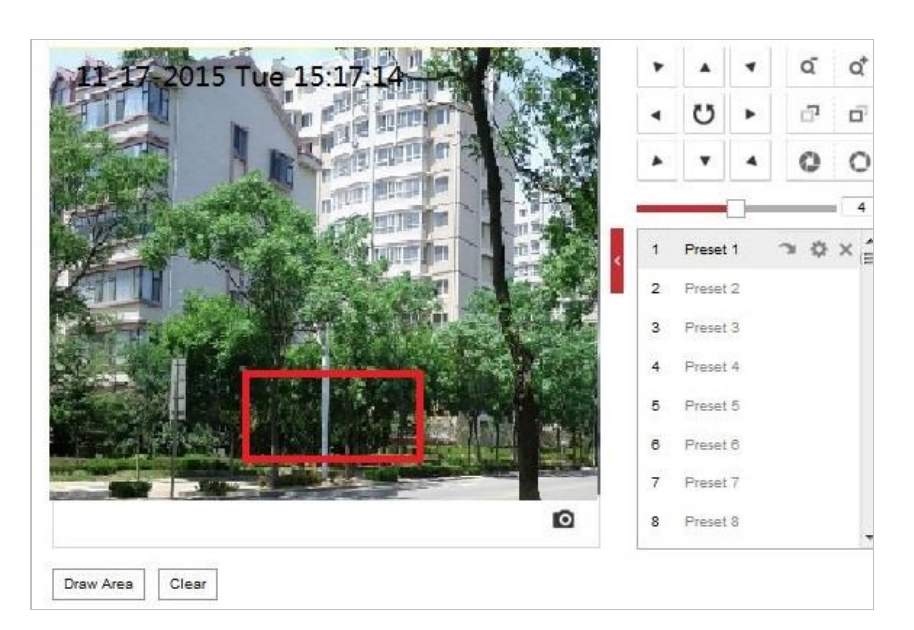

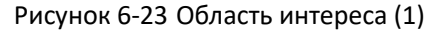

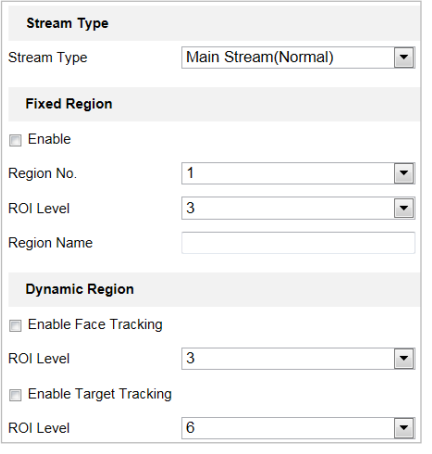

Рисунок 6-24 Область интереса (2)

### ⚫ **ROI для фиксированной области**

### *Шаги:*

- 1. Поставьте галочку **Enable** («Включить») для включения функции **Fixed Region** («Фиксированная область»).
- 2. Выберите **Stream Type** («Тип потока»). Установите ROI функции для **Main Stream** («Основной поток»), **Sub Stream** («Дополнительный поток») и **Third Stream** («Третий поток»).
- 3. Нажмите («Нарисовать область»), затем нажмите и перетащите мышь для того, чтобы нарисовать красный прямоугольник на изображении просмотра в режиме

реального времени. Можно нажать («Очистить») чтобы очистить область.

### *Примечание:*

Количество областей, поддерживаемых функцией ROI, может отличаться в зависимости от модели камеры.

4. Выберите **Region No.** («Номер области») из выпадающего списка.

- 5. Регулировка **ROI Level** («**Уровень ROI**»). Чем выше значение, тем лучше качество изображения в красном прямоугольнике.
- 6. Введите **Region Name** («Имя области»).
- ⚫ **ROI для динамической области**

### *Шаги:*

- 1. Поставьте галочку **Enable Face Tracking** («Включить отслеживание лиц»), чтобы включить функцию отслеживания лиц, захваченное изображение лица устанавливается в качестве области интереса. Регулировка **ROI Level** («Уровень ROI»).
- 2. Нажмите **COLL В Save Manual («Сохранить») для сохранения настроек.**

### *Примечание:*

Функция ROI для динамической области представлена не во всех моделях камеры.

## **6.2.4 Отображение информации в потоке**

Поставьте галочку **Enable Dual-VCA** («Включить Dual VCA»), и информация объектов будет отображена в видеопотоке. Затем можно установить правила на конечные устройства для обнаружения событий, включая пересечения линии, вторжение, и т.д.

# **6.3 Настройка параметров изображения**

На странице настройки изображения нажмите для отображения панели

 $\overline{ }$  управления PTZ или нажмите  $\overline{ }$ . чтобы скрыть ее.

- ⚫ Нажимайте кнопки направлений, чтобы управлять поворотом/наклоном.
- Нажмите кнопки масштабирования / диафрагмы / фокусировки для активируйте объективом безопасности.
- ⚫ Функции могут отличаться в зависимости от модели камеры.

## **6.3.1 Настройка параметров отображения**

### *Цель:*

Настройте параметры изображения, экспозиции, режима изменение фокусировки режимов «день/ночь», подсветки, баланса белого, улучшения изображения, регулировки видео, а также другие параметры в настройках отображения.

### *Примечание:*

- ⚫ Параметры отображения могут отличаться в зависимости от модели камеры.
- ⚫ Дважды нажмите на окно просмотра в режиме реального времени для перехода в полноэкранный режим просмотра и снова дважды нажмите для выхода.

### *Шаги:*

- 1. Войдите в меню настройки отображения: **Configuration > Image > Display Settings** («Настройки > Изображение > Настройки вида»).
- 2. Выберите **Scene** («Сцена») из выпадающего списка с различными предустановленными параметрами изображения.
- 3. Настройте параметры изображения камеры.

### **Настройка изображения**

⚫ **Brightness** («Яркость»)

Данная функция используется для настройки яркости изображения.

- ⚫ **Contrast** («Контрастность») Данная функция повышает различие в цвете и свете частей изображения.
- ⚫ **Saturation** («Насыщенность») Данная функция используется для настройки насыщенности цветов изображения.
- ⚫ **Sharpness** («Резкость») Данная функция повышает качество деталей изображения при помощи увеличения резкости по краям изображения.

### **Настройки экспозиции**

⚫ **Exposure Mode («Режим экспозиции»)**

В поле **Exposure Mode** («Режим экспозиции») может быть установлено значение: **Auto** («Автоматический»), **Iris Priority** («Приоритет диафрагмы»), **Shutter Priority** («Приоритет выдержки») и **Manual** («Вручную»).

- ⧫ **Auto** («Автоматический»): Значения диафрагмы, выдержки и усиления будут устанавливаться автоматически в зависимости от яркости окружающей среды. Также можно ограничить диапазон изменения диафрагмы и затвора в автоматическом режиме для лучшего эффекта экспозиции.
- ⧫ **Iris Priority** («Приоритет диафрагмы»):

Значение диафрагмы необходимо настроить вручную. Значения выдержки и усиления будут устанавливаться автоматически в зависимости от яркости окружающей среды. Также можно ограничить диапазон изменения затвора в поле Iris Priority («Приоритет диафрагмы») в автоматическом режиме для лучшего эффекта экспозиции.

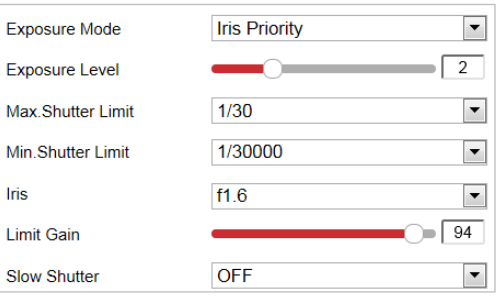

Рисунок 6-25 Настройка диафрагмы вручную

⧫ **Shutter Priority** («Приоритет выдержки»):

Значение выдержки необходимо настроить вручную. Значения диафрагмы и усиления будут устанавливаться автоматически в зависимости от яркости окружающей среды.

Также можно ограничить диапазон изменения диафрагмы в поле **Shutter Priority** («Приоритет выдержки») для лучшего эффекта экспозиции.

Руководство пользователя • Cкоростная купольная IP-камера

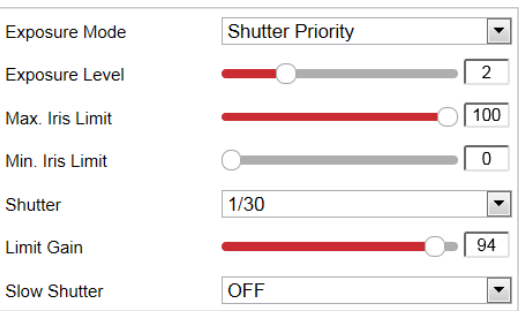

Рисунок 6-26 Настройка выдержки вручную

### ⧫ **Manual** («Вручную»)

В режиме **Manual** («Вручную») можно настроить значения **Gain** («Усиление»), **Shutter** («Выдержка»), **Iris** («Диафрагма») вручную.

### *Примечание:*

Параметры ROI могут различаться в зависимости от модели камеры.

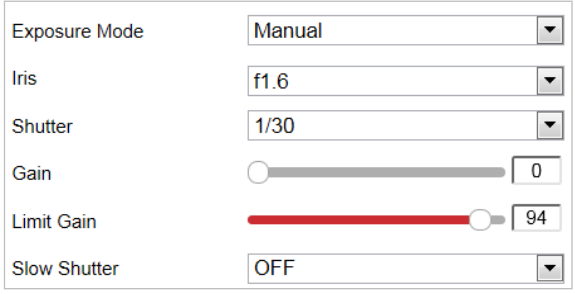

Рисунок 6-27 Режим настройки вручную

**Limit Gain** («Предел усиления»)

Данная функция используется для настройки усиления изображения. Диапазон значения от 0 до 100.

**Slow Shutter** («Поддержка медленного затвора»)

Данная функция может быть использована в условиях недостаточной экспозиции.

Она позволяет увеличить время выдержки для выполнения полной экспозиции.

**Slow Shutter Level** («Уровень длительной выдержки»)

Если в поле **Slow Shutter** («Длительная выдержка») установлено значение **ON** («ВКЛ.), можно выбрать уровень длительной выдержки из выпадающего списка: Функция медленного затвора может быть настроена на значение: **\*1.25, \*1.5, \*2, \*3, \*4, \*6, \*8.**

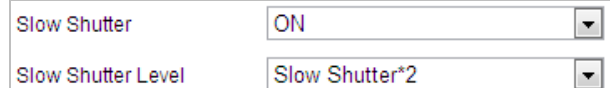

Рисунок 6-28 Поддержка медленного затвора

### **Настройка фокусировки**

⚫ **Focus Mode («Фокусировка»)**

В поле **Focus Mode** («Режим фокусировки») могут быть выбраны значения: **Auto** («Автоматический»), **Manual** («Вручную»), **и Semi-auto** («Полуавтоматический»).

- ⧫ **Auto** («Автоматический»): IP-камера автоматически фокусируется в любое время в соответствии с объектами в сцене.
- ⧫ **Semi-auto** («Полуавтоматический»): IP-камера фокусируется автоматически только один раз, после того как выполнено панорамирование, наклон и масштабирование.
- ⧫ **Manual** («Вручную»): В данном режиме используйте кнопки  $\Box$   $\Box$  на панели управления для фокусировки вручную.
- ⚫ **Min. Focus Distance** («Минимальная дистанция фокусировки»)

Данная функция используется для ограничения минимальной дистанции фокусировки. Выберите одно из следующих значений: 10 см, 50 см, 1.0 м, 1.5 м, 3 м, 6 м, 10 м и 20 м. *Примечание:*

Значение мин. фокусировки может отличаться в зависимости от модели камеры.

### **Переключение режима «день/ночь»**

⚫ **Day/Night Switch Mode** («Переключение режима «день/ночь»»)

В поле **Day/Night Switch** («Переключение режима «день/ночь»») могут быть установлены значения: **Auto** («Автоматически»), **Day** («День»), **Night** («Ночь»), **Scheduled-Switch** («По расписанию»).

#### *Примечание:*

Функции могут отличаться в зависимости от модели камеры.

⧫ **Auto** («Автоматически»):

В автоматическом режиме режим «день/ночь» переключается автоматически в зависимости от условий освещенности окружающей среды. Чувствительность переключателя может быть установлена на значение: 1, 2, 3.

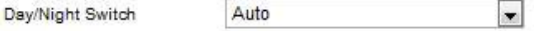

Рисунок 6-29 Настройка чувствительности автоматического режима

⧫ **Day** («День»):

В данном режиме камера отображает цветное изображение. Используется в условиях нормальной освещенности.

⧫ **Night** («Ночь»):

В данном режиме поворотная платформа отображает черно-белое изображение. Ночной режим может увеличить чувствительность в условиях низкой освещенности.

⧫ **Scheduled-Switch** («По расписанию»):

<span id="page-123-0"></span>В данном режиме можно задать время начала и время окончания дневного режима, как показано на [Рисунок 6-30.](#page-123-0) Остальное время будет настроено для ночного режима.

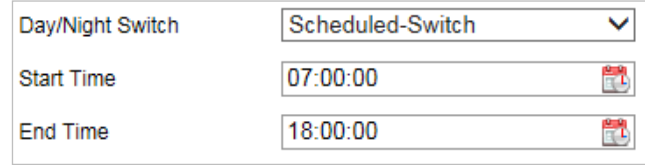

Рисунок 6-30 Расписание «день/ночь»

- ⚫ **Supplement Light** («Подсветка»)
	- ⧫ **Smart Supplement Light** («Дополнительная интеллектуальная подсветка»): Функция автоматически регулирует яркость подсветки, чтобы получить изображение с правильным уровнем экспозиции. Включите функцию, если дополнительное освещение включено и центр изображения переэкспонирован.
	- ⧫ **IR Light Mode/Laser Mode** («Режим ИК-подсветки / Лазерной подсветки»): Функция контролирует состояние включения / выключения дополнительной подсветки.
	- ⧫ **Brightness Limit** («Предел яркости»): Настройте верхний предел мощности дополнительной подсветки.

### *Примечание:*

Чтобы использовать дополнительную подсветку, необходимо сначала включить функцию.

Перейдите в меню **Configuration > System > Maintenance > System Service** («Настройки  $\rightarrow$  Техническое обслуживание> Системные службы»).

### **Настройка подсветки**

⚫ **BLC (Back Light Compensation)** («Компенсация задней засветки»)

Если объект съемки находится на пути яркого света, то он будет слишком темным и плохо различимым. Включение функции **BLC** (Компенсация задней засветки) может скорректировать экспозицию объекта. Но подсветка окружающей среды будет размыта до белого.

⚫ **WDR (Wide Dynamic Range)** («Широкий динамический диапазон»)

Функция WDR («Широкий динамический диапазон») помогает камере получать четкие изображения в окружающей среде с большими различиями в освещении. Когда на изображении одновременно присутствуют очень светлые и очень темные области, можно включить функцию WDR для уравновешивания уровня яркости всего изображения и обеспечения четкого детализированного изображения.

<span id="page-124-0"></span>Можно включить или выключить функцию WDR, как показано н[а Рисунок 6-31.](#page-124-0)

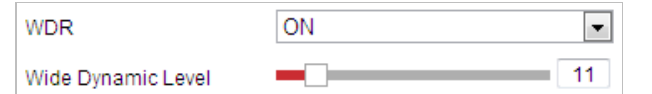

Рисунок 6-31 WDR

### ⚫ **HLC**

Функция HLC («Компенсация встречной засветки») помогает камере определять и подавлять яркие источники света, например, вспышки, пересекающие сцену наблюдения. Это позволяет увидеть детали изображения, которые обычно скрыты.

# **Баланс белого**

Выберите значение для режима **White Balance** («Баланс белого»): **Auto** («Автоматический»), **MWB** («Вручную»), **Outdoor** («На улице»), **Indoor** («В помещении»), **Fluorescent Lamp** («Флуоресцентная лампа»), **Sodium Lamp** («Лампа накаливания») и **Auto-Tracking** («Автоматическое слежение»).

⚫ **Auto** («Автоматич.»)

В режиме **Auto** («Автоматический»), камера сохраняет цветовой баланс автоматически в зависимости от текущей цветовой температуры.

⚫ **Manual White Balance** («Ручная регулировка баланса белого»)

В режиме **Manual White Balance** («Ручная регулировка баланса белого») настройте цветовую температуру вручную, как показано н[а Рисунок 6-32.](#page-125-0)

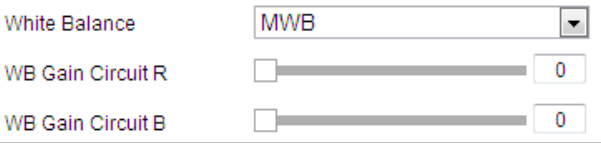

Рисунок 6-32 Ручная регулировка баланса белого

<span id="page-125-0"></span>⚫ **Outdoor** («На улице»)

Выберите этот режим, если камера установлена на улице.

⚫ **Indoor** («В помещении»)

Выберите этот режим, если камера установлена в помещении.

⚫ **Fluorescent Lamp** («Флуоресцентная лампа»)

Выберите этот режим, если рядом с камерой установлены флуоресцентные лампы.

⚫ **Sodium Lamp** («Лампа накаливания»)

Выберите этот режим, если рядом с камерой установлены лампы накаливания.

⚫ **ATW**

В режиме **Auto-Tracking** («Автоматическое слежение») баланс белого непрерывно корректируется в режиме реального времени, в соответствии с цветовой температурой освещения сцены.

### **Улучшение изображения**

### *Примечание:*

Функции могут отличаться в зависимости от модели камеры.

⚫ **3D Digital Noise Reduction** («3D уменьшение цифрового шума»)

В поле **Digital Noise Reduction** («Уменьшение цифрового шума») установите значение **Normal** («Обычный») и настройте **Noise Reduction Level** («Уровень уменьшение цифрового шума»), как показано на [Рисунок 6-33.](#page-126-0) Диапазон значения от 0 до 100.

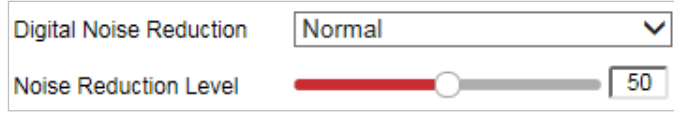

Рисунок 6-33 3D уменьшение цифрового шума

<span id="page-126-0"></span>Если Вы профессионал, выберите значение **Expert** («Эксперт») и настройте **Space DNR Level** («Пространственный DNR среды») и **Time DNR Level** («Временной уровень DNR»). Диапазон значения от 0 до 100.

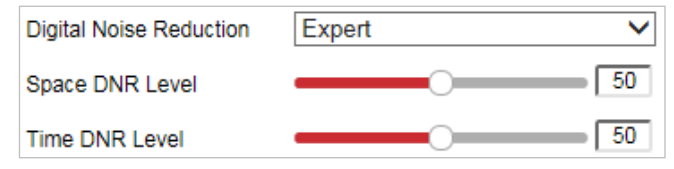

Рисунок 6-34 Экспертный режим

⚫ **Defog Mode** («Режим антитуман»)

Здесь можно включить/выключить **Defog Mode** («Режим антитуман»).

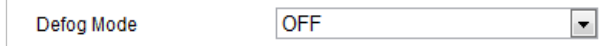

Рисунок 6-35 Режим антитуман

⚫ **EIS (Electronic Image Stabilization)** («Электронная стабилизация изображения») Включите или выключите **EIS** (при необходимости).

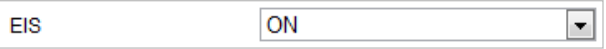

Рисунок 6-36 Электронная стабилизация изображения

⚫ **OIS (Optical Image Stabilization)** («Оптическая стабилизация изображения»)

Настройте **OIS** на значение: NORMAL («Нормальный»), EXPERT («Экспертный») или OFF («Выкл.»).

### *Примечание:*

Данная функция доступна не во всех моделях камеры.

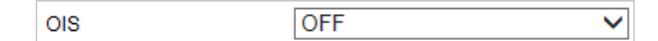

Рисунок 6-37 Оптическая стабилизация изображения

### **Настройка видео**

### *Примечание:*

Данная функция доступна не во всех моделях камеры.

- ⚫ **Mirror** («Зеркалирование») Если включить функцию **Mirror** («Зеркалирование») изображение будет перевернуто. Это похоже на отражение изображения в зеркале. Направление поворота может быть установлено как: **OFF** («ВЫКЛ.») или **CENTER** («ЦЕНТР»).
- ⚫ **Video Standard** («Стандарт видео») Установите **Video Standard** («Стандарт видео»): **50 ГЦ (PAL)** или **60 ГЦ (NTSC)** в соответствии с условиями видеонаблюдения в стране.
- ⚫ **Capture Mode** («Режим захвата») Можно отключить данную функцию или выбрать режим захвата из списка.

### **Другое**

⚫ **Lens Initialization** («Инициализация объектива»)

Если включена функция **Lens Initialization** («Инициализация объектива»), объектив управляет движениями для инициализации.

⚫ **Zoom Limit** («Предельное масштабирование»)

Задайте значение **Zoom Limit** («Предельное масштабирование»), чтобы ограничить значение масштабирования. Выберите значение из списка.

⚫ **Local Output** («Локальный выход»)

Включите/выключите данную функцию.

### *Примечание:*

Функции могут отличаться в зависимости от модели камеры.

# **6.3.2 Настройка параметров OSD**

### *Цель:*

Функция OSD («Отображение на экране») позволяет отображать наименование камеры, время / дату, индивидуальную информацию в режиме реального времени. *Примечание:*

Данная функция реализована не во всех моделях камеры.

*Шаги:*

1. Войдите в меню настройки OSD:

### **Configuration > Image > OSD Settings («Настройки > Изображение > Настройки OSD»).**

2. Выберите набор символов. *Если требуется отображать корейский язык на экране, выберите EUC-KR.* В противном случае выберите **GBK**. *Примечание:* 

Для переключения языка требуется перезагрузка устройства.

- 3. Поставьте галочки в соответствующих полях для отображения значений **Camera Name** («Имя камеры»), **Date** («Дата») или **Week** («Неделя»), если требуется.
- 4. Отредактируйте название камеры в поле **Camera Name** («Имя камеры»).
- 5. Выберите из выпадающего списка: **Time Format** («Формат времени»), **Date Format** («Формат даты»), **Display Mode** («Режим отображения»), **OSD size** («Размер OSD»), **Font Color** («Цвет шрифта») и Alignment («Выравнивание»).
- 6. Используйте мышь, чтобы нажать | Pdome и перетащить рамку с текстом в окне просмотра видео в режиме реального времени для настройки положения OSD.

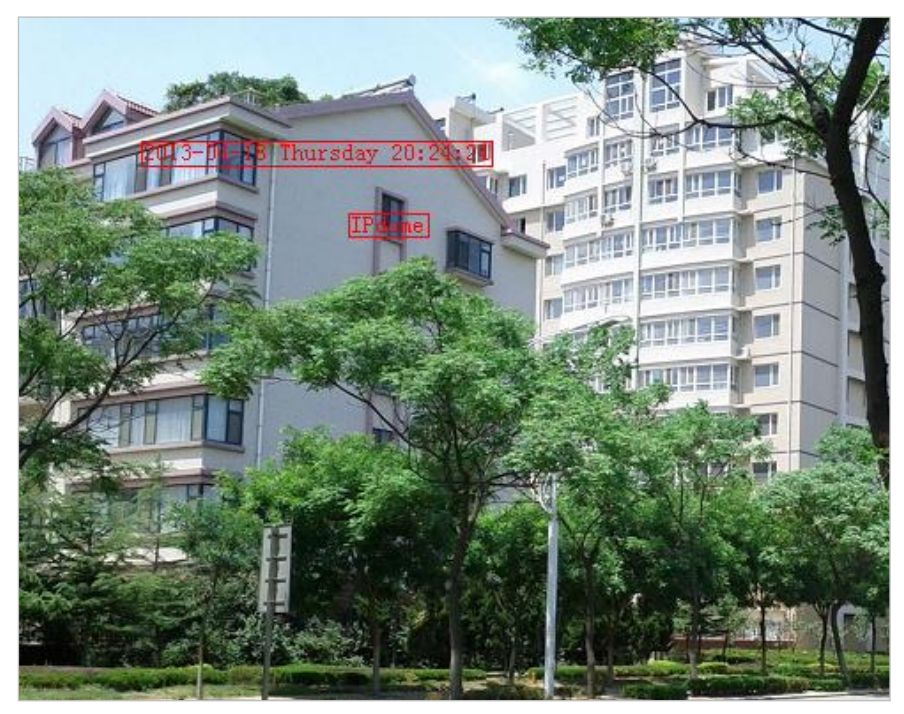

Рисунок 6-38 Настройка положения OSD

7. Нажмите **В** Save **продаля активации настроек.** 

### **Настройка наложения текста**

#### *Цель:*

Настройте наложение текста.

### *Шаги:*

1. Войдите в меню наложения текста:

**Configuration > Image > OSD Settings** («Настройки > Изображение > Настройки OSD»).

- 2. Установите галочку перед текстовым полем, чтобы включить отображение на экране.
- 3. Введите текст в поле.
- 4. Используйте мышь, чтобы перетащить рамку с текстом в окне просмотра видео в режиме реального времени для настройки положения текста.
- 

5. Нажмите **El Save («Сохранить») для сохранения настроек.** 

## **6.3.3 Настройка переключения параметров изображения**

### *Цель:*

Настройте Link to Preset («Согласно предустановке») или Scheduled-Switch («По расписанию»), чтобы переключаться на связанную сцену через определенное время.

- ⚫ **Link to Preset** («Согласно предустановке»): Задайте период времени и связанную сцену для предустановки и установите соответствующий флажок, чтобы перейти к связанной сцене в настроенный период времени.
- ⚫ **Scheduled-Switch** («По расписанию»): Настройте период времени и связанную сцену, и установите соответствующий флажок, чтобы камера перешла к связанной сцене в настроенный период времени.

#### *Примечание:*

Параметры функции могут различаться в зависимости от модели камеры. *Шаги:*

- 1. Войдите в интерфейс настройки переключения параметров изображения: **Configuration > Image > Image Parameters Switch** («Настройки > Изображение > Настройки переключения параметров изображения»).
- 2. Поставьте галочку Link to Preset («Согласно предустановке») или Scheduled-Switch («По расписанию»), чтобы включить функцию. (Одновременно может быть активирована только одна функция.)
- 3. При включении функции Link to Preset («Согласно предустановке»), выберите одну предустановку из раскрывающегося списка, установите соответствующий флажок, задайте период времени и связанную сцену для выбранной предустановки. (Для одной предустановки можно настроить до 4 периодов.)

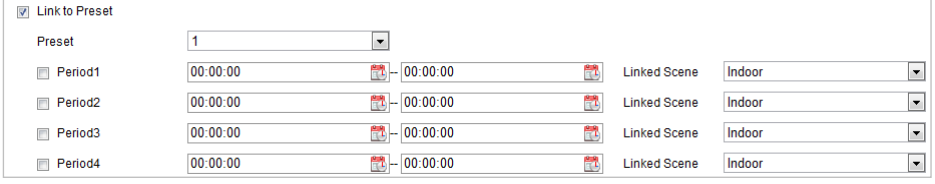

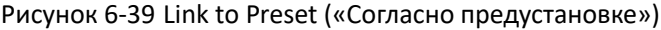

| Indoor           |  |
|------------------|--|
| Indoor           |  |
| Outdoor          |  |
| Day              |  |
| Night            |  |
| Morning          |  |
| Nightfall        |  |
| <b>Street</b>    |  |
| Low Illumination |  |
| Custom1          |  |
| Custom2          |  |

Рисунок 6-40 Связанная сцена

4. При включении функции Scheduled-Switch («По расписанию») можно задать период времени и связанную сцену.

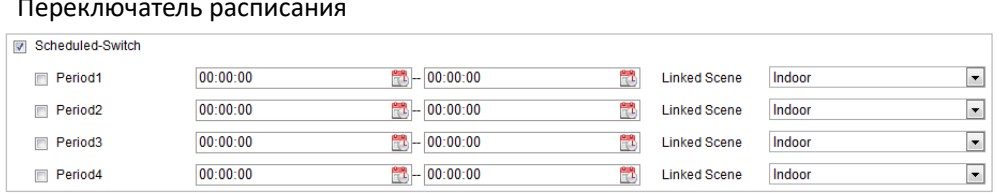

Рисунок 6-41 Scheduled-Switch («По расписанию»)

5. Нажмите

(«Сохранить») для сохранения настроек.

#### Примечание:

По умолчанию эти две функции отключены.

**日** Save

# 6.4 Настройка параметров системы

## 6.4.1 Настройка системы

### Просмотр основной информации

Войдите в меню просмотра информации об устройстве

Configuration > System > System Settings > Basic Information («Настройки > Система > Настройки системы > Основная информация»).

В меню Basic Information («Общая информация») можно изменить Device Name («Имя устройства») и Device No. («Номер устройства»).

Другая информация о камере также отображается здесь: Model («Модель»), Serial No. («Серийный номер»), Firmware Version («Версия прошивки»), Encoding Version («Версия кодирования»), Web Version («Веб версия»), Plugin Version («Версия плагина»), Number of Channels («Число каналов»), Number of HDDs («Число HDD»), Number of Alarm Input («Число тревожных входов») и Number of Alarm Output («Число тревожных выходов»). В данном меню информация не может быть изменена. Это информация предназначена для будущего технического обслуживания.

#### Руководство пользователя • Cкоростная купольная IP-камера

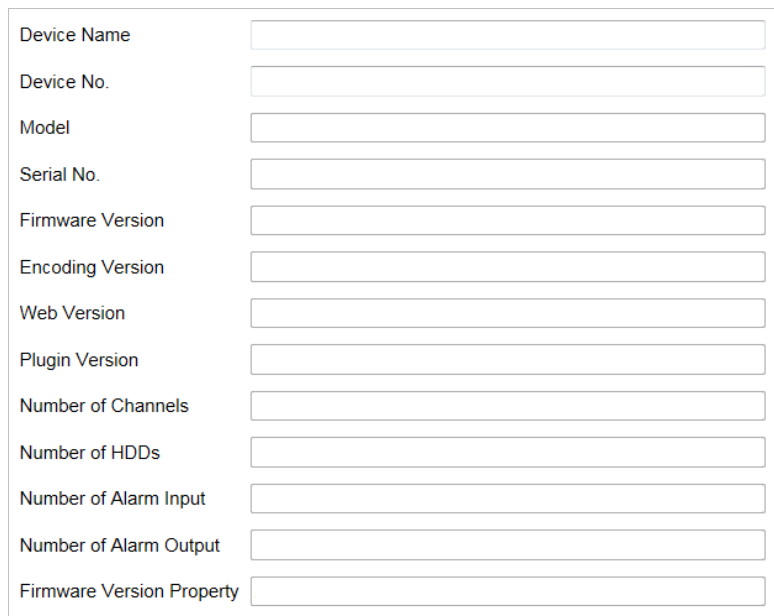

Рисунок 6-42 Информация об устройстве

### **Настройки времени**

### *Цель:*

Следуйте инструкциям, приведенным в этом разделе, чтобы настроить время, которое может быть отображено на видео. Для настройки времени поддерживаются функции **Time Zone** («Часовой пояс»), **Time Synchronization** («Синхронизация времени»), и **Daylight Saving Time (DST)** («Переход на летнее время»). Синхронизация времени состоит из двух режимов: автоматического с настройкой через **Network Time Protocol (NTP)** сервер и режима синхронизации вручную.

Войдите в меню настройки времени:

**Configuration > System > System Settings > Time Settings** («Настройки > Система > Настройки системы > Настройка времени»).

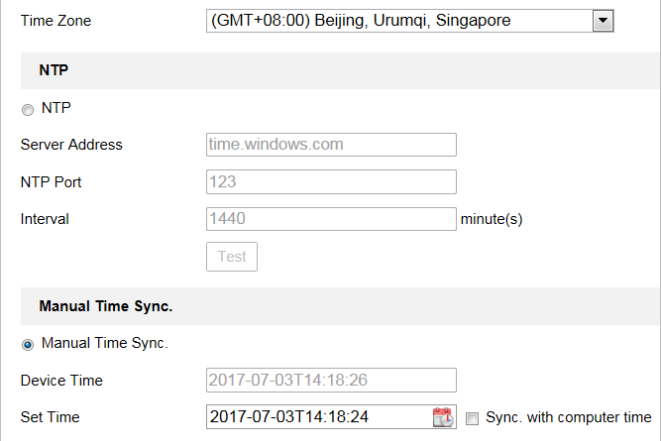

Рисунок 6-43 Настройки времени

### ⚫ **Настройка синхронизации времени с NTP сервером**

### *Шаги:*

- 1. Поставьте галочку для включения функции **NTP**.
- 2. Настройте следующие параметры:

**Server Address («Адрес сервера»).** IP-адрес NTP сервера.

**NTP Port («Порт NTP»).** Порт NTP сервера.

**Interval («Интервал»).** Интервал времени между двумя действиями синхронизации с NTP сервером. Диапазон значений от 1 до 10080 минут.

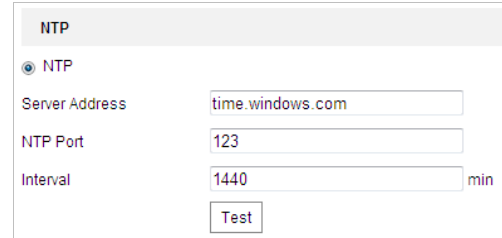

Рисунок 6-44 Синхронизация времени с NTP-сервером

Нажмите («Тест») для проверки связи с NTP сервером.

#### *Примечание:*

Если камера не подключена к общедоступной сети, необходимо использовать NTP-сервер с функцией синхронизации времени, например, сервер National Time Center (IP-адрес: 210.72.145.44). Если IP-камера подключена только к локальной сети, можно использовать ПО NTP, чтобы установить NTP-сервер для синхронизации.

⚫ **Настройка синхронизации времени вручную**

### *Шаги:*

- 1. Поставьте галочку **Manual Time Sync** («Синхронизация времени вручную»).
- 2. Нажмите 14 для выбора даты и времени из выпадающего календаря.
- 

3. Нажмите **COLL В Save Manual («Сохранить») для сохранения настроек.** 

#### *Примечание:*

Поставьте галочку **Sync with local time** («Синхронизировать со временем компьютера») для синхронизации времени со временем ПК.

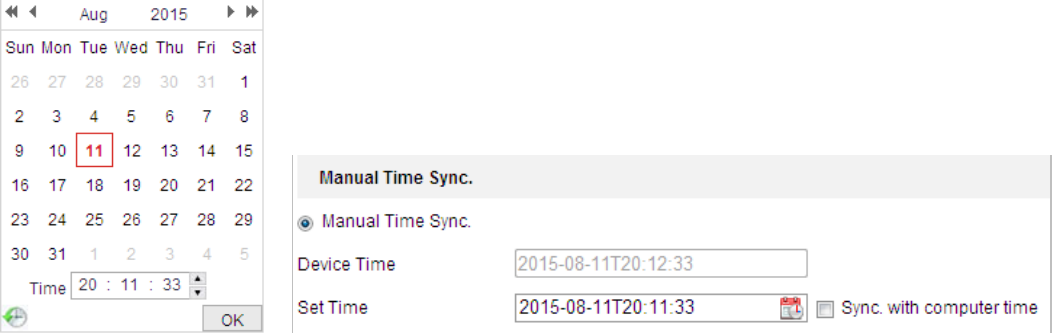

Рисунок 6-45 Синхронизация времени вручную

### ⚫ **Выбор часового пояса**

### *Цель:*

Используйте функцию **Time Zone** («Часовой пояс») для настройки часового пояса камеры. Время будет настроено в соответствии стекущим временем в данном часовом поясе. Из выпадающего списка **Time Zone** («Часовой пояс») выберите необходимый часовой пояс, в которой находится камера, как показано н[аРисунок 6-46.](#page-133-0)

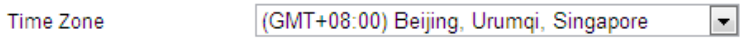

Рисунок 6-46 Настройка часового пояса

### <span id="page-133-0"></span>**Настройка параметров DST**

### *Цель:*

Летнее время (DST) — позволяет лучше использовать естественный дневной свет, благодаря переводу часов на один час вперед в летние месяцы и обратно осенью. Если в стране применения устройства происходит переход на другое время в определенный период времени года, можно включить эту функцию. Время будет изменяться автоматически при переходе на летнее время (DST).

### *Шаги:*

1. Войдите в меню настройки параметров DST: Configuration > System > System Settings > DST («Настройки > Система > Настройки системы > DST»).

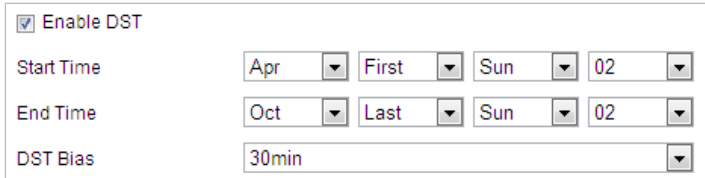

### Рисунок 6-47 Настройки DST

- 2. Поставьте галочку **Enable DST** («Включить DST»), чтобы включить переход на летнее время.
- 3. Установите дату DST периода.
- 4. Нажмите **COLL В Save Management («Сохранить») для сохранения настроек.**

### **Конфигурация RS-232**

Порт RS-232 может использоваться в двух случаях:

- ⚫ Конфигурация параметров: Подключите компьютер к камере через серийный интерфейс. Параметры устройства могут быть настроены с помощью программного обеспечения, такого как HyperTerminal. Параметры серийного интерфейса должны быть такими же, как параметры серийного интерфейса камеры.
- ⚫ Прозрачный канал: подключите последовательное устройство непосредственно к камере. Последовательное устройство будет удаленно управляться компьютером через сеть.

### *Примечание:*

Функция RS-232 может отличаться у разных устройств.

### *Шаги:*

1. Войдите в меню настройки порта RS-232:

**Configuration > System > System Settings > RS-232** («Настройки > Система > Настройки системы > RS-232»).

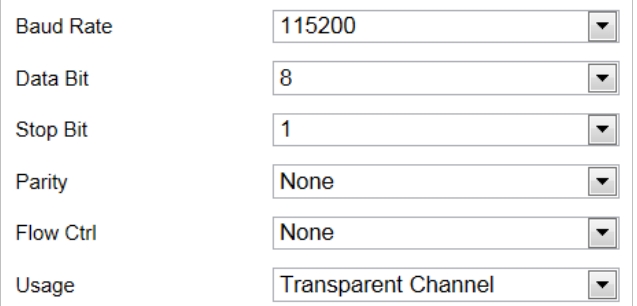

Рисунок 6-48 Настройка RS-232

2. Настройте **Baud Rate** («Скорость передачи данных»), **Data Bit** («Бит данных»), **Stop Bit** («Стоповый бит»), **Parity** («Четность»), **Flow Control** («Управление потоком») и **Usage** («Использование»).

### *Примечание:*

При подключении камеры через порт RS-232, параметры RS232 должны совпадать с настроенными.

3. Нажмите **COLL В Save Manual («Сохранить») для сохранения настроек.** 

### **RS-485**

### *Цель:*

Серийный интерфейс RS-485 используется для управления PTZ камерой. Перед

управлением PTZ-устройством необходимо выполнить конфигурацию PTZ-параметров.

### *Примечание:*

Функция RS-485 может отличаться у разных моделей камер.

### *Шаги:*

1. Войдите в меню настройки порта RS-485:

**Configuration > System > System Settings > RS-485** («Настройки > Система > Настройки системы > RS-485»).

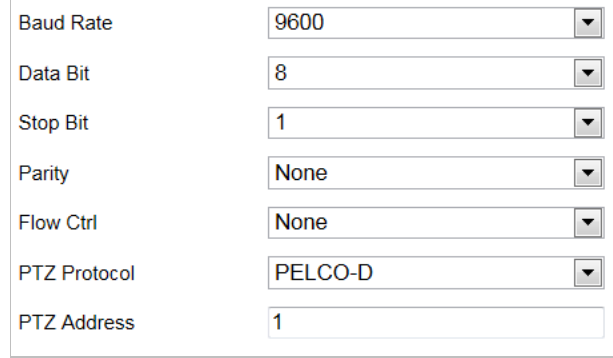

Рисунок 6-49 Настройка RS-485

Руководство пользователя • Cкоростная купольная IP-камера

2. Задайте параметры RS-485 и нажмите **для сохранения настроек.** 

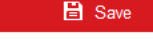

### *Примечание:*

Параметры **Baud Rate** («Скорость передачи данных»), **PTZ Protocol** («PTZ протокол») и **PTZ Address** («PTZ адрес») камеры должны быть точно таким же, как и параметры устройства управления.

### **Сведения**

Нажмите **View License** («Просмотреть лицензии»), чтобы просмотреть лицензии на программное обеспечение с открытым исходным кодом.

### **6.4.2 Техническое обслуживание**

### **Обновление и обслуживание**

⚫ **Перезагрузка камеры**

*Шаги:*

3. Войдите в интерфейс обслуживания:

### **Configuration > System > Maintenance > Upgrade & Maintenance** («Настройки >

Система > Обслуживание > Обновление и обслуживание»).

4. Нажмите Reboot для перезагрузки IP-камеры.

### ⚫ **Восстановление настроек по умолчанию**

#### *Шаги:*

1. Войдите в интерфейс обслуживания:

**Configuration > System > Maintenance > Upgrade & Maintenance** («Настройки > Система > Обслуживание > Обновление и обслуживание).

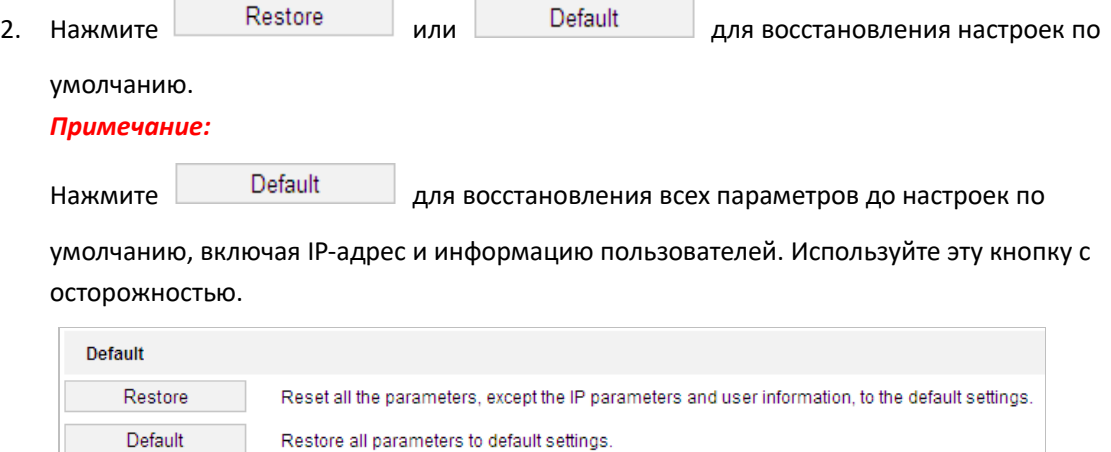

Рисунок 6-50 Восстановление настроек по умолчанию

### Экспорт файла конфигурации

### Шаги:

Войдите в интерфейс обслуживания:  $1$ 

Перейдите в меню Configuration > System > Maintenance > Upgrade & Maintenance («Настройки > Система > Обслуживание > Обновление и обслуживание).

- Нажмите Device Parameters («Параметры устройства») и настротйе пароль  $2.$ шифрования, чтобы зашифровать файл конфигурации.
- $3.$ Установите путь сохранения, чтобы сохранить файл конфигурации в локальном устройстве хранения.

4. Нажмите Diagnose Information («Информация диагностики») для загрузки журнала и системной информации.

### Импорт файла конфигурации

### Шаги:

 $\mathbf{1}$ Войдите в интерфейс обслуживания:

> Configuration > System > Maintenance > Upgrade & Maintenance («Настройки > Система > Обслуживание > Обновление и обслуживание).

- $2.$ Нажмите Browse («Обзор») для выбора сохраненного файла конфигурации.
- $3.$ Введите пароль шифрования, который был установлен при экспорте файла конфигурации.
- $\mathbf{4}$ . Нажмите Import («Импорт») для импорта файла конфигурации.

### Примечание:

Необходимо перезагрузить камеру после импорта файла настройки.

### Обновление системы

### Illazu:

 $1.$ Войдите в интерфейс обслуживания:

Configuration > System > Maintenance > Upgrade & Maintenance («Настройки > Система > Обслуживание > Обновление и обслуживание»).

- Выберите Firmware («Прошивка») или Firmware Directory («Каталог прошивки»).  $2.$ 
	- Firmware («Прошивка»): при выборе данного пункта, необходимо найти файл  $\bullet$ прошивки на компьютере для обновления устройства.
	- Firmware Directory («Директория прошивки»): Firmware Directory («Каталог прошивки»): Если выбран данный пункт, необходимо найти каталог, в котором расположена прошивка. Устройство может найти необходимый файл в каталоге самостоятельно.

Нажмите Browse («Выбор») для выбора сохраненного файла настройки и затем  $3.$ нажмите Upgrade («Обновить») для начала обновления.

### Примечание:

Процесс обновления займет от 1 до 10 минут. Во время процесса не отключайте питание камеры. После завершения обновления камера будет перезагружена автоматически.

### **Поиск записей журнала**

### *Цель:*

Операции, тревоги, исключения и информация о камере могут быть сохранены в файлах журнала. Также можно экспортировать файлы журнала.

### *Перед началом:*

Настройте параметры сетевого хранилища или вставьте карту памяти в камеру. *Шаги:*

1. Войдите в меню настройки журнала:

**Configuration > System > Maintenance > Log** («Настройки > Система > Обслуживание > Журнал»).

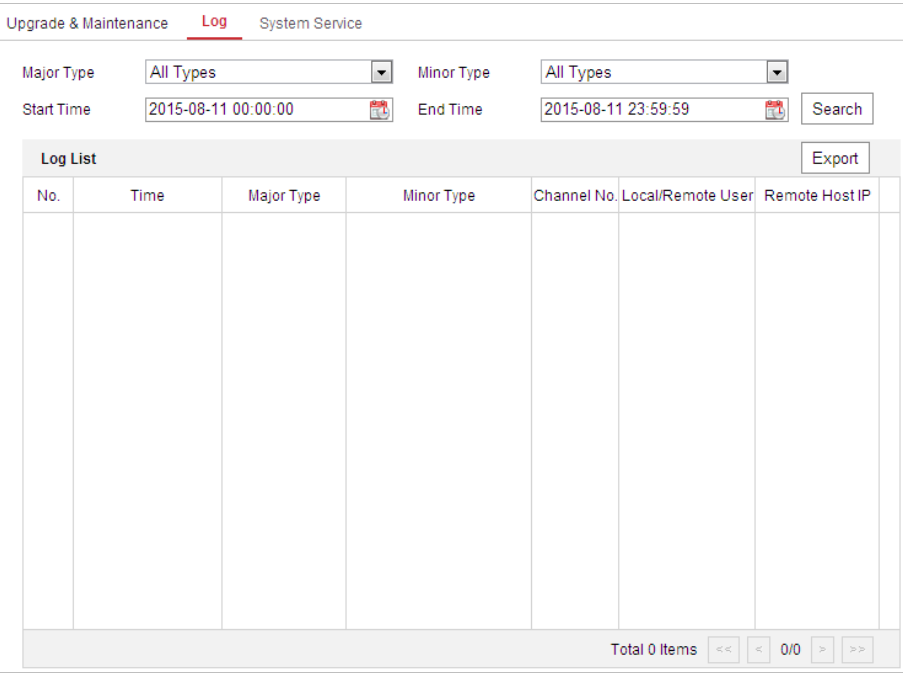

Рисунок 6-51 Интерфейс поиска записей

- <span id="page-137-0"></span>2. Задайте параметры поиска по журналу, включая **Major Type** («Тип»), **Minor Type** («Подтип»), **Start Time** («Время начала») и **End Time** («Время окончания»), как показано н[аРисунок 6-51.](#page-137-0)
- 3. Нажмите («Поиск»), чтобы начать поиск. Подходящие записи будут отображены в окне журнала.
- 4. Чтобы экспортировать файлы журнала, нажмите **Save Log** («Сохранить журнал») и файлы будут сохранены на ПК.

### **Системные службы**

### *Шаги:*

- 1. Войдите в меню настройки удаленного подключения: **Configuration > System > Maintenance > System Service** («Настройки >Система > Обслуживание > Системные службы»).
- 2. Поставьте галочку, чтобы включить функцию дополнительной подсветки, если устройство поддерживает эту функцию.

3. Введите число в текстовое поле в качестве максимального количества удаленных подключений. Например, если максимальное количество подключений: 10, 11-е удаленное подключение не может быть установлено.

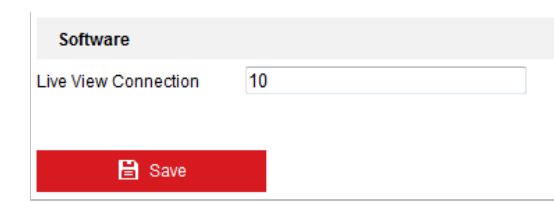

Рисунок 6-52 Настройки подключения в режиме реального времени

- 4. (Опцилнально) Третий поток: Для некоторых моделей третий поток по умолчанию не включен. Включите функцию, если требуется третий поток. Обратите внимание, что использование других функций может быть недоступно, если включен третий поток.
- **日** Save («Сохранить») для сохранения настроек. 5. Нажмите

### Журнал проверки безопасности

#### Цель:

Журналы проверки безопасности ссылаются на журналы операций безопасности. Можно выполнять поиск и анализ файлов журнала безопасности камеры для обнаружения незаконного вторжения и устранения неполадок.

Журналы проверки безопасности могут быть сохранены во флэш-памяти устройства. После загрузки устройства журнал автоматически сохраняется каждые полчаса.

В связи с ограничением флэш-памяти также можно сохранять журналы на сервере журналов. Настроить параметры сервера можно в интерфейсе Advanced Settings («Расширенные настройки»).

#### Поиск записей журнала  $\bullet$

#### Шаги

1. Перейдите в интерфейс настроек журнала:

Configuration > System > Maintenance > Security Audit Log («Настройка > Система > Обслуживание > Журнал проверки безопасности»).

2. Задайте параметры поиска по журналу, включая **Major Type** («Тип»), Minor Type («Подтип»), Start Time («Время начала») и End Time («Время окончания»).

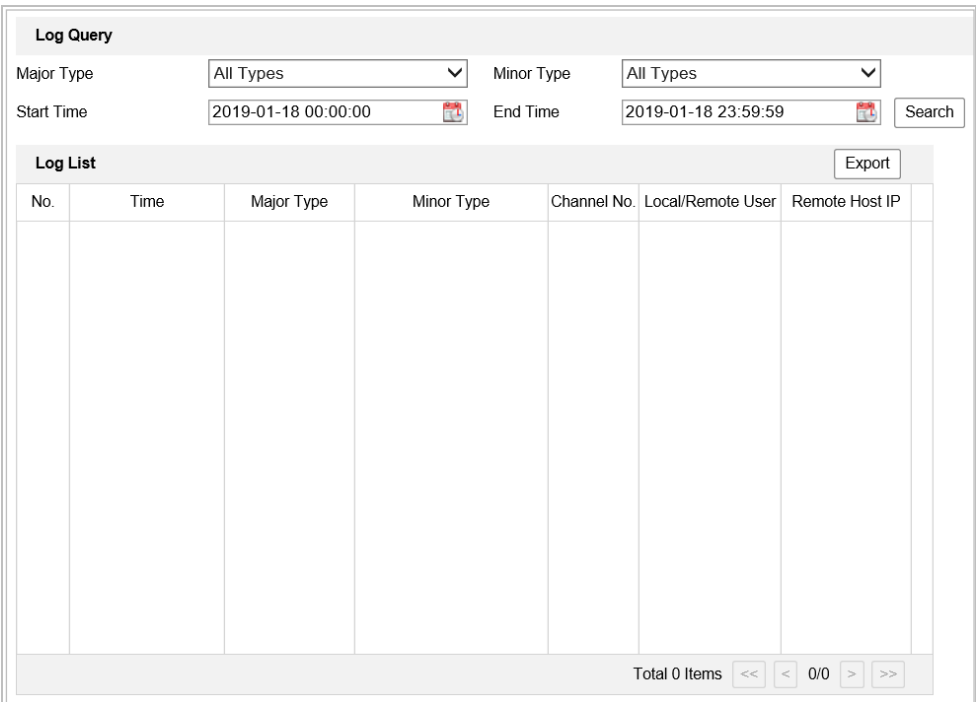

Руководство пользователя • Cкоростная купольная IP-камера

### Рисунок 6-53 Запрос журнала

- 3. Нажмите **Search** («Поиск») для начала поиска. Подходящие записи журнала будут отображены в окне журнала.
- 4. Чтобы экспортировать файлы журнала, нажмите **Export** («Экспортировать») и файлы будут сохранены на ПК.

### ⚫ **Настройка сервера журналов**

### *Шаги*

- 1. Установите галочку в поле **Enable Log Upload Server** («Включить сервер загрузки журналов»).
- 2. Введите **Log Server IP** («IP-адрес сервера журналов») и **Log Server Port** («Порт сервера журналов»).
- 3. Нажмите **Test** («Тестировать»), чтобы проверить настройки.
- 4. Установите сертификаты. Требуется сертификат клиента и сертификат CA.
	- ⧫ Сертификат клиента
		- (1) Нажмите **Create** («Создать») для создания запроса сертификата. Введите необходимую информацию во всплывающем окне.
		- (2) Нажмите **Download** («Скачать») для загрузки запроса на сертификат и подтвердите его как доверенный для подписи.
		- (3) Установите подписанный сертификат.
	- Сертификат СА
		- (1) Установите сертификат CA.

# 6.4.3 Безопасность

### Настройка аутентификации

### Цель:

При просмотре в режиме реального времени можно обезопасить поток данных.

### Шаги

- 1. Войдите в меню настройки аутентификации: Configuration> System> Security > Authentication («Настройки > Система > Безопасность > Аутентификация»).
- 2. Установите тип аутентификации RTSP-аутентификация/ WEB-аутентификация из раскрывающегося списка. Можно выбрать дайджест- или базовую аутентификацию.

**日** Save 3. Нажмите («Сохранить») для сохранения настроек.

### Настройка фильтра IP-адресов

### Цель:

С помощью этой функции устройство разрешает или запрещает определенным IP-адресам вход в систему.

### Шаги:

1. Войдите в меню фильтра IP-адресов:

### Configuration > System > Security > IP Address Filter («Настройки >

Система >Безопасность > Фильтр IP-адресов»).

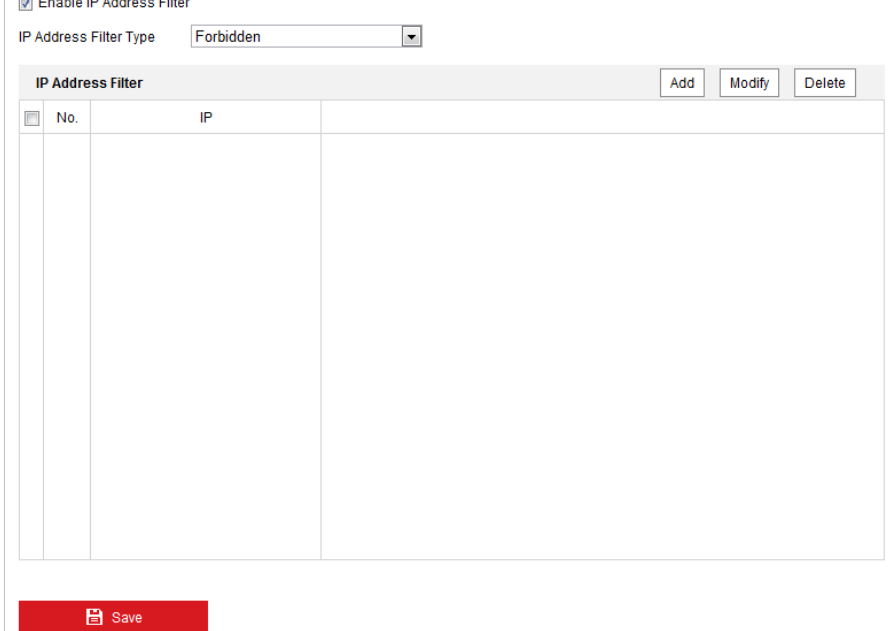

Рисунок 6-54 Фильтрация IP-адресов

- 2. Поставьте галочку Enable IP Address Filter («Включить фильтр Ip-адресов») для включения соответствующей функции.
- 3. Выберите Type of IP Address Filter («Тип фильтра IP-адресов») из выпадающего списка: Forbidden («Запрещенные») и Allowed («Разрешенные»).

4. Настройте список фильтров IP-адресов.

#### Добавление IP-адреса  $\bullet$

### $II$ lazu

- (1) Нажмите Add («Добавить») для добавления.
- (2) Введите IP-адрес.

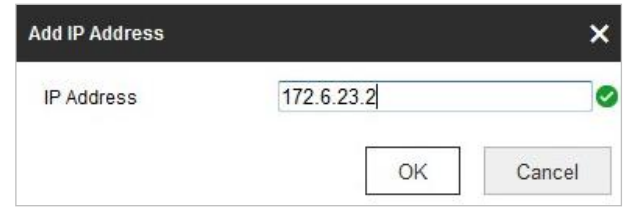

Рисунок 6-55 Добавление IP-адреса

(3) Нажмите ОК для завершения добавления.

### **Изменение IP-адреса**

### **Illazu**

- (1) Выберите IP-адрес из списка и нажмите кнопку Modify («Изменить»).
- (2) Измените IP-адрес в текстовом поле.

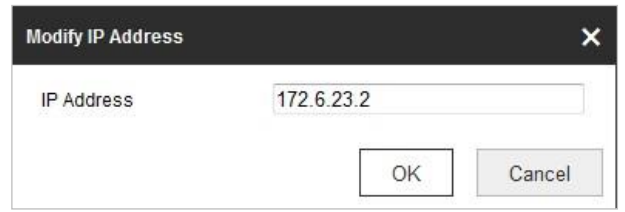

Рисунок 6-56 Изменение IP-адреса

- (3) Нажмите ОК для завершения изменения.
- Delete an IP Address («Удаление IP-адреса»)

Выберите IP-адрес из списка и нажмите кнопку Delete («Удалить»).

Delete all IP Addresses («Удаление всех IP-адресов»)

Нажмите Clear («Очистить») для удаления всех IP-адресов.

**日** Save («Сохранить») для сохранения настроек. 5. Нажмите

### Настройка служб безопасности

### Illazu:

- $1.$ Войдите в меню настройки службы безопасности: Configuration> System > Security > Security Service («Настройки > Система > Безопасность > Служба безопасности»).
- $2.$ Поставьте галочку Enable Illegal Login Lock («Включить блокировку несанкционированного входа»). Illegal Login Lock («Блокировка несанкционированного входа»): При включении соответствующей функции, система автоматически заблокирует IP-адрес устройства

после нескольких неудачных попыток ввода логина/пароля. Число допустимых попыток входа в систему может быть настроено.

**B** Save («Сохранить») для сохранения настроек.  $3<sub>1</sub>$ Нажмите

### Настройка повышенной безопасности

### Цель:

Повышенная безопасность обеспечивает управление дополнительными сетевыми настройками безопасности устройства.

#### $\bullet$ Security Reinforce («Усиление безопасности»)

Усиление безопасности является решением для повышения безопасности сети. При включенной функции рискованные функции, протоколы, порты устройства отключены, а более защищенные альтернативные функции, протоколы и порты включены.

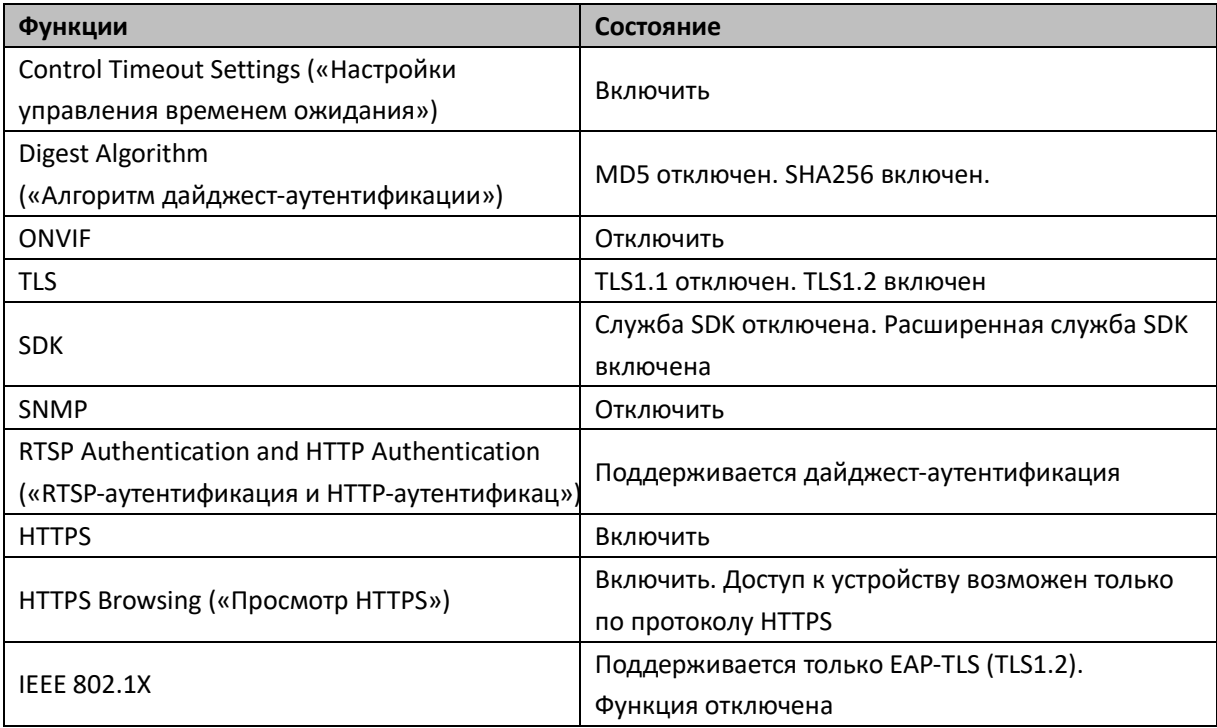

- Control Timeout Settings («Настройки управления временем ожидания»)  $\bullet$ При включении этой функции и установке периода ожидания, пользователь автоматически будет отключен от системы, если не будет выполнять операций с устройством через веб-интерфейс (исключая функции просмотра в режиме реального времени и воспроизведения) в течение установленного периода времени.
- **Algorithm** («Алгоритм») Отображает текущий активный алгоритм дайджест-аутентификации. Если функция Security Reinforce («Усиление безопасности») включена, MD5 отключен, а вместо него включен SHA25.

## 6.4.4 Управление учетной записью пользователя

### Управление пользователями

Войдите в меню управления пользователями:

Configuration > System > User Management («Настройки > Система > Управление учетными записями пользователей»).

Администратор может добавлять, удалять или изменять учетные записи пользователей, а также предоставлять им различные уровни разрешений. Администратору требуется должным образом настроить разрешения пользователей. Может быть создана максимум 31 учетная запись.

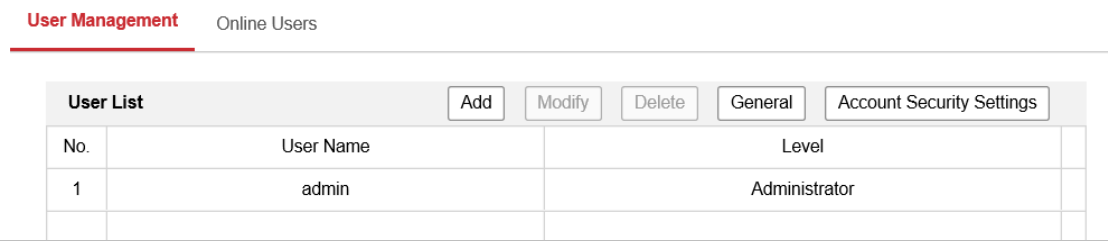

#### Рисунок 6-57 Информация пользователей

#### Добавление пользователя

### Шаги:

- Add («Добавить»), чтобы добавить пользователя. Нажмите кнопку  $1<sub>1</sub>$
- $2.$ Введите User Name («Имя пользователя»), Level («Уровень доступа») и Password («Пароль»).

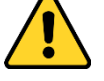

- Для обеспечения безопасности системы, настоятельно рекомендуем использовать надежные пароли для управления всеми сетевыми устройствами. Для усиления защиты продукта настоятельно рекомендуется использовать надежный пароль (не менее 8 символов, включая буквы верхнего регистра, буквы нижнего регистра, цифры и специальные символы).
- Правильная настройка паролей и других параметров безопасности является обязанностью лица, выполняющего установку, или конечного пользователя.

#### Примечание:

Уровень доступа определяет права, предоставленные пользователю. Задайте значения Operator («Оператор») или User («Пользователь»).

- В поле Basic Permission («Основные разрешения») и Camera Configuration («Настройки  $3.$ камеры»), можно поставить галочки напротив необходимых разрешений для нового пользователя.
- OK  $\mathbf{\Delta}$ Нажмите для завершения добавления пользователя.
Руководство пользователя • Cкоростная купольная IP-камера

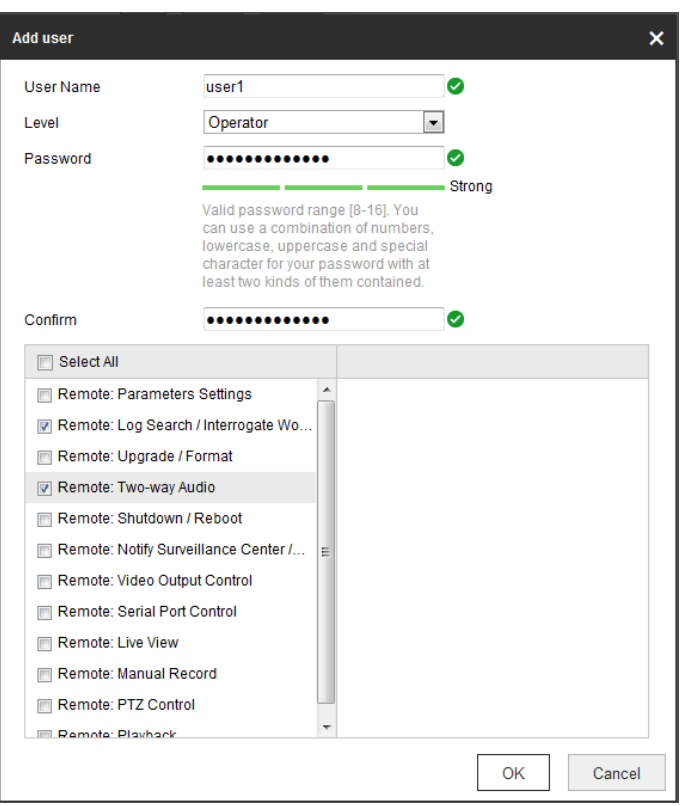

Рисунок 6-58 Добавление пользователя

⚫ **Редактирование пользователя**

*Шаги:*

- 1. Выберите пользователя из списка и нажмите  $\Box$  Modify
- 2. Отредактируйте **User Name** («Имя пользователя»), **Level** («Уровень доступа») или **Password** («Пароль»).
- 3. В поле **Basic Permission** («Основные разрешения») и **Camera Configuration** («Настройки камеры»), можно поставить или убрать галочки напротив разрешений.
- 4. Нажмите  $\begin{array}{|c|c|c|c|c|}\n\hline\na & \text{A} & \text{B} & \text{B} \\
\hline\na & \text{C} & \text{D} & \text{A} & \text{A} \\
\hline\na & \text{A} & \text{B} & \text{B} & \text{B} \\
\hline\na & \text{A} & \text{B} & \text{B} & \text{B} \\
\hline\na & \text{A} & \text{B} & \text{B} & \text{B} \\
\hline\n\end{array}$

#### Руководство пользователя • Скоростная купольная IP-камера

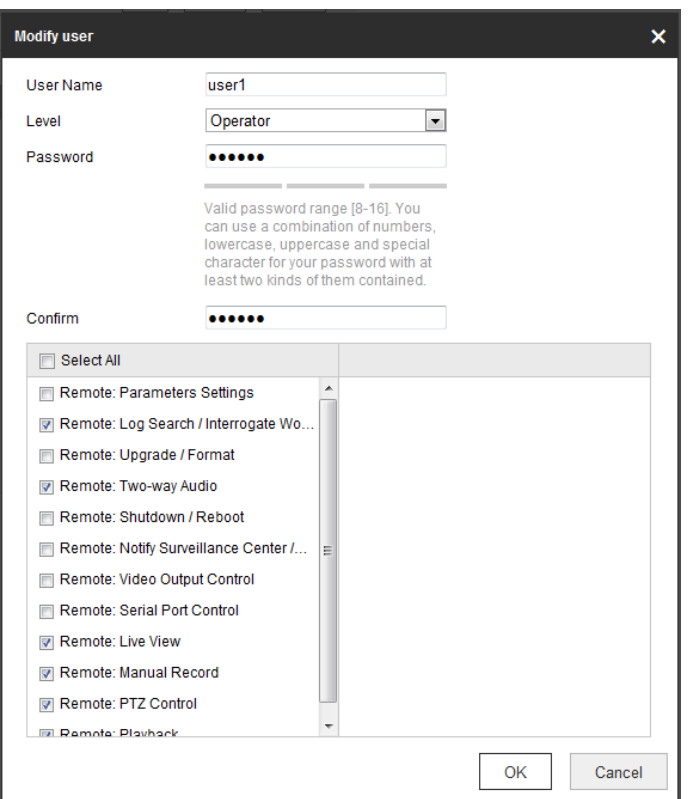

### Рисунок 6-59 Редактирование пользователя

### Удаление пользователя

### Шаги:

 $2.$ 

- Delete 1. Выберите пользователя из списка и нажмите
	- OK Нажмите во всплывающем окне для удаления пользователя.

## Восстановление пароля администратора

### Цель:

Камера позволяет восстановить пароль администратора с помощью контрольного вопроса или кода подтверждения, полученного на настроенный адрес электронной почты. Операция восстановления пароля доступна только администратору.

Настройка контрольного вопроса или адреса электронной почты для получения кода подтверждения

Настройте контрольные вопросы или адрес электронной почты для получения кода подтверждения.

Шаги

1. Нажмите Account Security Settings («Параметры безопасности учетной записи»), чтобы войти в интерфейс настройки.

Configuration > System > User Management > User Management («Настройки > Система > Управление пользователями > Управление пользователями»)

- 2. Выберите контрольные вопросы и ответы.
- 3. Введите адрес электронной почты для восстановления пароля.
- 4. Нажмите Save («Сохранить») для сохранения настроек.

### • Операция восстановления пароля

### Перед началом:

Используемый для сброса пароля ПК и камера должны принадлежать одному сегменту IP-адреса локальной сети.

Шаги

- 1. Войдите в интерфейс входа через веб-интерфейс.
- 2. Нажмите Forget Password («Забыли пароль»).
- 3. Следуйте всплывающим подсказкам, чтобы завершить операцию.

# Онлайн пользователи

Войдите в меню настройки онлайн пользователей:

Configuration > System > User Management > Online Users (Настройки > Система > Управление пользователями > Онлайн пользователи).

| User Management  | <b>Online Users</b> |       |                   |                     |
|------------------|---------------------|-------|-------------------|---------------------|
| <b>User List</b> |                     |       |                   | Refresh             |
| No.              | User Name           | Level | <b>IP Address</b> | User Operation Time |
| 4                | admin               | User  | 10.16.1.101       | 2015-11-12 20:53:38 |
|                  |                     |       |                   |                     |
|                  |                     |       |                   |                     |

Рисунок 6-60 Онлайн пользователи

В данном интерфейсе можно просматривать пользователей, использующих данное устройство.

Информация о пользователе, такая как User Name («Имя пользователя»), Level («Уровень»), IP Address («IP-адрес») и Operation Time («Время работы»), отображается в списке пользователей. Для обновления списка нажмите кнопку Refresh («Обновить»).

### Примечание:

Администратор может управлять одновременным входом в систему. Нажмите General («Основные параметры») на странице управления пользователями и установите необходимый номер. Для этой операции требуется пароль администратора.

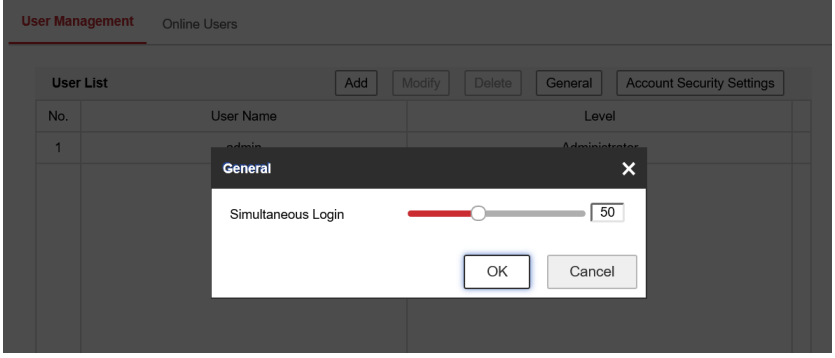

Рисунок 6-61 Одновременный вход в систему

# **Приложение**

# **Описание ПО SADP**

# ⚫ **Описание SADP**

SADP (Search Active Devices Protocol) — это удобный и не требующий установки инструмент поиска онлайн-устройств. Он выполняет поиск активных онлайн-устройств в подсети и отображает информацию об этих устройствах. Также можно изменить основную сетевую информацию устройств с помощью данного программного обеспечения.

# ⚫ **Поиск активных онлайн устройств**

### ⧫ **Автоматический поиск онлайн-устройств**

После запуска ПО SADP оно автоматически выполняет поиск онлайн-устройств каждые 15 секунд в подсети, в которой находится компьютер. Он отображает общее количество и информацию о найденных устройствах в интерфейсе сетевых устройств. Отобразится информация об устройстве, включая тип устройства, IPадрес, номер порта и т. д.

| <b>SADP</b><br>●                                                                |                                   |          |              |      |                                                                 |              |     |        |                                                                            | $\circ$<br>$  \times$                                                                        |  |
|---------------------------------------------------------------------------------|-----------------------------------|----------|--------------|------|-----------------------------------------------------------------|--------------|-----|--------|----------------------------------------------------------------------------|----------------------------------------------------------------------------------------------|--|
|                                                                                 | Total number of online devices: 9 |          |              |      |                                                                 |              |     | Export | Refresh                                                                    | Activate the Device                                                                          |  |
| $\blacksquare$   ID                                                             | -   Device Type                   | Security | IPv4 Address | Port | Software Version   IPv4 Gateway   HTTP Port   Device Serial No. |              |     |        |                                                                            |                                                                                              |  |
| 001<br>$\Box$                                                                   | Dis Althenson J                   | Active   | 10.16.6.20   | 8000 | 10.16.6.254                                                     |              | 80  |        | DIL-ATOROAD-JAN JANAHAN BOH                                                |                                                                                              |  |
| $\Box$<br>002                                                                   | DS-4348301-A                      | Active   | 10.16.6.21   | 8000 | 10.16.6.254                                                     |              | 80  |        |                                                                            | Ĥ                                                                                            |  |
| $\Box$<br>003                                                                   | DS-K2602K-AD                      | Active   | 10.16.6.213  | 8000 | 10.16.6.254                                                     |              | N/A |        | DS-K2602K-AD0161207                                                        |                                                                                              |  |
| $\Box$<br>004                                                                   | DS-19A08-F/K2G                    | Active   | 10.16.6.179  | 8000 | W1.0.10mmHd 100mm 10.16.6.254                                   |              | N/A |        |                                                                            | The device is not activated.                                                                 |  |
| $\Box$<br>005                                                                   | DS-19A0B-01BNG                    | Active   | 10,16,6,127  | 8000 | V2.2 (Realist 1807)                                             | 10.16.6.254  | N/A |        |                                                                            |                                                                                              |  |
| $\Box$<br>006                                                                   | UNKOWN-DEVICE-TYPE                | Active   | 10,16,6,250  | 8000 | VS-4 (Realist 1401)                                             | 10.16.6.254  | 80  |        | 20141119CCWR4903409                                                        |                                                                                              |  |
| ✓                                                                               | 007                               |          | Inactive     |      |                                                                 | 192.168.1.64 |     |        |                                                                            |                                                                                              |  |
| $\Box$<br>009<br>80<br>DE-1950BN-04E/K20W<br>Active device:<br><b>MALLASTAC</b> |                                   |          |              |      |                                                                 |              |     |        |                                                                            | You can modify the network parameters after<br>the device activation.<br><b>Activate Now</b> |  |
|                                                                                 | Input and confirm<br>password.    |          |              |      |                                                                 |              |     |        | New Password:<br><br>Strong<br>Confirm Password:<br><br>Enable Hik-Connect |                                                                                              |  |
|                                                                                 |                                   |          |              |      |                                                                 |              |     |        |                                                                            |                                                                                              |  |

Рисунок П.1.1 Поиск онлайн-устройств

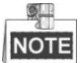

Устройство может быть найдено и отображено в списке по истечении 15 секунд после его появления в сети; устройство будет удалено из списка через 45 секунд после его выхода из сети.

### ⧫ **Поиск онлайн-устройств вручную**

Нажмите («Обновить»), чтобы обновить список онлайн-устройств

вручную. Найденные устройства будут добавлены в список.

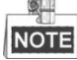

Руководство пользователя • Cкоростная купольная IP-камера

Нажмите или в заголовке каждой колонки, чтобы выполнить

сортировку списка; также можно нажать , чтобы расширить таблицу устройств

и скрыть панель сетевых параметров справа, или нажать , чтобы отобразить панель сетевых параметров.

### ⚫ **Изменение сетевых параметров**

### *Шаги*

- 1. Выберите устройство из списка для изменения параметров. Сетевые параметры устройства будут отображены на панели **Modify Network Parameters** («Изменение сетевых параметров») справа.
- 2. Отредактируйте изменяемые сетевые параметры, такие как, IP-адрес и номер порта.
- 3. Введите пароль учетной записи администратора устройства в поле **Password** («Пароль»)

и нажмите кнопку **и нажмите кнопку** и нажмите кнопку и нажмите кнопку и нажмите кнопку

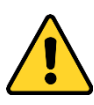

- ⚫ *Для обеспечения безопасности системы, настоятельно рекомендуем использовать надежные пароли для управления всеми сетевыми устройствами. Для усиления защиты продукта настоятельно рекомендуется использовать надежный пароль (не менее 8 символов, включая буквы верхнего регистра, буквы нижнего регистра, цифры и специальные символы).*
- ⚫ *Правильная настройка паролей и других параметров безопасности является обязанностью лица, выполняющего установку, или конечного пользователя.*

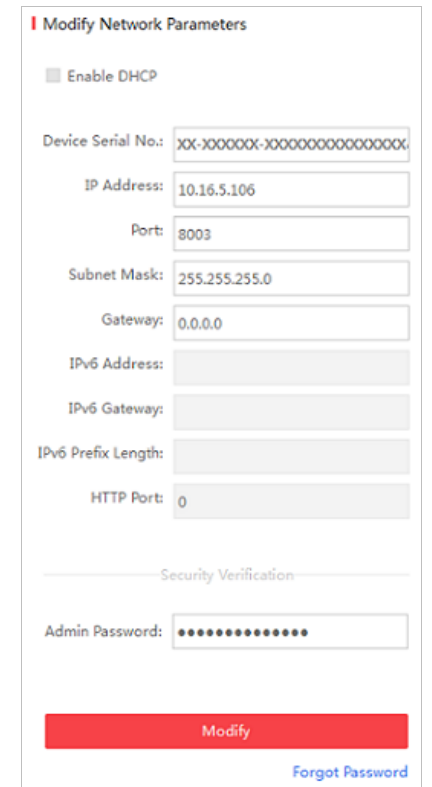

### Руководство пользователя • Cкоростная купольная IP-камера

Рисунок A.1.2 Изменение сетевых параметров